# **brother.**

# HL-4070CDW

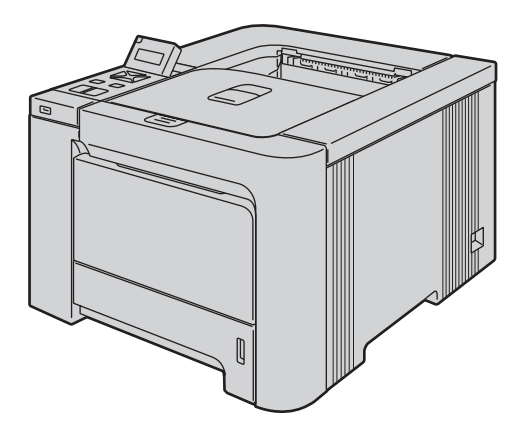

U dient eerst alle hardware in te stellen en de driver te installeren, pas dan kunt u de printer gebruiken. In deze handleiding vindt u instructies voor het op correcte wijzen instellen en installeren van de machine.

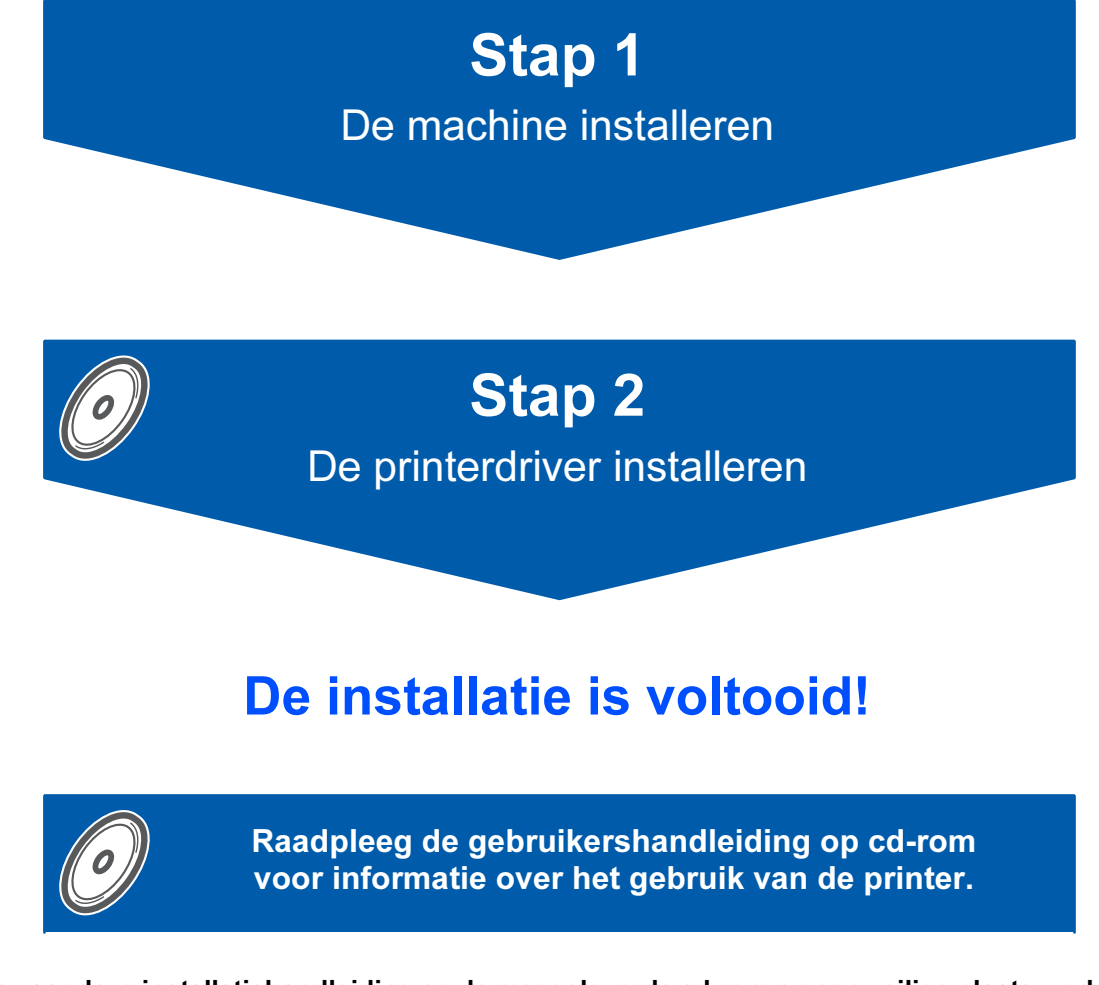

Bewaar deze installatiehandleiding en de meegeleverde cd-rom op een veilige plaats, zodat u ze wanneer nodig snel even kunt raadplegen.

 $C \in \mathbb{O}$ 

# Symbolen die in deze handleiding worden gebruikt

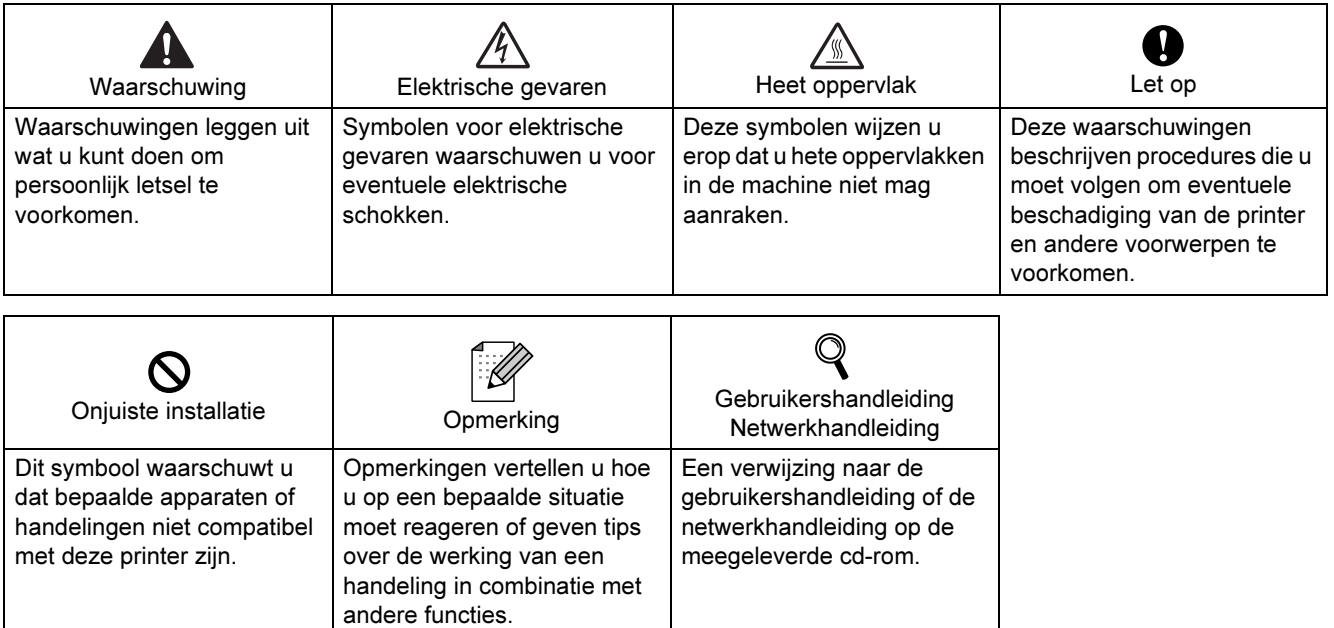

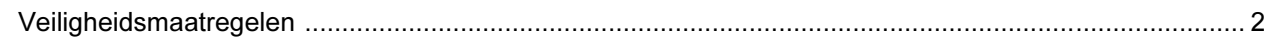

## Aan de slag

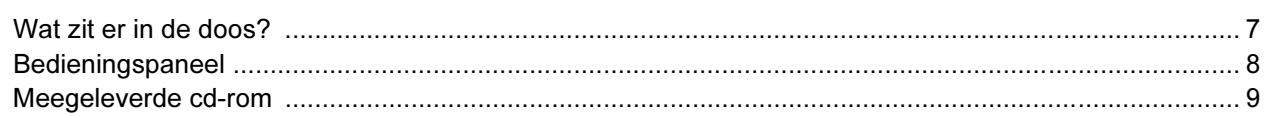

## **STAP 1 - De machine installeren**

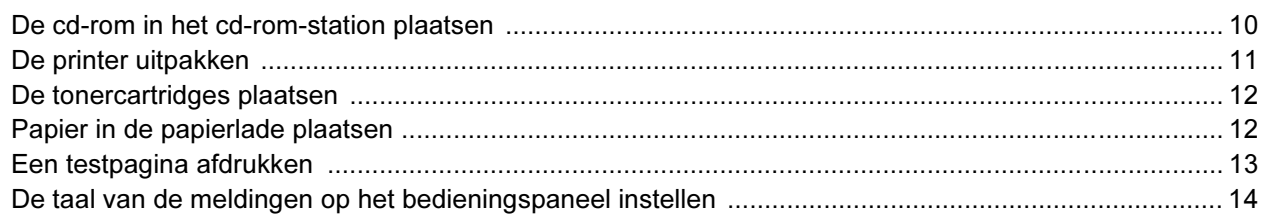

## **STAP 2 - De printerdriver installeren**

## Windows®

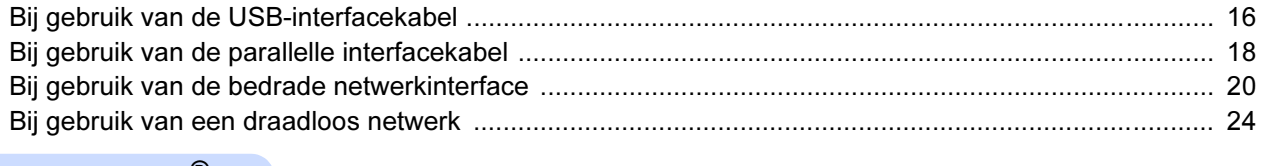

### Macintosh $^{\circledR}$

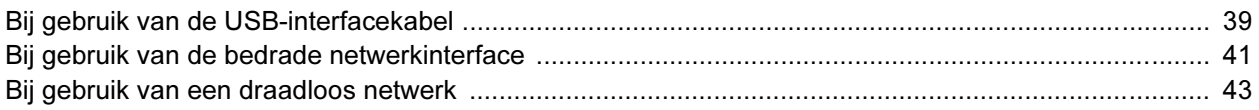

## Bij gebruik van een netwerk

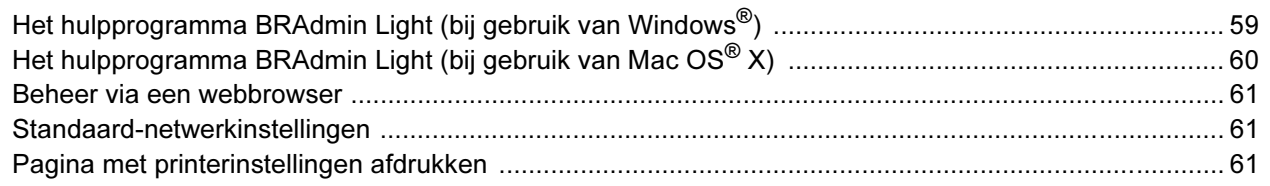

## Verbruiksartikelen en toebehoren

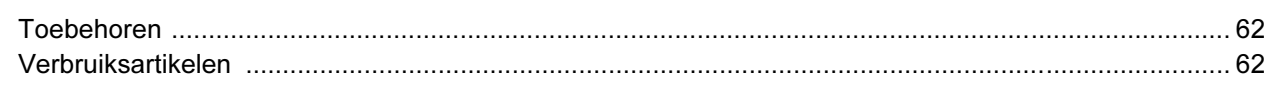

## **Overige informatie**

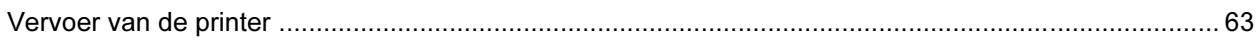

## Problemen oplossen

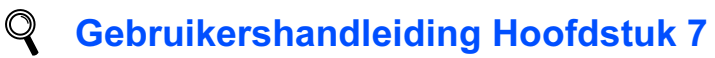

## <span id="page-3-0"></span>Veilig gebruik van de printer

**Waarschuwing** 

## $\bigwedge$

Binnen in deze printer bevinden zich elektroden waar hoge spanning op staat. Voordat u het inwendige van de printer gaat reinigen, moet u hem uitzetten en het netsnoer uit het stopcontact halen.

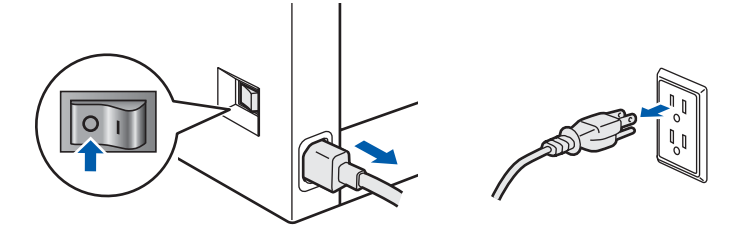

Hanteer de stekker NOOIT met natte handen. U kunt dan namelijk een elektrische schok krijgen.

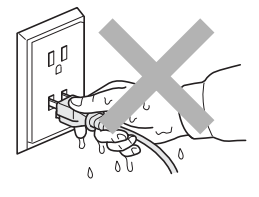

De fuser wordt tijdens het afdrukken zeer heet. Wacht met het vervangen van verbruiksartikelen totdat deze voldoende is afgekoeld. De waarschuwingsetiketten op en rondom de fuser NIET verwijderen of beschadigen.

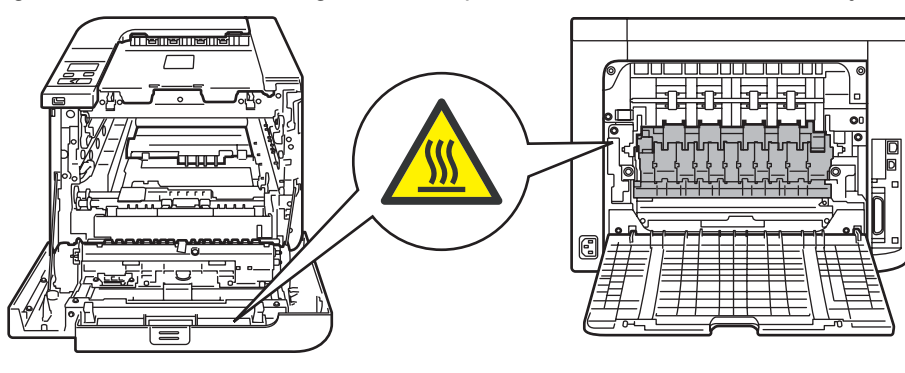

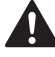

Gebruik NOOIT ontvlambare middelen of een spray om de binnen- of buitenkant van de machine te reinigen. Dit kan namelijk brand of een elektrische schok veroorzaken. Raadpleeg de gebruikershandleiding voor instructies over het reinigen van de machine.

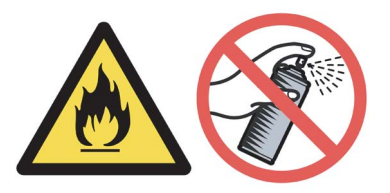

NOOIT een stofzuiger gebruiken om geknoeide toner op te zuigen. De toner zou binnen in de stofzuiger vlam kunnen vatten en brand kunnen veroorzaken. Geknoeide toner moet zorgvuldig worden opgeveegd met een droge, pluisvrije doek en in overeenstemming met plaatselijk geldende voorschriften worden weggegooid.

Als de printer heet wordt, er rook uitkomt, of deze vreemde luchtjes afgeeft, dient u de printer onmiddellijk uit te zetten en de stekker uit het stopcontact te halen. Neem contact op met uw wederverkoper of met de klantendienst van Brother.

## AN

Als er metalen voorwerpen, water of andere vloeistoffen in de printer terechtkomen, moet u het apparaat onmiddellijk uitzetten en de stekker uit het stopcontact trekken. Neem contact op met uw wederverkoper of met de klantendienst van Brother.

# $\boldsymbol{\Lambda}$

Deze printer is zwaar en weegt ongeveer 29,1 kg. Om letsel te voorkomen, moet de printer altijd door ten minste twee personen worden opgetild. Zorg dat u uw vingers niet klemt wanneer u de printer weer neerzet.

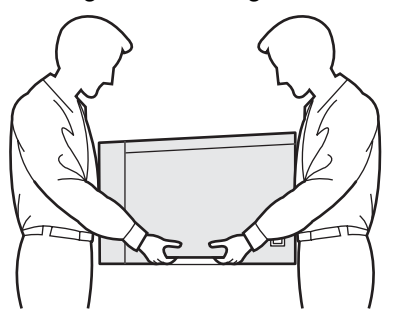

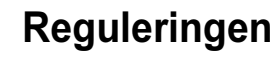

### Federal Communications Commission (FCC) Declaration of Conformity (alleen voor de VS)

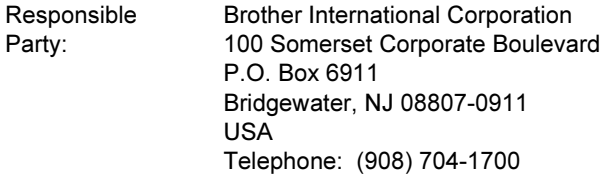

declares, that the products

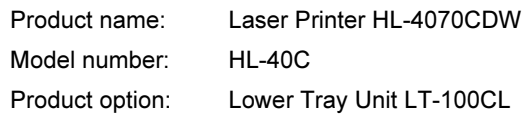

comply with Part 15 of the FCC Rules. Operation is subject to the following two conditions: (1) This device may not cause harmful interference, and (2) this device must accept any interference received, including interference that may cause undesired operation.

This equipment has been tested and found to comply with the limits for a Class B digital device, pursuant to Part 15 of the FCC Rules. These limits are designed to provide reasonable protection against harmful interference in a residential installation. This equipment generates, uses, and can radiate radio frequency energy and, if not installed and used in accordance with the instructions, may cause harmful interference to radio communications. However, there is no guarantee that interference will not occur in a particular installation. If this equipment does cause harmful interference to radio or television reception, which can be determined by turning the equipment off and on, the user is encouraged to try to correct the interference by one or more of the following measures:

- Reorient or relocate the receiving antenna.
- $\blacksquare$  Increase the separation between the equipment and receiver.
- Connect the equipment into an outlet on a circuit different from that to which the receiver is connected.
- Consult the dealer or an experienced radio/TV technician for help.

### Important

A shielded interface cable should be used in order to ensure compliance with the limits for a Class B digital device.

Changes or modifications not expressly approved by Brother Industries, Ltd. could void the user's authority to operate the equipment.

### Industry Canada Compliance Statement (For Canada

This Class B digital apparatus complies with Canadian ICES-003.

Cet appareil numérique de la classe B est conforme à la norme NMB-003 du Canada.

### Radiostoring (alleen voor modellen van 220-240 volt)

Deze printer voldoet aan EN55022 (CISPR Publication 22)/Klasse B.

Controleer voordat u dit product in gebruik neemt dat u de juiste interfacekabel gebruikt, zoals hieronder beschreven.

- 1 Een afgeschermde twisted-pair parallelle interfacekabel met de certificatie IEEE 1284 compliant.
- 2 Een USB-kabel.

De kabel mag niet langer zijn dan 2 meter.

## Veiligheidsmaatregelen

### EG Conformiteitsverklaring

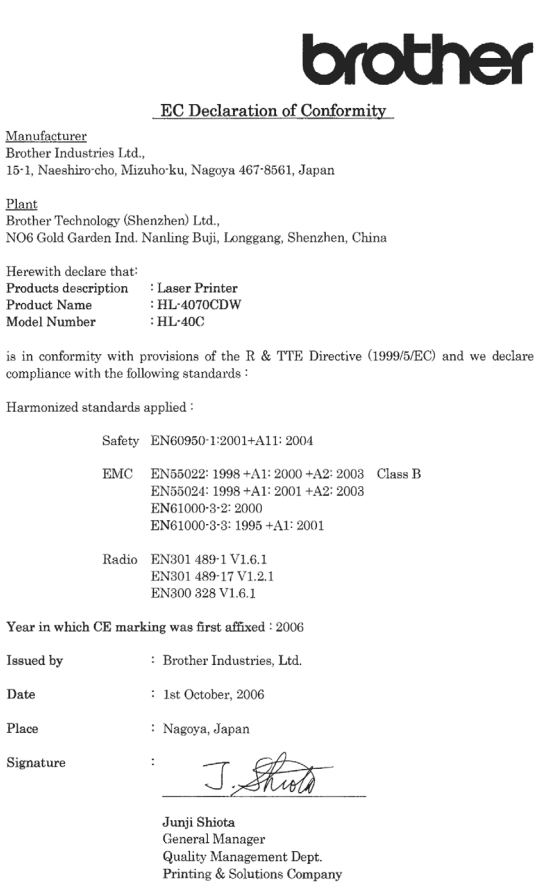

### EG Conformiteitsverklaring

### Producent

Brother Industries Ltd., 15-1, Naeshiro-cho, Mizuho-ku, Nagoya 467-8561, Japan

### Fabriek

Brother Technology (Shenzhen) Ltd., NO6 Gold Garden Ind. Nanling Buji, Longgang, Shenzhen, China

Verklaren hierbij dat:

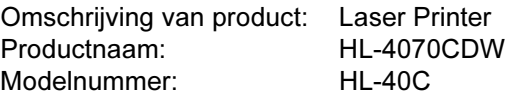

voldoet aan de bepalingen van de richtlijn R & TTE (1999/5/EG) en wij verklaren dat het product voldoet aan de volgende normen:

Toegepaste geharmoniseerde normen:

Veiligheid EN60950-1:2001 +A11: 2004

EMC EN55022: 1998 +A1: 2000 +A2: 2003 klasse B EN55024: 1998 +A1: 2001 +A2: 2003 EN61000-3-2: 2000 EN61000-3-3: 1995 +A1: 2001

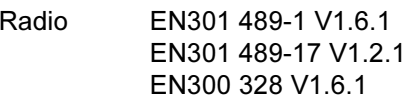

Jaar waarin CE-certificatie voor het eerst was toegekend: 2006

Handtekening:

Uitgegeven door: Brother Industries, Ltd. Datum: 1 oktober 2006 Plaats: Nagoya, Japan

Junji Shiota General Manager Quality Management Dept. Printing & Solutions Company

### Laser Safety

(alleen voor modellen van 110–120 volt) This printer is certified as a Class 1 laser product as defined in IEC 60825-1+A2: 2001 specifications under the U.S. Department of Health and Human Services (DHHS) Radiation Performance Standard according to the Radiation Control for Health and Safety Act of 1968. This means that the printer does not produce hazardous laser radiation. Since radiation emitted inside the printer is completely confined within protective housings and external covers, the laser beam cannot escape from the machine during any phase of user operation.

### FDA Regulations

(alleen voor modellen van 110-120 volt) The U.S. Food and Drug Administration (FDA) has implemented regulations for laser products manufactured on and after August 2, 1976. Compliance is mandatory for products marketed in the United States. The following label on the back of the printer indicates compliance with the FDA regulations and must be attached to laser products marketed in the United States.

### MANUFACTURED:

Brother Technology (Shenzhen) Ltd. NO6 Gold Garden Ind., Nanling Buji, Longgang, Shenzhen, China

This product complies with FDA performance standards for laser products except for deviations pursuant to Laser Notice No.50, dated July 26, 2001.

## $\bigoplus_{\text{Let op}}$

Het uitvoeren van handelingen en/of aanpassingen of het volgen van procedures anders dan die welke in deze handleiding worden beschreven, kan blootstelling aan gevaarlijke, onzichtbare straling tot gevolg hebben.

### IEC 60825-1-specificatie (alleen voor modellen van 220-240 volt)

Deze printer is een laserproduct van klasse 1, zoals uiteengezet in de specificaties van IEC 60825-1+A2: 2001. De printer is in de landen waar dit vereist is, voorzien van het onderstaande etiket.

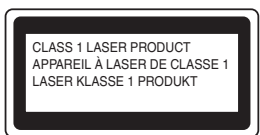

Deze printer is uitgerust met een laserdiode van klasse 3B, die in de lasereenheid onzichtbare laserstraling afgeeft. De lasereenheid mag onder geen beding worden geopend.

## Let op

Het uitvoeren van handelingen en/of aanpassingen of het volgen van procedures anders dan die welke in deze handleiding worden beschreven, kan blootstelling aan gevaarlijke straling tot gevolg hebben.

### Voor Finland en Zweden LUOKAN 1 LASERLAITE

KLASS 1 LASER APPARAT

## Varoitus!

Laitteen käyttäminen muulla kuin tässä käyttöohjeessa mainitulla tavalla saattaa altistaa käyttäjän turvallisuusluokan 1 ylittävälle näkymättömälle lasersäteilylle.

## **UVarning**

Om apparaten används på annat sätt än i denna Bruksanvisning specificerats, kan användaren utsättas för osynlig laserstrålning, som överskrider gränsen för laserklass 1.

### Interne laserstraling

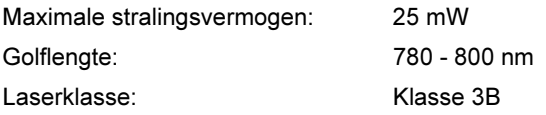

### BELANGRIJK - Voor uw eigen veiligheid

Voor een veilige werking moet de meegeleverde geaarde stekker in een stopcontact worden gestoken dat via het huishoudelijk net geaard is. Gebruik alleen een geschikt verlengsnoer met de juiste bedrading, zodat een goede aarding verzekerd is. Verlengsnoeren met de verkeerde bedrading kunnen persoonlijke ongelukken veroorzaken en de apparatuur beschadigen.

Het feit dat dit apparaat naar tevredenheid werkt, betekent niet altijd dat de voeding is geaard en dat de installatie volkomen veilig is. Voor uw eigen veiligheid raden wij u aan om in twijfelgevallen altijd een bevoegd elektricien te raadplegen.

Dit product moet worden aangesloten op een wisselstroombron met een spanningsbereik zoals op het etiket staat aangegeven. Het apparaat NIET op een gelijkstroombron aansluiten. Vraag in twijfelgevallen een gediplomeerd elektricien om advies.

### Maschinenlärminformations- Verordnung 3. GPSGV (alleen voor Duitsland)

Der höchste Schalldruckpegel beträgt 70 dB(A) oder weniger gemäß EN ISO 7779.

### De voeding van het apparaat afsluiten

Deze printer moet in de buurt van een makkelijk toegankelijk stopcontact worden geïnstalleerd. In noodgevallen moet het netsnoer uit het stopcontact worden gehaald, zodat de netvoeding van de printer volledig is afgesloten.

### Waarschuwing bij aansluiting op een LAN

Dit product moet worden aangesloten op een LANaansluiting die niet aan overspanning onderhevig is.

### IT-voedingssysteem (alleen voor Noorwegen)

Dit product is tevens ontworpen voor ITvoedingssytemen met fase naar fase spanning van 230 volt.

### Wiring information (alleen voor het VK) Important

If you need to replace the plug fuse, fit a fuse that is approved by ASTA to BS1362 with the same rating as the original fuse.

Always replace the fuse cover. Never use a plug that does not have a cover.

### Warning - This printer must be earthed.

The wires in the mains lead are coloured in line with the following code:

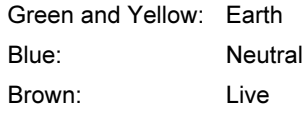

If in any doubt, call a qualified electrician.

## <span id="page-8-1"></span><span id="page-8-0"></span>Wat zit er in de doos?

Welke onderdelen er worden geleverd, kan van land tot land verschillen.

Bewaar alle verpakkingsmateriaal en de doos van de printer voor het geval u de printer ooit nog moet vervoeren.

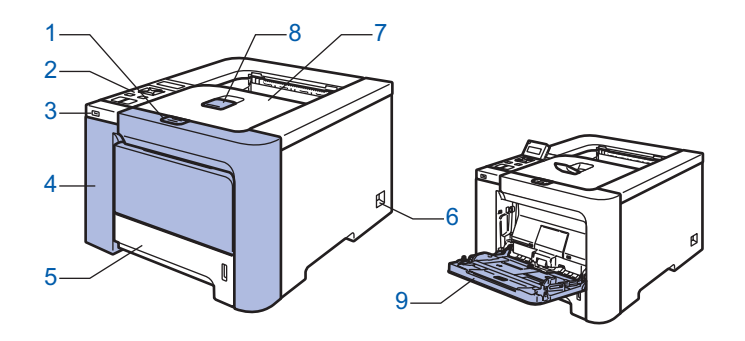

- 1 Knop voor openen van voorklep
- 2 Bedieningspaneel *[1](#page-8-2)*
- 3 USB direct-interface
- 4 Voorklep
- 5 Papierlade
- 6 Stroomschakelaar
- 7 Face-down uitvoerlade
- 8 Steun van face-down uitvoerlade (steun)
- 9 Multifunctionele lade (MF lade)

<span id="page-8-2"></span><sup>1</sup> U kunt het LCD-scherm onder een andere hoek aflezen door dit naar boven of beneden te kantelen.

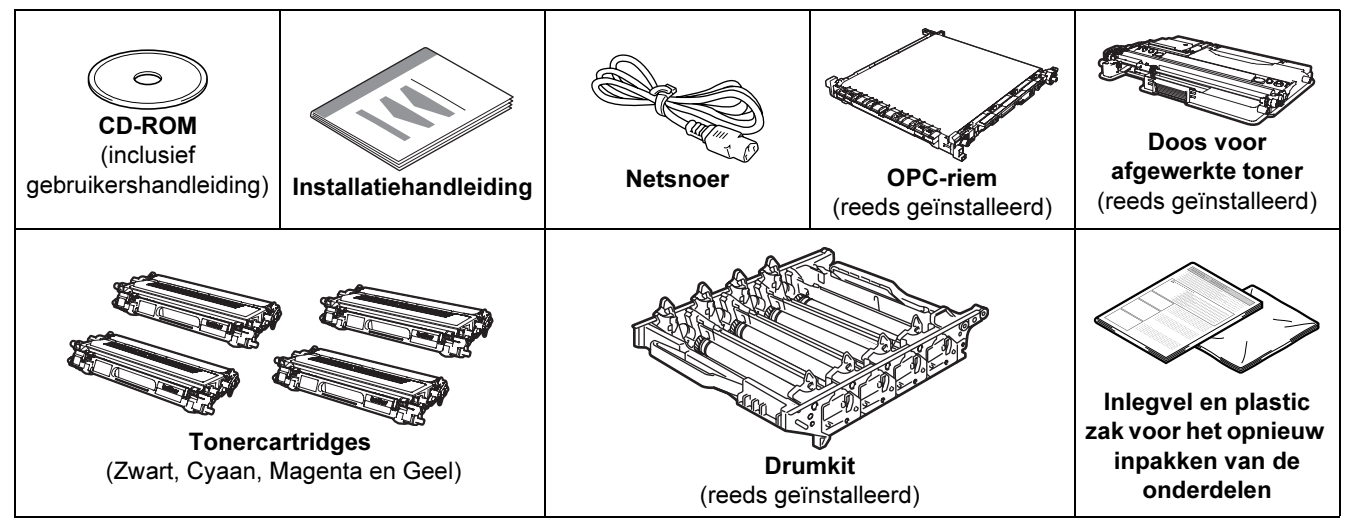

De interfacekabel wordt niet standaard meegeleverd. Koop een interfacekabel die geschikt is voor de interface die u gaat gebruiken.

■ USB-kabel

Gebruik nooit een USB-kabel die langer is dan 2 meter.

Sluit de USB-kabel niet aan op een USB-hub zonder voeding of op het toetsenbord van een Macintosh®. Deze moet op de USB-ingang van de computer worden aangesloten.

■ Parallelle kabel

Gebruik nooit een parallelle kabel die langer is dan 2 meter.

Gebruik een afgeschermde kabel die voldoet aan IEEE 1284.

■ Netwerkkabel

Gebruik een Straight-Through Categorie 5 (of hoger) twisted-pair kabel voor 10BASE-T of 100BASE-TX Fast Ethernetnetwerken.

# Aan de slag

## <span id="page-9-0"></span>**Bedieningspaneel**

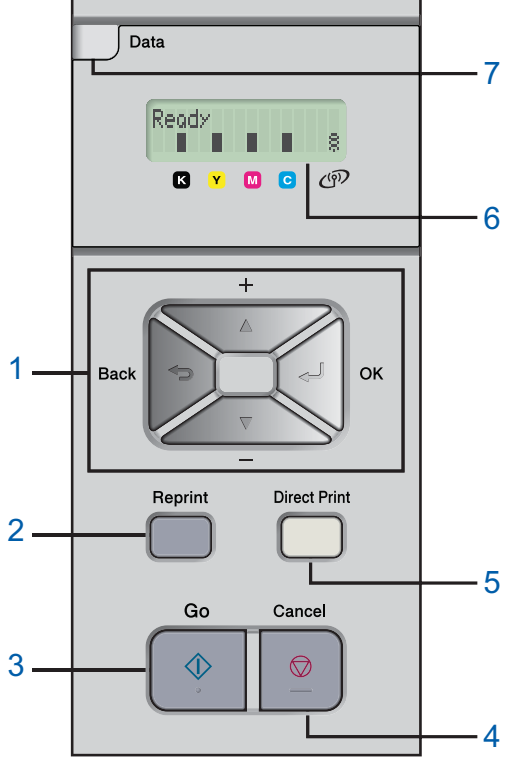

### 1 Menutoetsen

### +

- Achteruit door de menu's en beschikbare opties bladeren. -
- Vooruit door de menu's en beschikbare opties bladeren.

### ■ OK

- Het bedieningspaneelmenu selecteren.
- De gekozen menu's en instellingen selecteren.
- $\blacksquare$  Back
- Eén niveau omhoog in de menustructuur.
- 2 De toets Reprint
- Het menu voor het herhalen van afdrukken selecteren.
- 3 De toets Go Foutmeldingen wissen.

Afdrukken pauzeren en hervatten.

### 4 De toets Cancel

De huidige bewerking stoppen en annuleren.

Een menu afsluiten (bedieningspaneelmenu, reprintmenu of direct-printmenu)

- 5 Direct Print LED: Blauw
	- Aan
	- USB-flashgeheugen op de USB direct-interface aangesloten. ■ Uit

Geen USB-flashgeheugen op de USB direct-interface aangesloten.

### De toets Direct Print

Overschakelen naar de modus Direct Print wanneer er USBgeheugen op de USB direct-interface is aangesloten.

### 6 Verlichting van LCD-scherm

- Uit
	- De printer staat uit of in de slaapstand
- Groen (Algemeen)
- Klaar om af te drukken / Bezig met afdrukken / Bezig met opwarmen
- Rood (Fout)
- Er is iets niet in orde met de printer
- Oranje (Instelling) Een menu kiezen (bedieningspaneelmenu, reprintmenu of direct-printmenu) of pauzeren

### Meldingen op LCD-scherm

De melding op het LCD-scherm geeft tijdens normaal gebruik de huidige printerstatus aan. Het blokje **I** geeft de status van de toner in de tonercartridges aan. Als de indicator **I** knippert  $(\Box)$ , is de betreffende kleur toner bijna op. Als de toner helemaal op is, verdwijnt de indicatie  $\blacksquare$ .

Het symbool  $\frac{3}{2}$  geeft de sterkte van het draadloze signaal aan, met vier niveaus. (  $\cdot$  betekent geen signaal,

 $\bullet$  betekent zwak,  $\circ$  betekent middelmatig en  $\circ$  betekent sterk.)

- 7 Data-lampje: Geel
	- Aan

Er zitten gegevens in het geheugen van de printer.

■ Knippert

De printer ontvangt/verwerkt gegevens.

■ Uit

Er zitten geen gegevens meer in het geheugen.

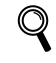

Raadpleeg hoofdstuk 4 van de gebruikershandleiding op de cd-rom voor meer informatie over het bedieningspaneel.

# Aan de slag

## <span id="page-10-0"></span>Meegeleverde cd-rom

Op deze cd-rom staat een schat aan informatie.

### Windows®

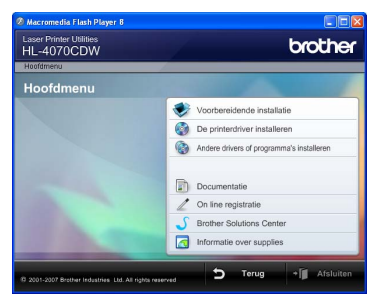

### Voorbereidende installatie

Filmpje met instructies voor het installeren van de printer.

## De printerdriver installeren

Installeer de printerdriver.

## Andere drivers of programma's installeren

Optionele drivers, hulpprogramma's en tools voor netwerkbeheer installeren.

## **Documentatie**

De gebruikershandleiding en netwerkhandleiding in HTML-formaat bekijken.

U kunt de handleidingen in PDF-formaat ook weergeven door naar het Brother Solutions Center te gaan. Wanneer u de driver installeert, worden automatisch ook de gebruikershandleiding en netwerkhandleiding in HTML-formaat geïnstalleerd. Klik op Start en selecteer Alle programma's  $<sup>1</sup>$  $<sup>1</sup>$  $<sup>1</sup>$ , uw printer (Brother</sup> HL-4070CDW) en selecteer de gebruikershandleiding. Als u de gebruikershandleiding niet wilt installeren, moet u bij De printerdriver installeren de Aangepaste installatie selecteren en Gebruikershandleidingen in HTML-formaat deselecteren alvorens de driver te installeren.

<span id="page-10-1"></span>1 Programma's bij gebruik van Windows®<sup>2000</sup>

### On line registratie

Registreer dit product online.

### Brother Solutions Center

Op het Brother Solutions Center

[\(http://solutions.brother.com\)](http://solutions.brother.com) vindt u alle benodigde ondersteuning voor deze printer. Download de meest recente drivers en hulpprogramma's voor uw printers, lees de veelgestelde vragen en de tips voor het oplossen van problemen, of zoek speciale informatie op over het afdrukken met deze printers.

## **Informatie over supplies**

Kijk voor originele/echte supplies van Brother op onze website <http://www.brother.com/original/>

### Macintosh®

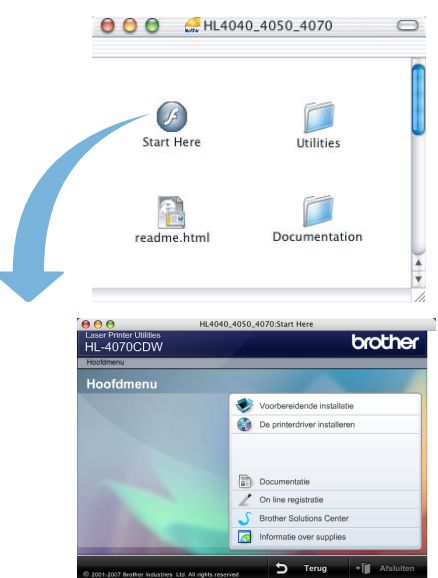

### Voorbereidende installatie

Filmpje met instructies voor het installeren van de printer.

### De printerdriver installeren Installeer de printerdriver.

### Documentatie

De gebruikershandleiding en netwerkhandleiding in HTML-formaat bekijken.

U kunt de gebruikershandleiding in PDF-formaat weergeven door naar het Brother Solutions Center te gaan.

 On line registratie Registreer dit product online.

### Brother Solutions Center

Op het Brother Solutions Center

[\(http://solutions.brother.com\)](http://solutions.brother.com) vindt u alle benodigde ondersteuning voor deze printer. Download de meest recente drivers en hulpprogramma's voor uw printers, lees de veelgestelde vragen en de tips voor het oplossen van problemen, of zoek speciale informatie op over het afdrukken met deze printers.

## **Informatie over supplies**

Kijk voor originele/echte supplies van Brother op onze website <http://www.brother.com/original/>

### **Opmerking**

Voor slechtzienden staat er een HTML-bestand op de meegeleverde cd-rom: readme.html. Dit bestand kan door de software Screen Reader 'text-to-speech' worden gelezen.

### <span id="page-11-0"></span>De machine installeren Stap 1

## <span id="page-11-2"></span><span id="page-11-1"></span>De cd-rom in het cd-rom-station plaatsen

## Bij gebruik van Windows®

Onjuiste configuratie Sluit de interfacekabel nog NIET aan. De interfacekabel wordt aangesloten wanneer de driver wordt geïnstalleerd.

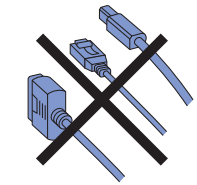

<sup>1</sup> Zet de computer aan. (U moet met beheerdersbevoegdheden zijn aangemeld.) Plaats de meegeleverde cd-rom in uw cd-romstation. Het eerste scherm wordt automatisch geopend.

Selecteer het printermodel en de gewenste taal.

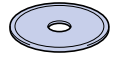

**2** Klik in het scherm met het menu op het pictogram van de voorbereidende installatie.

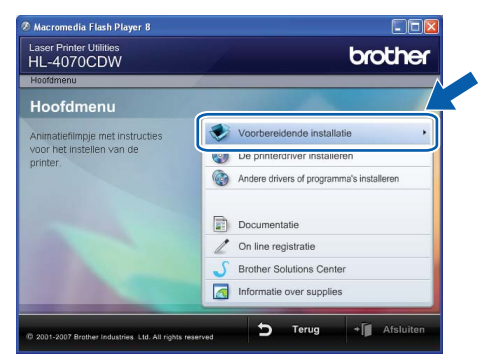

3 U kunt de instructies voor de voorbereidende installatie bekijken en de stappen op de volgende pagina volgen.

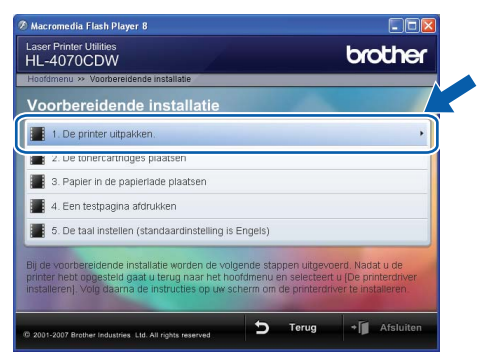

## Bij gebruik van Macintosh®

Onjuiste configuratie Sluit de interfacekabel nog NIET aan. De interfacekabel wordt aangesloten wanneer de driver wordt geïnstalleerd.

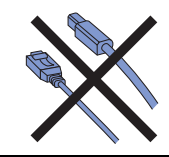

**1** Zet de Macintosh<sup>®</sup> aan. Plaats de meegeleverde cd-rom in het cd-rom-station en dubbelklik op uw bureaublad op het pictogram van de HL4040\_4050\_4070. Dubbelklik op het pictogram Start Here. Volg de instructies op uw computerscherm.

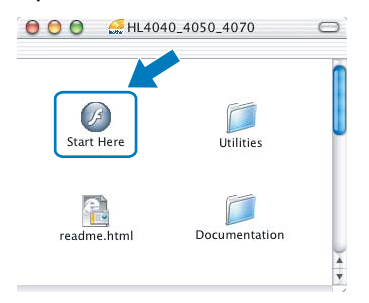

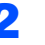

2 Klik in het scherm met het menu op het pictogram van de voorbereidende installatie.

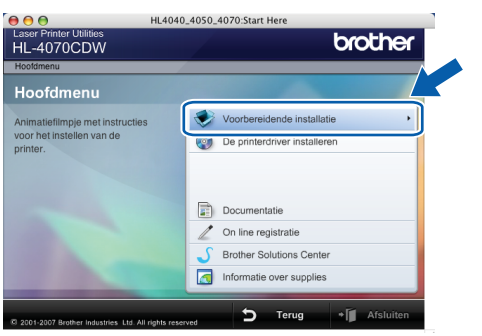

3 U kunt de instructies voor de voorbereidende installatie bekijken en de stappen op de volgende pagina volgen.

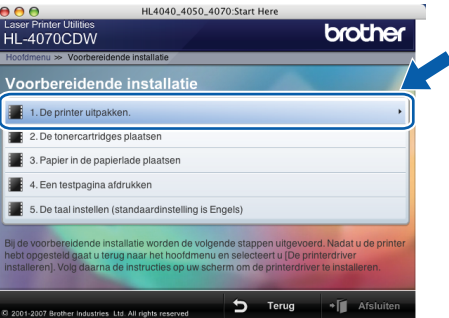

## <span id="page-12-0"></span>2 De printer uitpakken

men voorgerijke<br>Bewaar alle verpakkingsmateriaal voor het geval u de machine ooit nog moet vervoeren.

Sluit het netsnoer nog NIET aan.

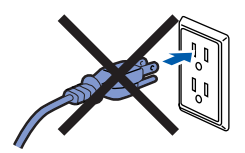

1 Druk op de knop van de voorklep en maak deze klep open.

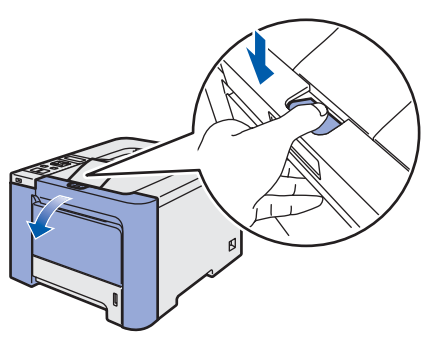

2 Verwijder het oranje verpakkingsmateriaal (vier stuks) zoals in de onderstaande afbeelding aangegeven.

 $3$  Houd de groene hendel van de drum vast. Til de drum omhoog en trek hem zo ver mogelijk uit de printer.

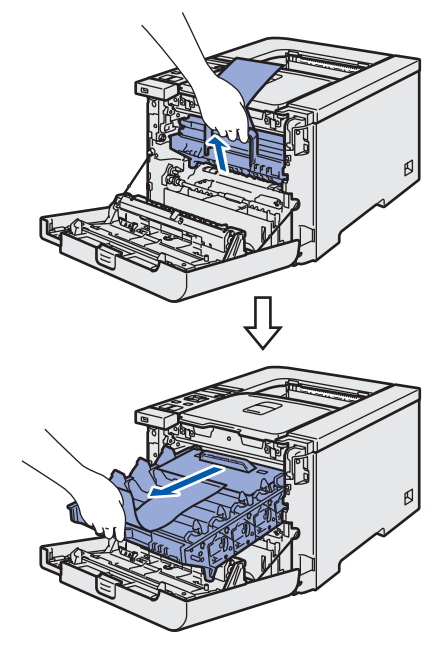

**4** Verwijder het oranje verpakkingsmateriaal zoals in de onderstaande afbeelding aangegeven.

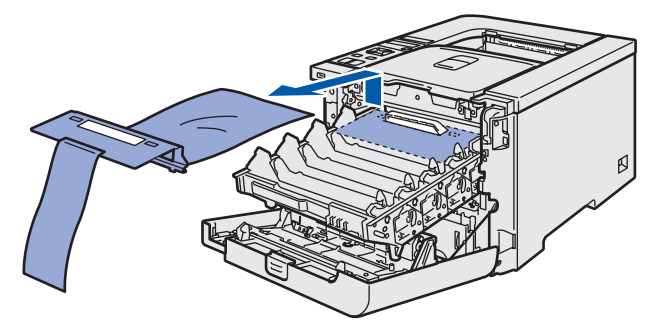

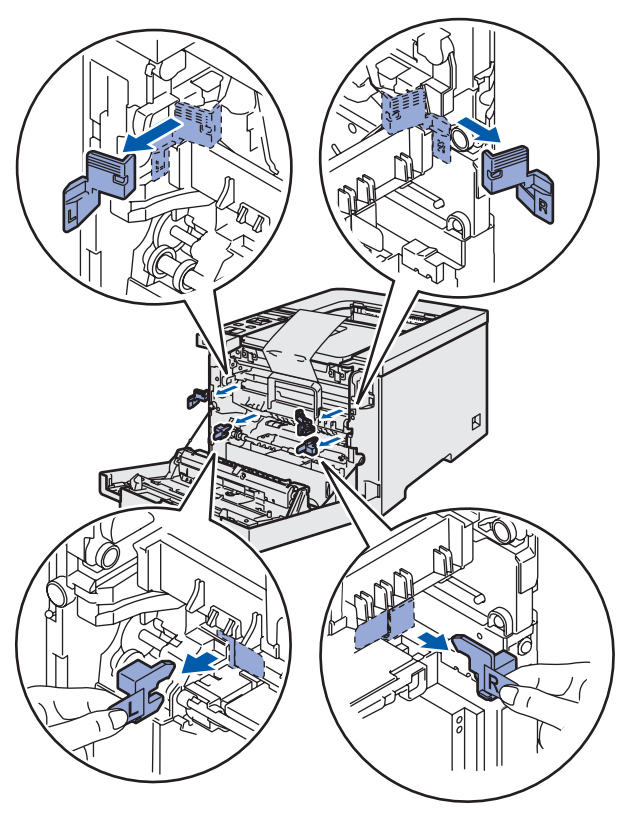

## De machine installeren Stap 1

<span id="page-13-2"></span><span id="page-13-0"></span>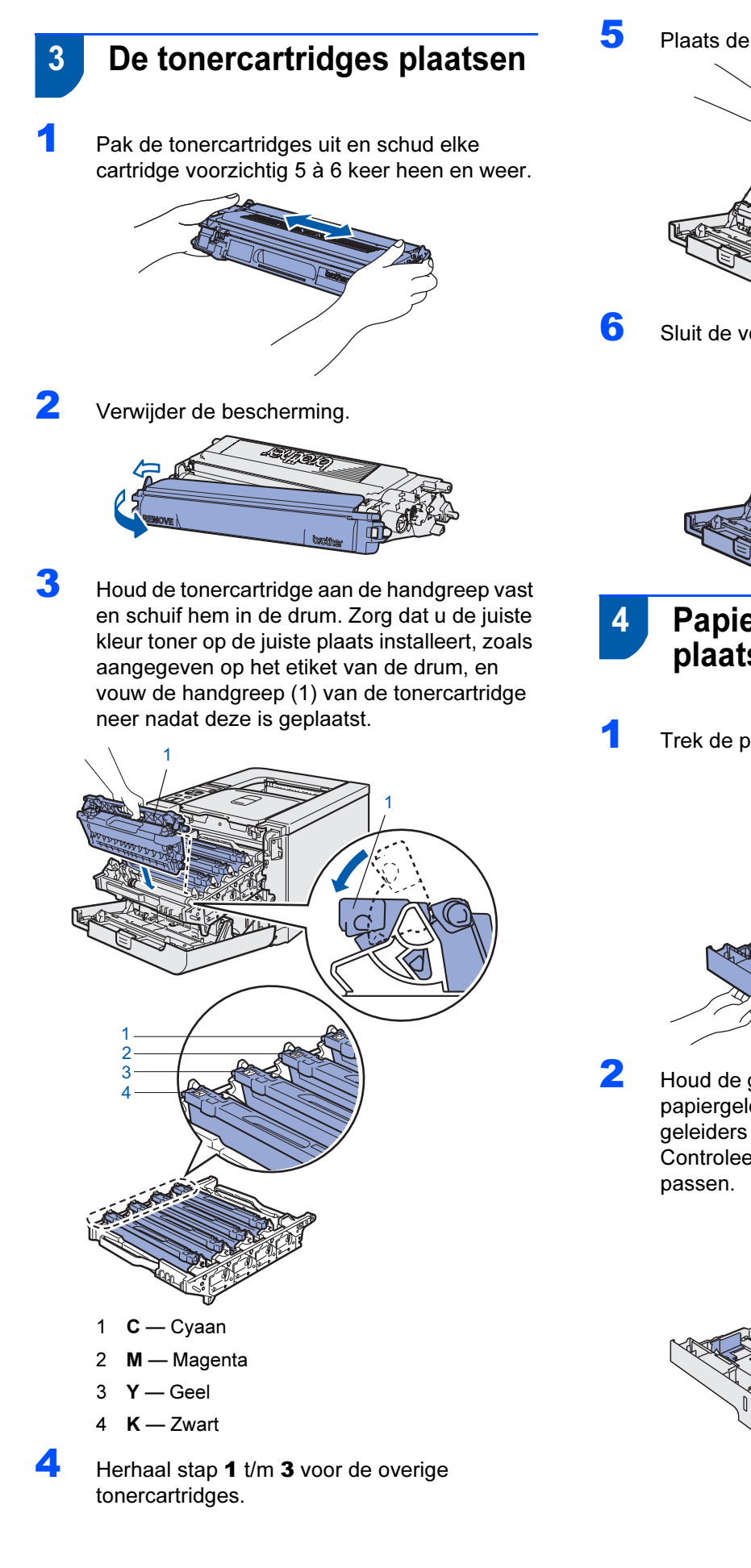

 $\overline{\mathbf{5}}$  Plaats de drumkit weer in de printer.

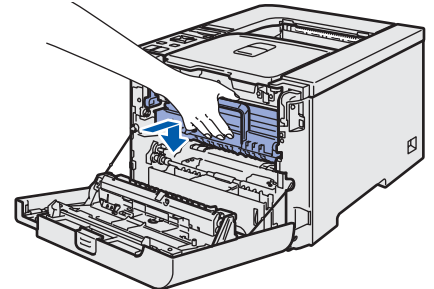

**6** Sluit de voorklep van de printer.

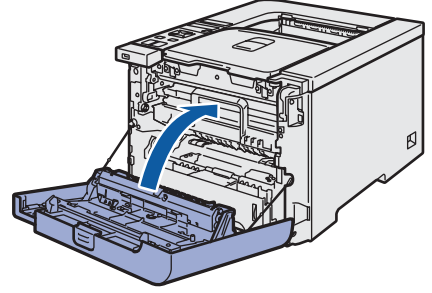

<span id="page-13-3"></span><span id="page-13-1"></span> 4 Papier in de papierlade plaatsen

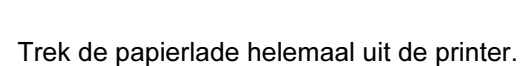

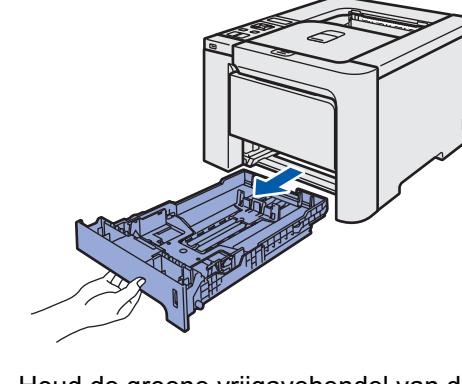

2 Houd de groene vrijgavehendel van de papiergeleiders (1) ingedrukt en stel de geleiders af op het gebruikte papierformaat. Controleer dat de geleiders goed in de sleuven

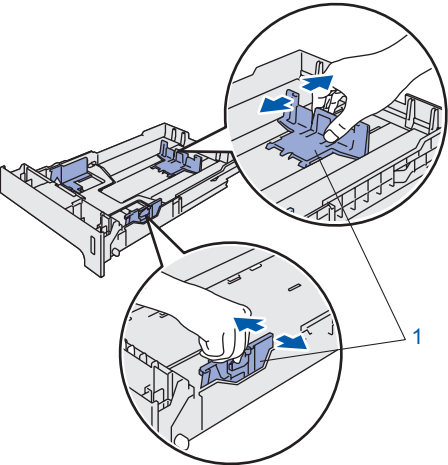

# De machine installeren

**3** Blader de stapel papier goed door; dit om te voorkomen dat papier vastloopt of scheef wordt ingevoerd.

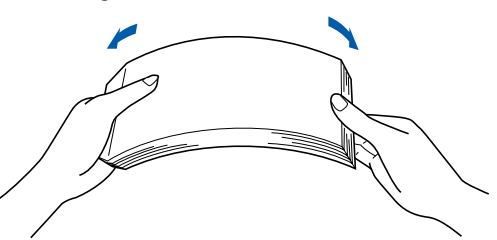

4 Plaats het papier in de papierlade. Controleer dat het papier plat in de lade ligt en niet boven de markering uitsteekt.

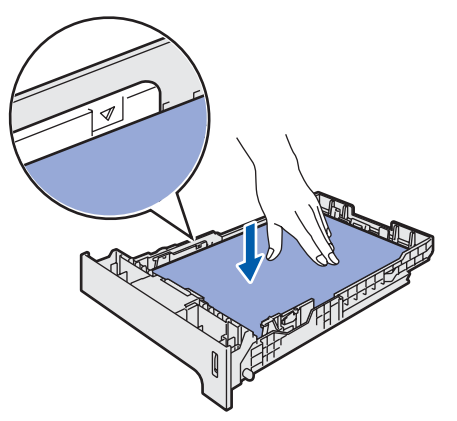

**5** Duw de papierlade weer in de printer. Controleer dat hij zo ver mogelijk in de printer is gestoken.

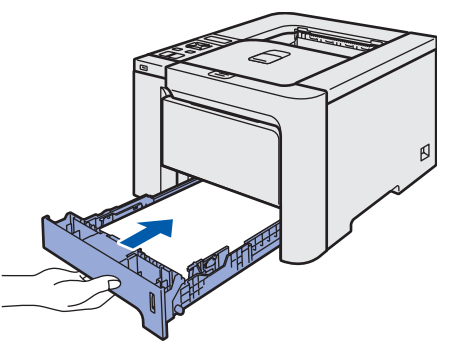

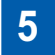

<span id="page-14-0"></span>5 Een testpagina afdrukken

Onjuiste configuratie Sluit de interfacekabel nog NIET aan.

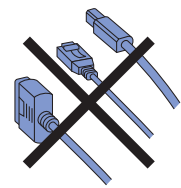

1 Til het LCD-display op en stel het zo af, dat het duidelijk leesbaar is.

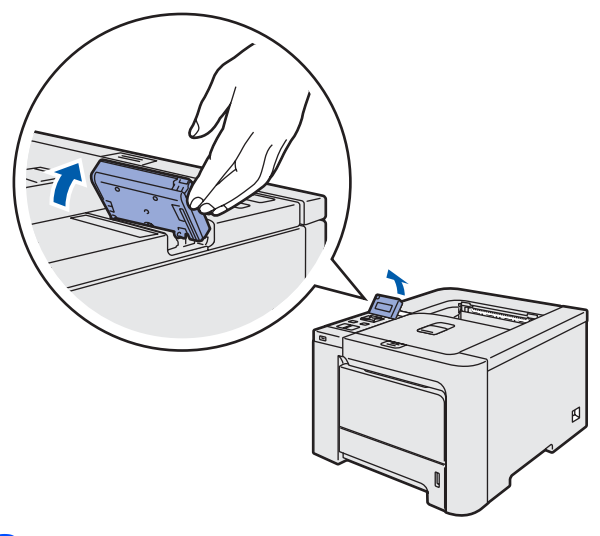

2 Vouw de steun uit.

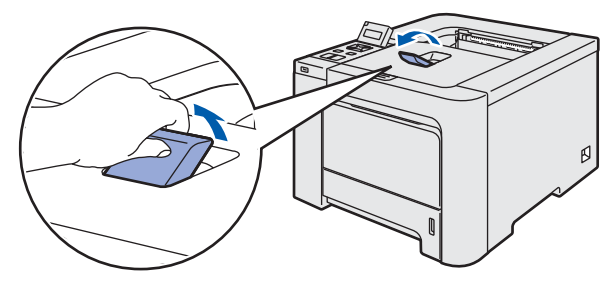

3 Controleer dat de printer uitstaat. Verwijder het etiket dat de ingang voor het netsnoer bedekt.

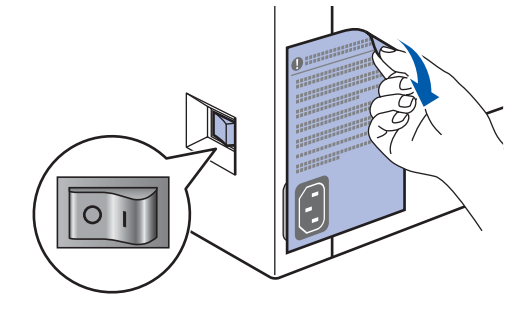

4 Sluit het netsnoer op de printer aan.

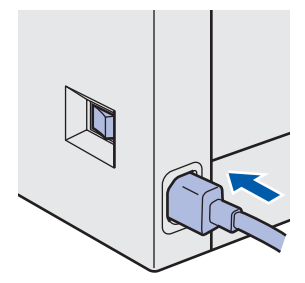

### De machine installeren Stap 1

**5** Steek de stekker in het stopcontact. Zet de printer aan.

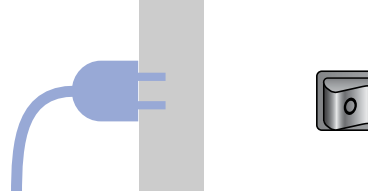

6 Nadat de printer is opgewarmd, wordt de melding Ready weergegeven.

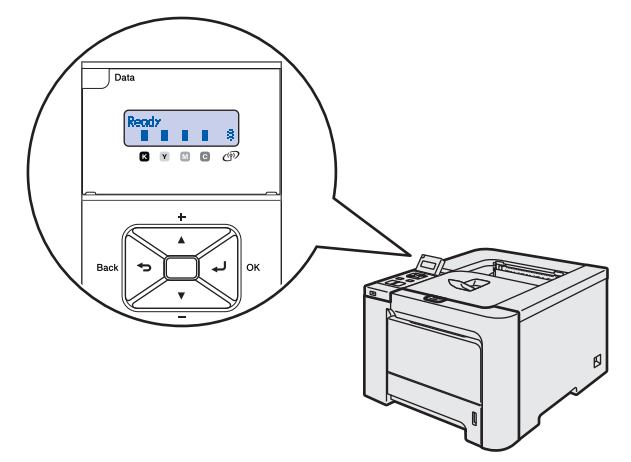

**7** Druk op Go. De printer drukt een testpagina af. Controleer dat er geen fouten op de testpagina staan.

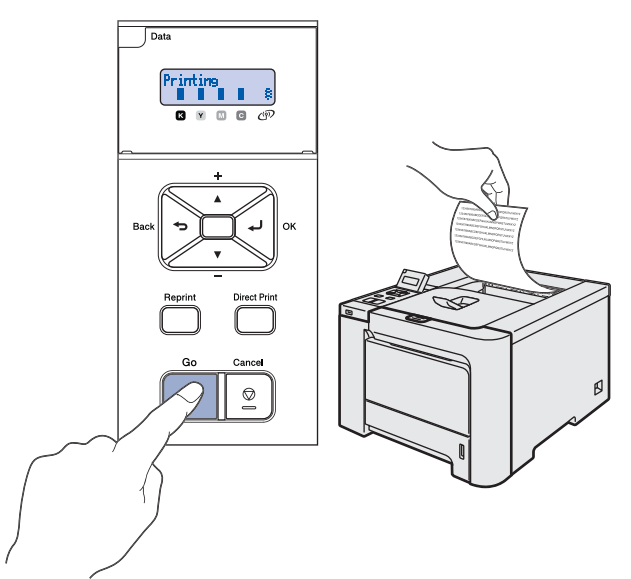

## **Opmerking**

- Als u op Reprint drukt, drukt de printer een testpagina in de duplexmodus af.
- Deze functie is niet meer beschikbaar nadat de eerste afdruktaak via de computer is verzonden.

## <span id="page-15-0"></span> 6 De taal van de meldingen op het bedieningspaneel instellen

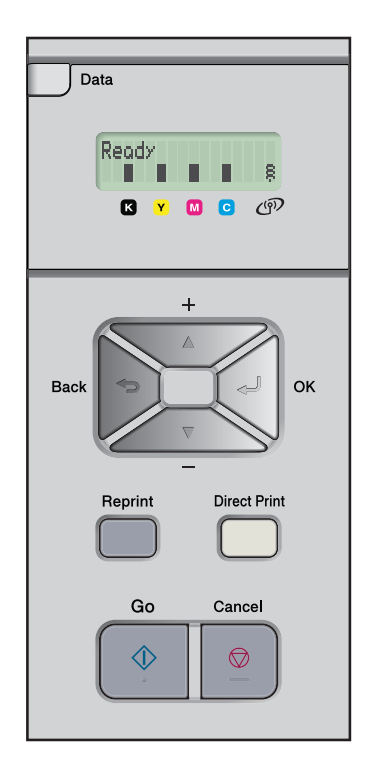

1 Druk op de toets + of - totdat General Setup wordt weergegeven. Druk op OK.

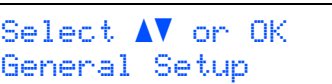

2 Druk nogmaals op OK.

General Setup Local Language

3 Druk op de toets + of - om uw taal te selecteren. Druk op OK om te accepteren.

> Local Language Dutch

### <span id="page-16-0"></span>De printerdriver installeren Stap 2

Volg de instructies op deze pagina die betrekking hebben op uw besturingssysteem en uw aansluiting. Voor de nieuwste driver en voor de beste oplossing voor uw problemen of vragen, heeft u vanaf uw cd-rom / driver direct toegang tot het Brother Solutions Center of kunt u de website raadplegen op [http://solutions.brother.com.](http://solutions.brother.com)

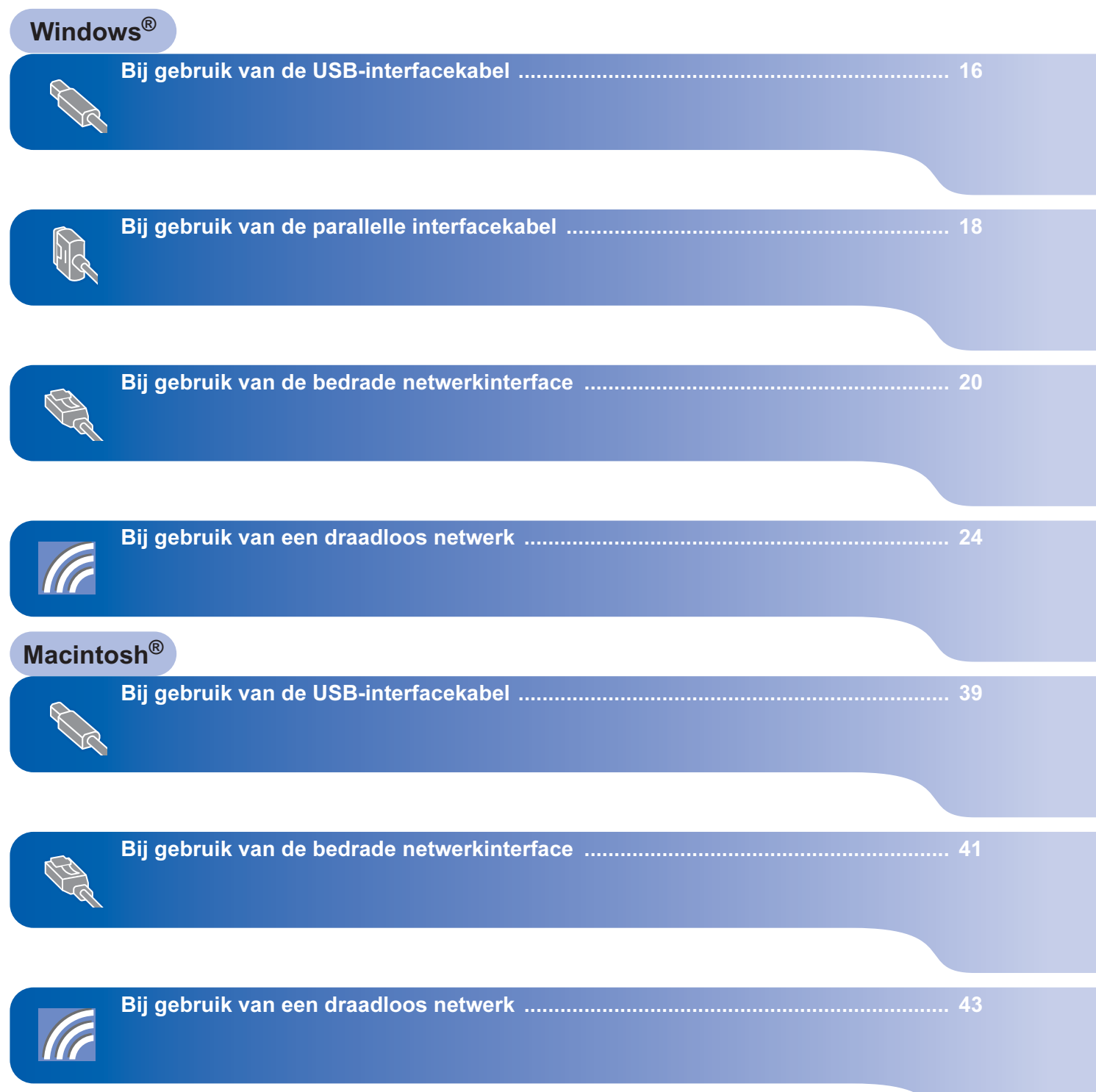

## <span id="page-17-1"></span><span id="page-17-0"></span>Bij gebruik van de USB-interfacekabel

## **Opmerking**

Als de wizard Nieuwe hardware gevonden op uw scherm verschijnt, klikt u op Annuleren.

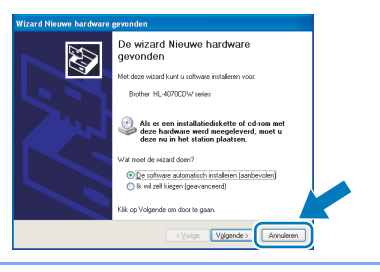

### De driver installeren en de printer op uw computer aansluiten

1 Controleer eerst dat de USB-interfacekabel

NIET op de printer is aangesloten, pas dan mag u de driver gaan installeren. Als u deze kabel reeds had aangesloten, dient u hem nu los te koppelen.

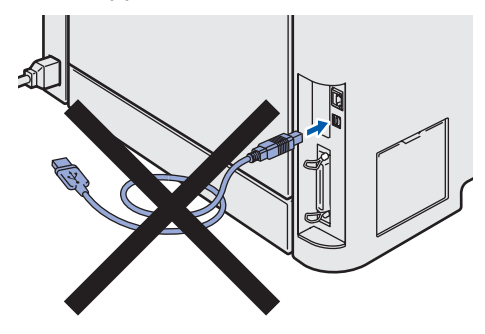

2 Klik in het scherm met het menu op De printerdriver installeren.

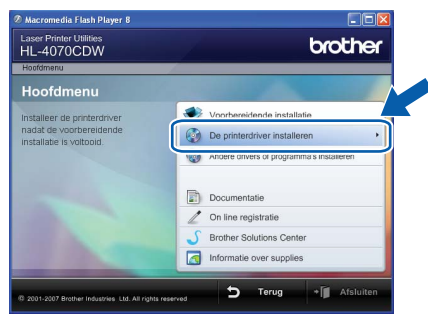

3 Klik op Bij gebruik van de USB-kabel.

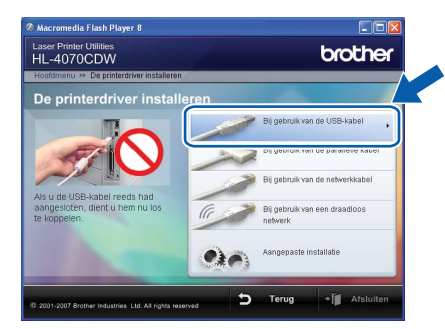

## **Opmerking**

• Bij gebruik van Windows Vista™ klikt u op Doorgaan wanneer het scherm Gebruikersaccountbeheer wordt geopend.

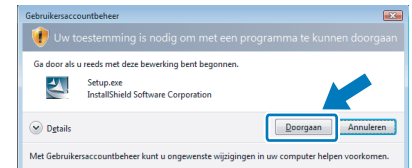

- Als u de PS-driver (de BR-Script-driver van Brother) wilt installeren, selecteert u Aangepaste installatie en volgt u de instructies op het scherm. Wanneer het scherm Selecteer de gewenste onderdelen wordt geopend, selecteert u PSdriver (PostScript-emulatie) en volgt u de instructies op het scherm.
- 4 Wanneer het venster met de licentieovereenkomst wordt geopend, klikt u op Ja om de licentieovereenkomst te accepteren.

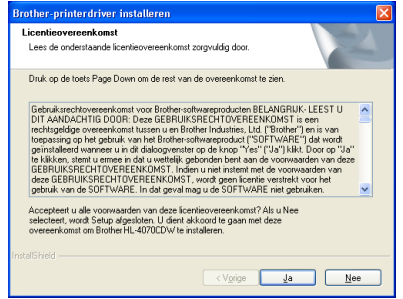

**5** Als dit scherm wordt geopend, moet u controleren dat de printer aanstaat. Koppel de USB-interfacekabel eerst aan uw computer en daarna aan uw printer. Klik op Volgende.

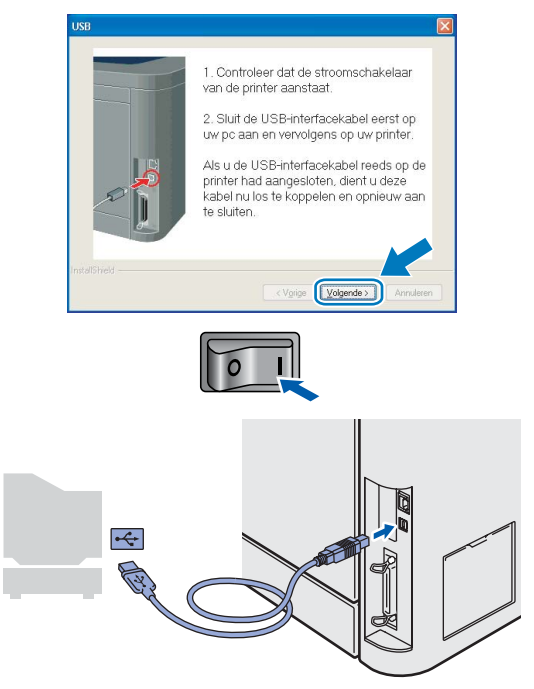

## 6 Klik op Voltooien.

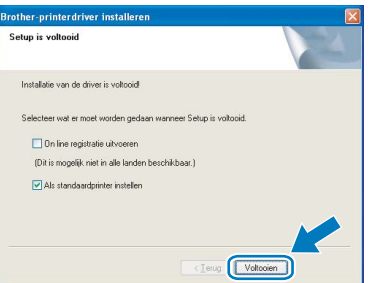

## **Opmerking**

- Selecteer On line registratie uitvoeren als u het product online wilt registreren.
- Als u deze printer niet als standaardprinter wilt gebruiken, deselecteert u Als standaardprinter instellen.

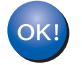

De installatie is nu voltooid.

## <span id="page-19-0"></span>Bij gebruik van de parallelle interfacekabel

## **Opmerking**

Als de wizard Nieuwe hardware gevonden op uw scherm verschijnt, klikt u op Annuleren.

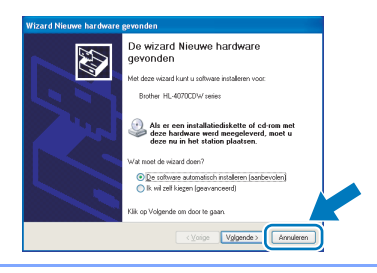

De driver installeren en de printer op uw computer aansluiten

1 Klik in het scherm met het menu op De printerdriver installeren.

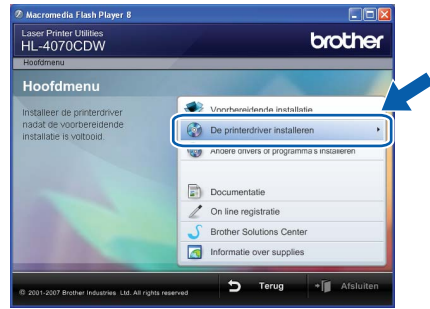

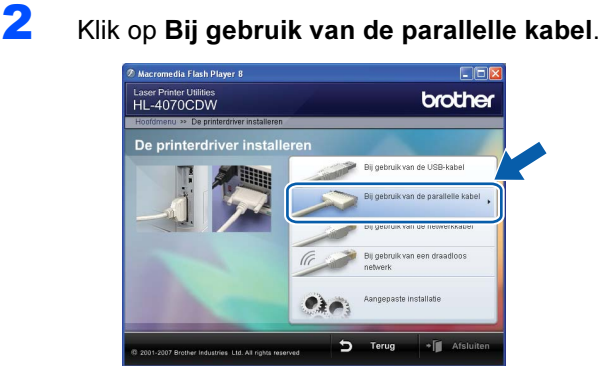

## Opmerking

• Bij gebruik van Windows Vista™ klikt u op Doorgaan wanneer het scherm Gebruikersaccountbeheer wordt geopend.

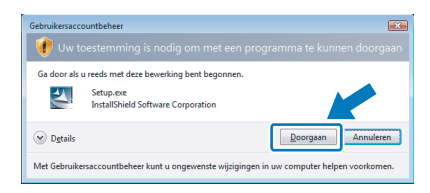

- Als u de PS-driver (de BR-Script-driver van Brother) wilt installeren, selecteert u Aangepaste installatie en volgt u de instructies op het scherm. Wanneer het scherm Selecteer de gewenste onderdelen wordt geopend, selecteert u PSdriver (PostScript-emulatie) en volgt u de instructies op het scherm.
- 3 Wanneer het venster met de licentieovereenkomst wordt geopend, klikt u op Ja om de licentieovereenkomst te accepteren.

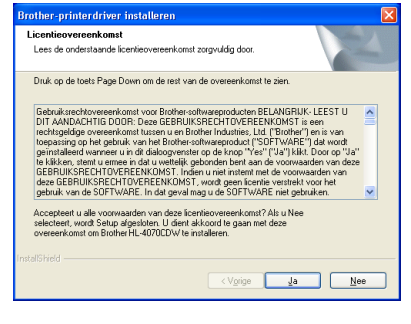

### 4 Klik op Voltooien.

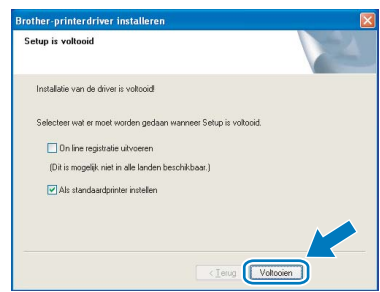

## **Opmerking**

- Selecteer On line registratie uitvoeren als u het product online wilt registreren.
- Als u deze printer niet als standaardprinter wilt gebruiken, deselecteert u Als standaardprinter instellen.
- 5 Zet de printer uit.

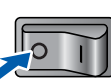

6 Koppel de parallelle interfacekabel eerst aan uw computer en daarna aan uw printer.

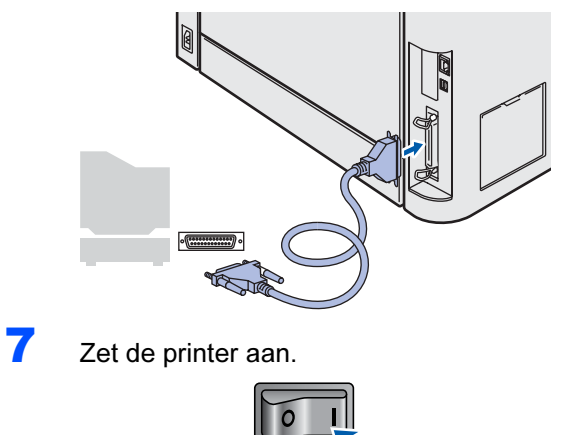

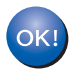

De installatie is nu voltooid.

# De printerdriver installeren Stap 2 Windows®

## <span id="page-21-0"></span>Bij gebruik van de bedrade netwerkinterface

## Bij gebruik van een peer-to-peer netwerkprinter

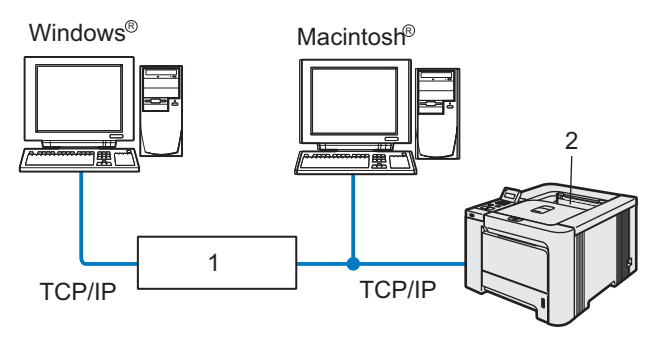

- 1 Router
- 2 Netwerkprinter

### Opmerking

- Als u de printer op een netwerk wilt aansluiten, raden wij u aan om eerst contact met uw systeembeheerder op te nemen of de netwerkhandleiding op de cd-rom te raadplegen.
- Als u persoonlijke firewallsoftware gebruikt (bv. Windows Firewall), dient u deze uit te schakelen. Wanneer u zeker weet dat u kunt afdrukken, moet u de persoonlijke firewall weer activeren.

### De printer op uw netwerk aansluiten en de driver installeren

**1** Klik in het scherm met het menu op **De** printerdriver installeren.

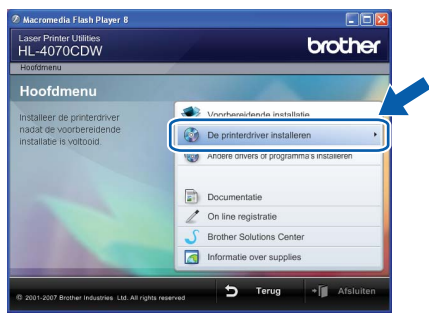

2 Klik op Bij gebruik van de netwerkkabel.

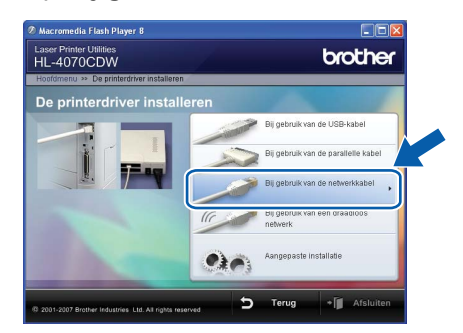

## $\mathscr{A}% _{k}(G)$ Opmerking

• Bij gebruik van Windows Vista™ klikt u op Doorgaan wanneer het scherm Gebruikersaccountbeheer wordt geopend.

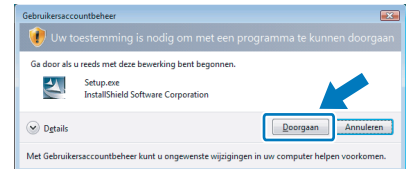

- Als u de PS-driver (de BR-Script-driver van Brother) wilt installeren, selecteert u **Aangepaste** installatie en volgt u de instructies op het scherm. Wanneer het scherm Selecteer de gewenste onderdelen wordt geopend, selecteert u PSdriver (PostScript-emulatie) en volgt u de instructies op het scherm.
- 3 Zet de printer uit.

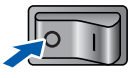

4 Sluit de netwerkinterfacekabel aan op uw printer en sluit deze vervolgens aan op een vrije poort op uw hub.

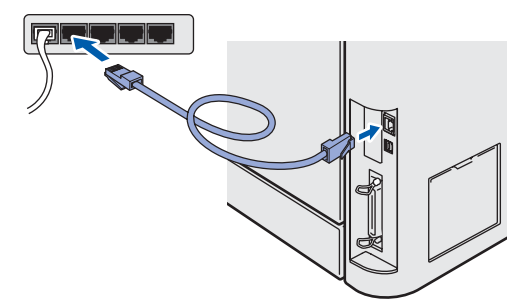

5 Zet de printer aan.

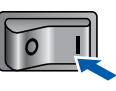

6 Wanneer het venster met de licentieovereenkomst wordt geopend, klikt u op Ja om de licentieovereenkomst te accepteren.

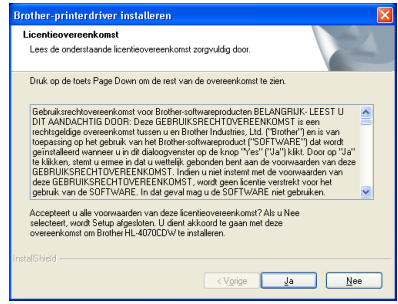

7 Selecteer Brother peer-to-peer netwerkprinter en klik op Volgende.

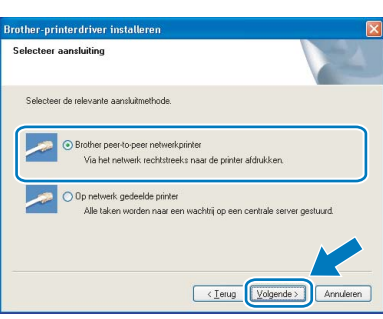

8 Selecteer Zoek het netwerk op apparaten en kies uit de lijst van gevonden apparaten (Aanbevolen). U kunt echter ook het IP-adres of de knooppuntnaam van uw printer invoeren. Klik op Volgende.

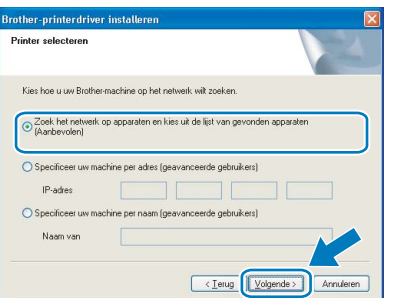

## **Opmerking**

Vraag uw beheerder om het IP-adres of de knooppuntnaam van de printer.

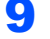

9 Selecteer uw printer en klik op Volgende.

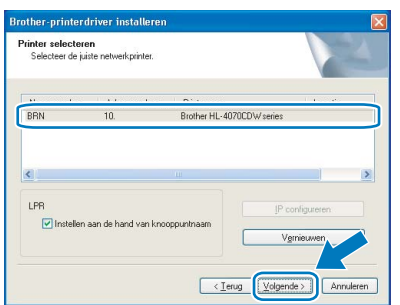

## 10 Klik op Voltooien.

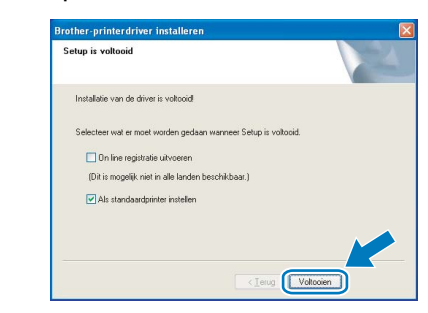

### **Opmerking**

- Selecteer On line registratie uitvoeren als u het product online wilt registreren.
- Als u deze printer niet als standaardprinter wilt gebruiken, deselecteert u Als standaardprinter instellen.

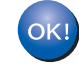

De installatie is nu voltooid.

## Bij gebruik van een gedeelde netwerkprinter

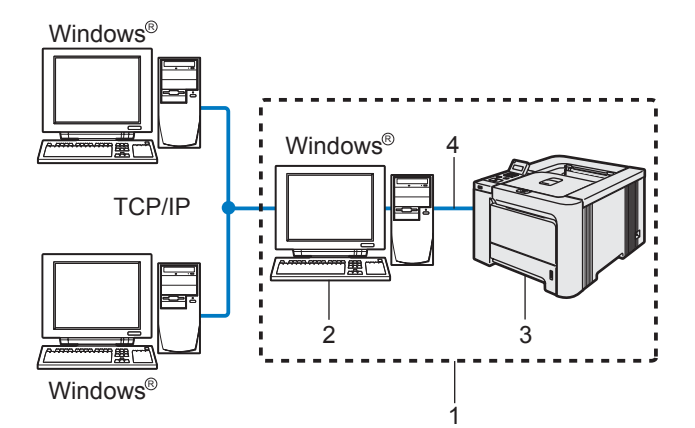

- 1 Op een netwerk gedeeld
- 2 Ook wel 'server' of 'afdrukserver' genoemd
- 3 Printer
	- 4 TCP/IP, USB of Parallel

### **Opmerking**

Als u verbinding gaat maken met een over het netwerk gedeelde printer, is het raadzaam uw systeembeheerder eerst om de wachtrijnaam of gedeelde printernaam te vragen.

### De driver installeren en de juiste printerwachtrij of 'Share name' selecteren

1 Klik in het scherm met het menu op De printerdriver installeren.

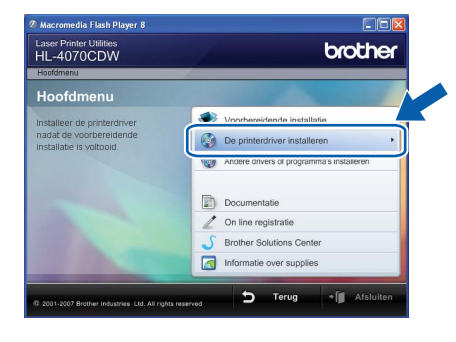

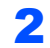

2 Klik op Bij gebruik van de netwerkkabel.

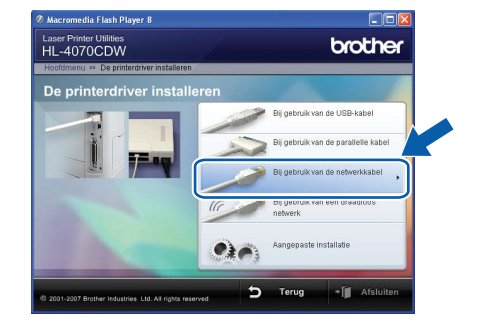

## ∣*ं* Opmerking

• Bij gebruik van Windows Vista™ klikt u op Doorgaan wanneer het scherm Gebruikersaccountbeheer wordt geopend.

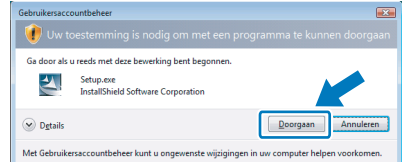

- Als u de PS-driver (de BR-Script-driver van Brother) wilt installeren, selecteert u Aangepaste installatie en volgt u de instructies op het scherm. Wanneer het scherm Selecteer de gewenste onderdelen wordt geopend, selecteert u PSdriver (PostScript-emulatie) en volgt u de instructies op het scherm.
- 3 Wanneer het venster met de licentieovereenkomst wordt geopend, klikt u op Ja om de licentieovereenkomst te accepteren.

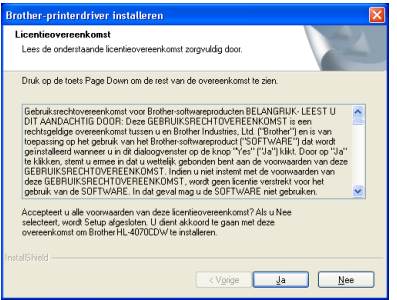

4 Selecteer Op netwerk gedeelde printer en klik op de knop Volgende.

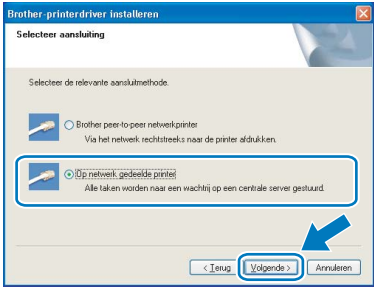

Windows

®

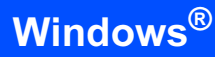

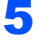

5 Selecteer de wachtrij voor uw printer en klik op de knop OK.

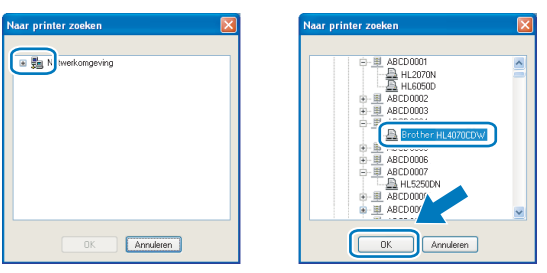

## *@* Opmerking

Neem contact op met uw beheerder als u niet zeker weet welke locatie of printernaam in het netwerk wordt gebruikt.

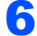

## 6 Klik op Voltooien.

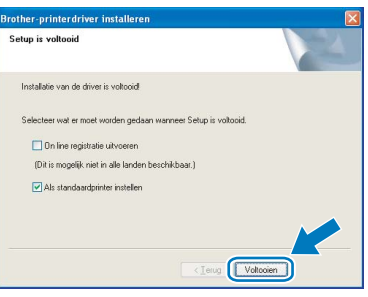

## **Opmerking**

- Selecteer On line registratie uitvoeren als u het product online wilt registreren.
- Als u deze printer niet als standaardprinter wilt gebruiken, deselecteert u Als standaardprinter instellen.

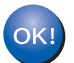

De installatie is nu voltooid.

Windows ® Bedraad netwerk

# De printerdriver installeren Stap 2 Windows®

## <span id="page-25-0"></span>Bij gebruik van een draadloos netwerk

## De draadloze printer op het draadloze netwerk aansluiten: de printerdriver in infrastructuurmodus installeren

Configureer eerst de draadloze netwerkinstellingen van de printer die met de toegangspoort (router) van het netwerk moet communiceren. Nadat de printer is geconfigureerd om met de toegangspoort (router) te communiceren, hebben computers op uw netwerk toegang tot de printer. Als u de printer vanaf deze computers wilt gebruiken, moet u de printerdriver installeren. De volgende stappen leiden u door de de configuratie en de installatie. Voor optimale resultaten bij normale afdrukken, plaatst u de printer van Brother zo dicht mogelijk bij de netwerktoegangspoort (router). Zorg dat er zo min mogelijk obstakels tussen de router en de printer staan. Grote voorwerpen en muren tussen de twee apparaten en storingssignalen van andere elektronische apparaten kunnen de snelheid van gegevensoverdracht negatief beïnvloeden.

Vanwege deze factoren is draadloos niet altijd de beste verbindingsmethode voor alle documenttypen en applicaties. Als u grote bestanden afdrukt, zoals foto's of lange documenten met een combinatie van tekst en grote grafische afbeeldingen, is de bedrade Ehternetmethode wellicht sneller. Met USB worden de gegevens het snelste overgedragen.

Belangrijk De volgende instructies beschrijven twee manieren waarop u de machine van Brother in een draadloze netwerkomgeving kunt installeren. Beide methoden zijn bedoeld voor de infrastructuurmodus, waarbij een draadloze router of toegangspoort het IP-adres via DHCP toewijst. Als uw draadloze router/toegangspoort SecureEasySetup™ ondersteunt, volgt u stap De software SecureEasySetup™ [gebruiken om de printer voor een draadloos netwerk te configureren](#page-27-0) op pagina 26. Als uw draadloze router/toegangspoort SecureEasySetup™ niet ondersteunt, volgt u stap Configuratie in [infrastructuurmodus, met gebruik van een draadloze computer](#page-35-0) op pagina 34 of [Configuratie in](#page-50-0)  [infrastructuurmodus, waarbij tijdelijk een netwerkkabel wordt gebruikt](#page-50-0) op pagina 49. Raadpleeg de netwerkhandleiding op de cd-rom als u de machine in een andere draadloze omgeving wilt installeren.

Volg de onderstaande instructies om de netwerkhandleiding weer te geven.

- 1 Zet de computer aan. Plaats de cd-rom van Brother in uw cd-rom-station.
- 2 Selecteer het printermodel en de gewenste taal. Het hoofdmenu van de cd-rom wordt weergegeven.
- 3 Klik op Documentatie en dan op HTML-documenten.

## **Z** Opmerking

- Als u de printer op een netwerk wilt aansluiten, raden wij u aan om eerst contact met uw systeembeheerder op te nemen.
- Als u persoonlijke firewallsoftware gebruikt (bv. Windows Firewall), dient u deze uit te schakelen. Wanneer u zeker weet dat u kunt afdrukken, moet u de persoonlijke firewall weer activeren.
- Bij gebruik van Windows*®* XP Professional x64 Edition kan de printer van Brother alleen via een toegangspoort op het draadloze netwerk worden aangesloten.

### Infrastructuurmodus

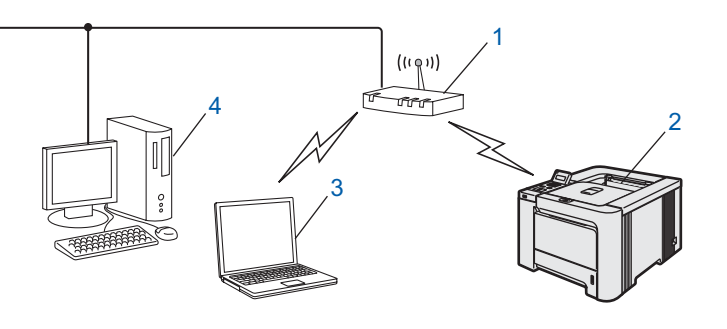

- 1 Toegangspoort
- 2 Draadloze netwerkprinter
- 3 Computer met draadloze functionaliteit op de toegangspoort aangesloten
- 4 Bedrade computer op de toegangspoort aangesloten

Windows

Draadloos netwerk

®

### Controleren welke netwerkomgeving u hebt

De installatieprocedure varieert, afhankelijk van uw netwerkomgeving.

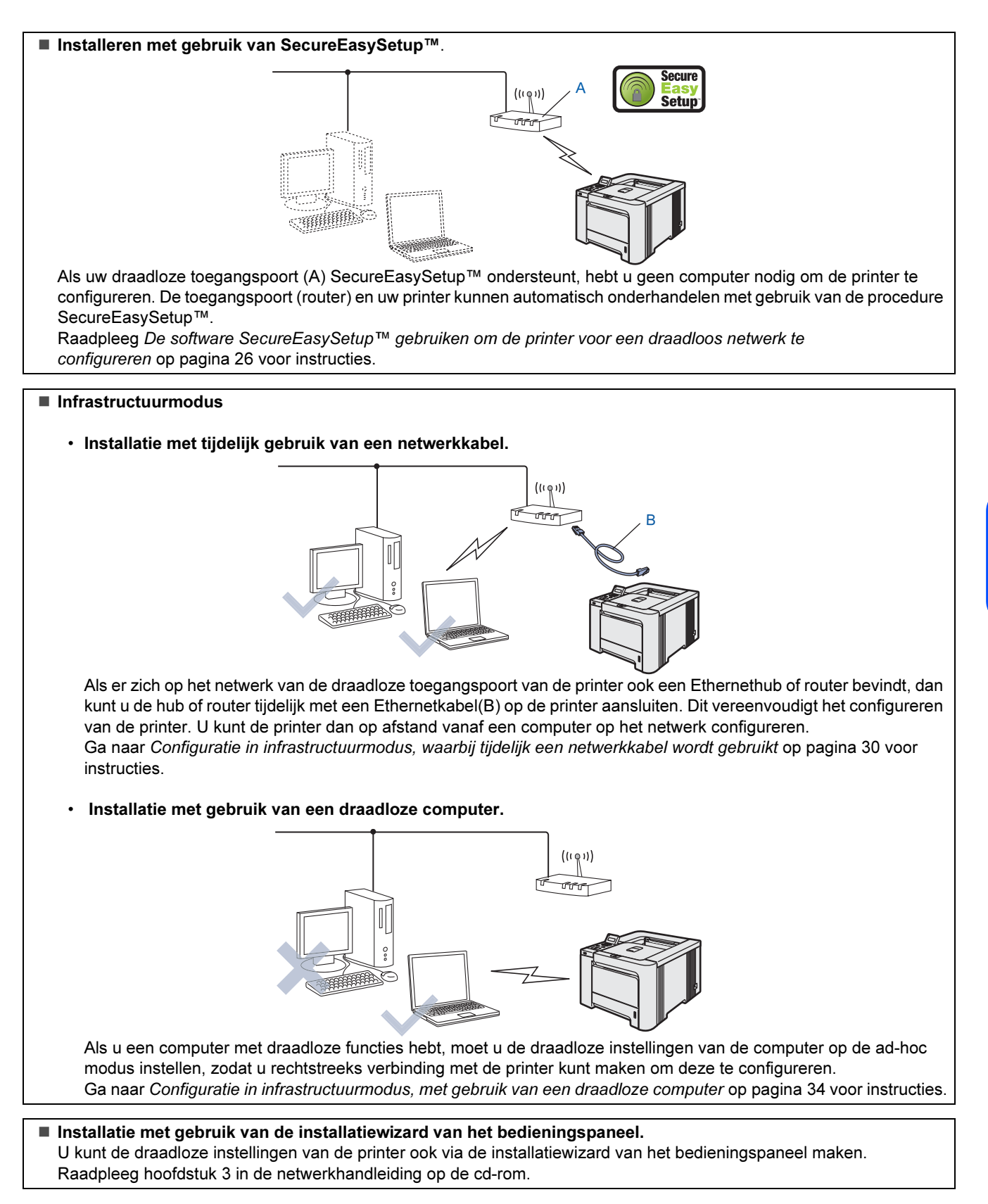

### <span id="page-27-0"></span>De software SecureEasySetup™ gebruiken om de printer voor een draadloos netwerk te configureren

SecureEasySetup™ van de Broadcom Corporation biedt een eenvoudige methode voor het configureren van de draadloze netwerkinstellingen van het apparaat van Brother. U kunt het draadloze netwerk met een druk op de knop van de draadloze router of toegangspoort instellen en beveiligen. De router of toegangspoort moet echter wel SecureEasySetup™ ondersteunen. Raadpleeg de gebruikershandleiding van uw draadloze LAN-router of toegangspoort om te zien hoe u de printer voor een draadloos netwerk moet configureren.

## *A* Opmerking

Routers of toegangspoorten die SecureEasySetup™ ondersteunen, hebben het hieronder afgebeelde symbool SecureEasySetup™.

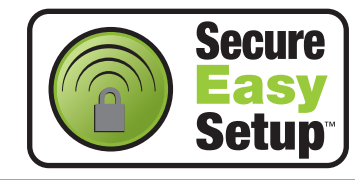

- Windows ® Draadloos netwerk
- **1** Controleer of de printer aanstaat.

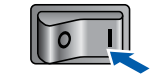

### <span id="page-27-1"></span>2 Klik op De printerdriver installeren.

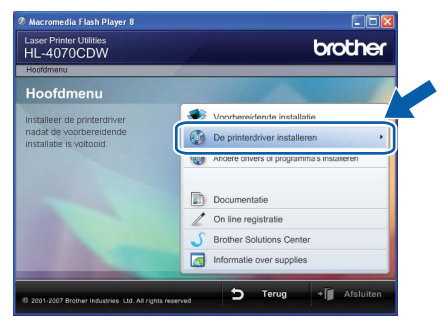

 $3$  Klik op Bij gebruik van een draadloos netwerk.

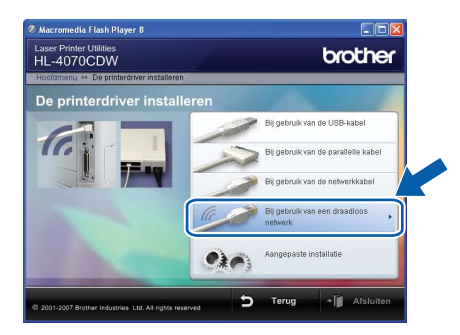

## Opmerking

• Bij gebruik van Windows Vista™ klikt u op Toestaan wanneer het scherm Gebruikersaccountbeheer wordt geopend.

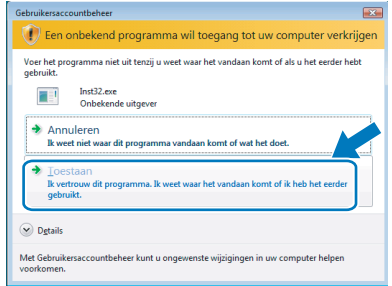

- Als u de PS-driver (de BR-Script-driver van Brother) wilt installeren, selecteert u **Aangepaste** installatie en volgt u de instructies op het scherm. Wanneer het scherm Selecteer de gewenste onderdelen wordt geopend, selecteert u PSdriver (PostScript-emulatie) en volgt u de instructies op het scherm.
- 
- 4 Kies Draadloze installatie en driver installeren en klik op Volgende.

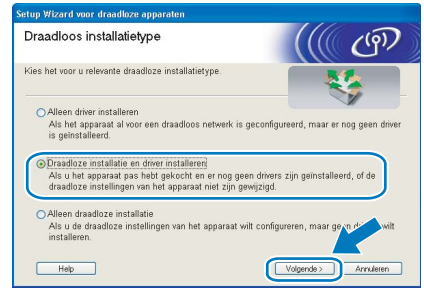

5 Lees de Belangrijke boodschap, selecteer het vakje nadat u de instelling hebt gecontroleerd en klik daarna op Volgende.

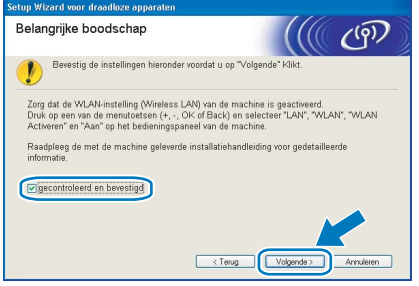

6 Kies Het draadloze apparaat configureren met de functie SecureEasySetup™ van de toegangspoort en klik op Volgende.

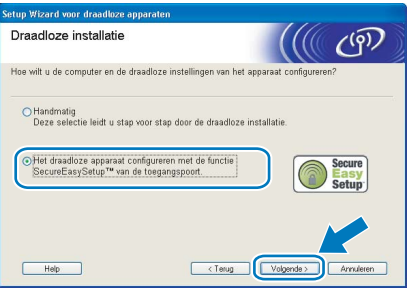

**7** Lees de melding op uw scherm en klik op Volgende.

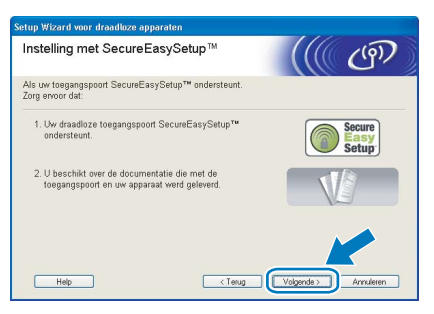

- *8* Raadpleeg de handleiding van uw toegangspoort voor informatie over het gebruik van de modus SecureEasySetup™ op uw toegangspoort.
- **9** Gebruik het bedieningspaneel om de printer in de modus SecureEasySetup™ te zetten.
	- 1 Druk op het bedieningspaneel op een van de menutoetsen (+, -, OK of Back) om de printer offline te zetten.

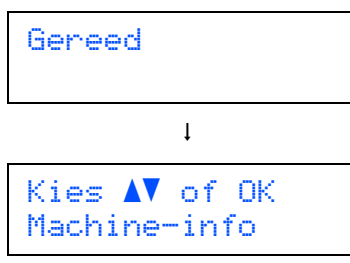

**2** Druk op de toets + of - om LAN te selecteren.

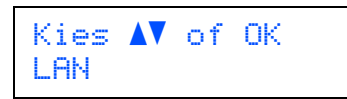

3 Druk op OK om naar het volgende menuniveau te gaan.

LAN Bedraad

 $4$  Druk op de toets  $+$  of  $-$  om  $WLAN$  te selecteren.

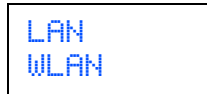

5 Druk op OK om naar het volgende menuniveau te gaan.

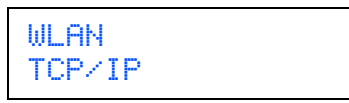

6 Druk op de toets + of - om Instell. WLAN te selecteren.

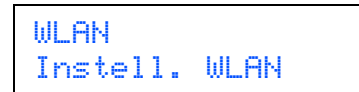

7 Druk op OK om naar het volgende niveau te gaan.

Instell. WLAN Inst. Wizard

8 Druk op de toets + of - om SecureEasySetup te selecteren.

Instell. WLAN SecureEasySetup

9 Druk op OK. Als de onderstaande melding wordt weergegeven, drukt u nogmaals op OK.

WLAN Activeren? Aan

## **Opmerking**

De bovenstaande melding wordt alleen weergegeven wanneer de draadloze instelling is uitgeschakeld.

**10** De draadloze netwerkverbindingsstatus<br>met gebruik van SecureEasySetup™ wordt op het bedieningspaneel weergegeven: Bezig Verb. WLAN, Verbonden of Verbindingsfout.

> Bezig Verb. WLAN wordt weergegeven terwijl de afdrukserver probeert verbinding te maken met de router of toegangspoort. Wacht totdat Verbonden of Verbinding NG wordt weergegeven.

> Verbonden wordt weergegeven nadat de afdrukserver verbinding heeft gemaakt met de router of toegangspoort. U kunt de printer nu op een draadloos netwerk gebruiken.

Verbinding NG wordt weergegeven wanneer de afdrukserver geen verbinding kan maken met de router of toegangspoort. Probeer het vanaf *[2](#page-27-1)* opnieuw. Als hetzelfde bericht opnieuw wordt weergegeven, moet u de fabrieksinstellingen van de afdrukserver herstellen en het opnieuw proberen.

## 10 Klik op Volgende.

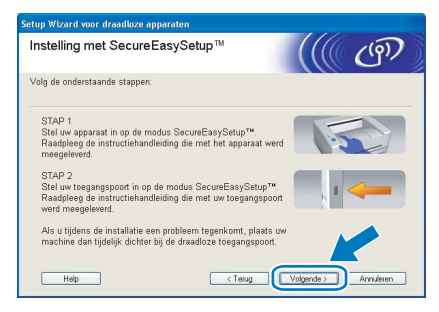

11 Selecteer het vakje om te bevestigen dat u de draadloze instellingen hebt voltooid en klik daarna op Volgende.

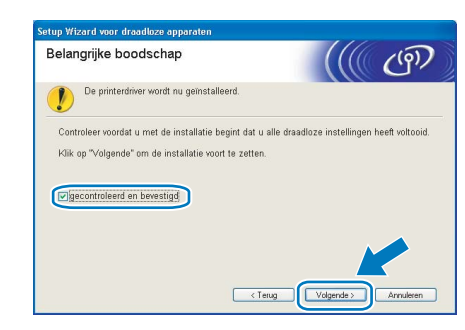

De printerdriver installeren

- Onjuiste configuratie Tijdens deze installatie mag u GEEN van de schermen annuleren.
- Als uw draadloze instellingen ongeldig zijn, wordt tijdens het installeren van de printerdriver een foutmelding weergegeven en wordt de installatie afgebroken. Bij deze storing dient u terug te gaan naar stap *[2](#page-27-1)* en de draadloze verbinding opnieuw in te stellen.

12 De driver wordt nu geïnstalleerd. Wanneer het venster met de licentieovereenkomst wordt geopend, klikt u op Ja om de licentieovereenkomst te accepteren.

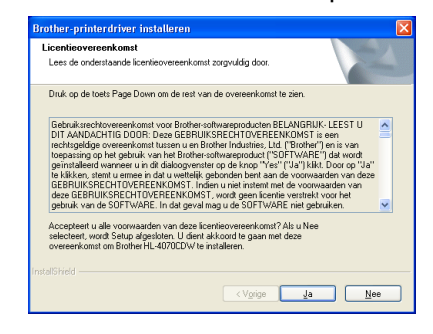

## 13 Kies Standaardinstallatie en klik op Volgende.

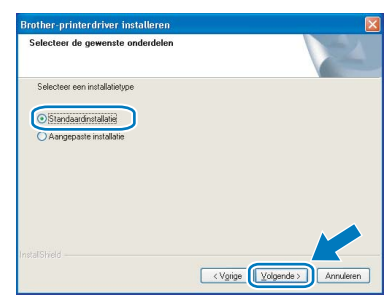

14 Selecteer Zoek het netwerk op apparaten en kies uit de lijst van gevonden apparaten (Aanbevolen). U kunt echter ook het IP-adres of de knooppuntnaam van uw printer invoeren. Klik op Volgende.

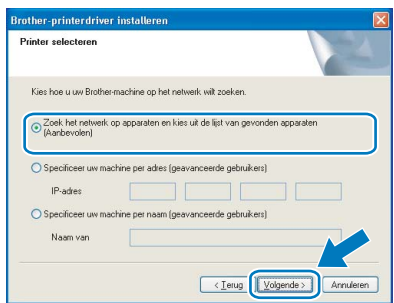

## **Opmerking**

Vraag uw beheerder om het IP-adres of de knooppuntnaam van de printer.

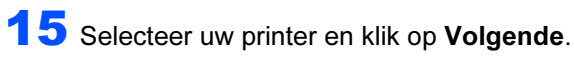

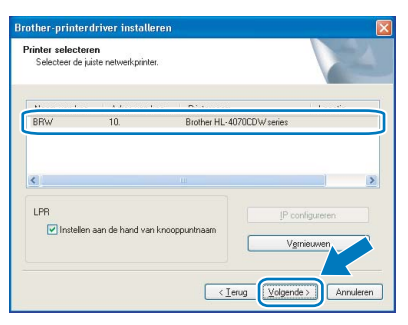

## *@* Opmerking

Als het lang duurt (ongeveer 1 minuut) voordat de printer in de lijst wordt weergegeven, moet u op Vernieuwen klikken.

## 16 Klik op Voltooien.

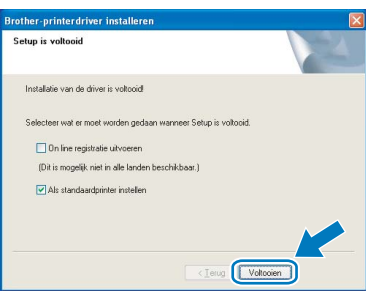

## **Opmerking**

- Selecteer On line registratie uitvoeren als u het product online wilt registreren.
- Als u deze printer niet als standaardprinter wilt gebruiken, deselecteert u Als standaardprinter instellen.
- Activeer de persoonlijke firewall weer.

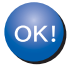

De installatie is nu voltooid.

## <span id="page-31-0"></span>Configuratie in infrastructuurmodus, waarbij tijdelijk een netwerkkabel wordt gebruikt

Alvorens de draadloze instellingen te configureren

Als u de draadloze instellingen van de printer reeds hebt geconfigureerd, moet u de fabrieksinstellingen van de afdrukserver herstellen (raadpleeg [pagina 61](#page-62-1)) en de instelling WLAN van het bedieningspaneel activeren. Raadpleeg [Het draadloze netwerk](#page-31-1)  [via het bedieningspaneel activeren](#page-31-1) op deze pagina.

<span id="page-31-1"></span>Het draadloze netwerk via het bedieningspaneel activeren

**1** Controleer of de printer aanstaat.

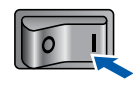

2 Druk op het bedieningspaneel op een van de menutoetsen (+, -, OK of Back) om de printer offline te zetten.

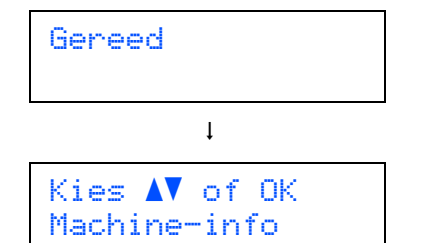

 $3$  Druk op de toets  $+$  of - om LAN te selecteren.

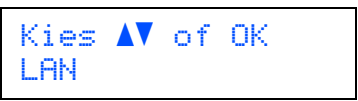

4 Druk op OK om naar het volgende menuniveau te gaan.

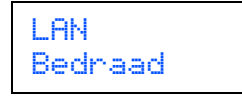

 $\overline{\mathbf{5}}$  Druk op de toets  $\overline{\mathbf{5}}$  om  $\overline{\mathbb{W}}$  Druk op de toets  $\overline{\mathbf{5}}$ 

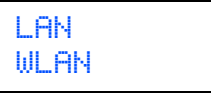

**6** Druk op OK om het volgende niveau te selecteren.

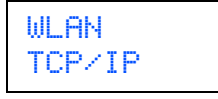

7 Druk op de toets + of - om WLAN Activeren te selecteren.

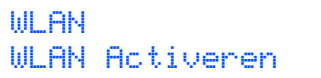

8 Druk op OK om het volgende niveau te selecteren.

> WLAN Activeren Uit

9 Druk op de toets + of – om Aan te selecteren.

WLAN Activeren Aan

## 10 Druk op OK.

Op de tweede regel van het LCD wordt de melding Geaccepteerd weergegeven.

WLAN Activeren Geaccepteerd

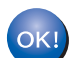

De WLAN-instelling is geactiveerd.

### De draadloze instellingen configureren

<span id="page-31-2"></span>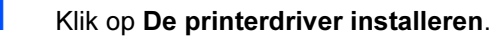

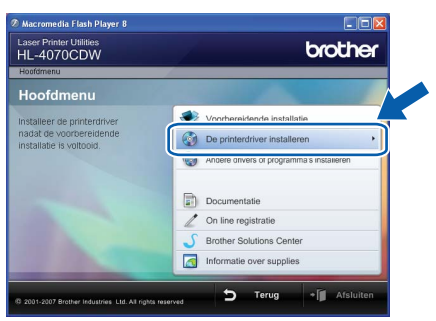

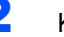

*2* Klik op Bij gebruik van een draadloos netwerk.

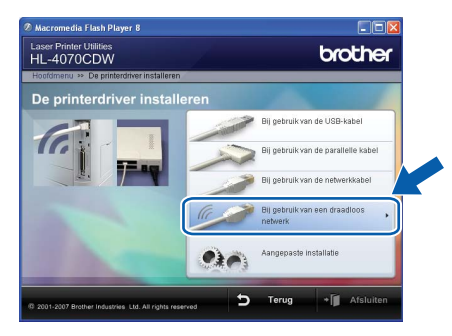

®

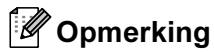

Opmerking • Bij gebruik van Windows Vista™ klikt u op Toestaan wanneer het scherm Gebruikersaccountbeheer wordt geopend.

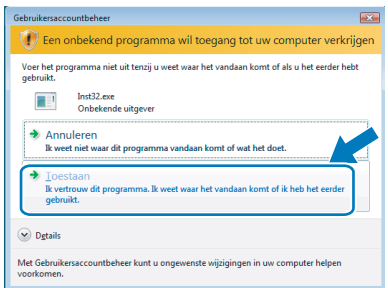

- Als u de PS-driver (de BR-Script-driver van Brother) wilt installeren, selecteert u Aangepaste installatie en volgt u de instructies op het scherm. Wanneer het scherm Selecteer de gewenste onderdelen wordt geopend, selecteert u PSdriver (PostScript-emulatie) en volgt u de instructies op het scherm.
- 3 Kies Draadloze installatie en driver installeren en klik op Volgende.

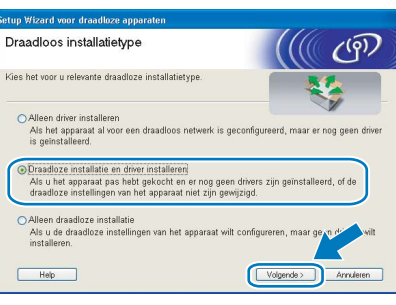

4 Lees de Belangrijke boodschap, selecteer het vakje nadat u de instelling hebt gecontroleerd en klik daarna op Volgende.

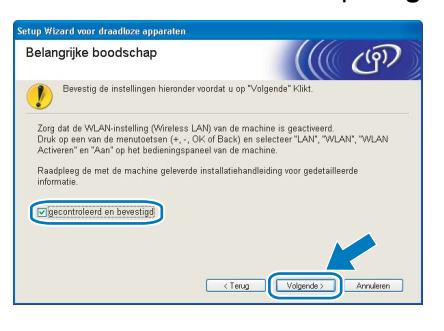

5 Kies Handmatig en klik op Volgende.

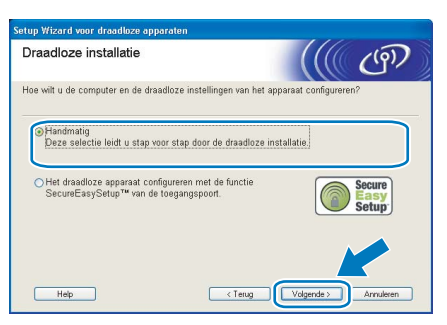

6 Kies Ik kan mijn apparaat tijdelijk met een netwerkkabel op de toegangspoort aansluiten en klik op Volgende.

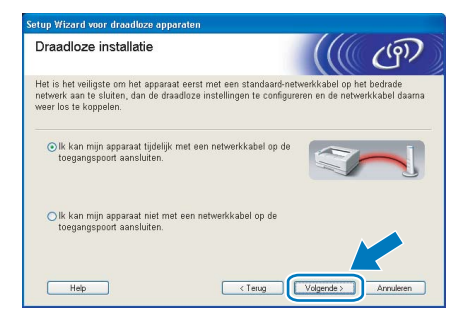

7 Voor de configuratie moet u het draadloze apparaat van Brother (uw printer) tijdelijk met een netwerkkabel op een vrije poort van uw toegangspoort, hub of router aansluiten. Wanneer het volgende scherm wordt weergegeven, sluit u de netwerkkabel op de toegangspoort en dan op de printer aan. Klik op Volgende.

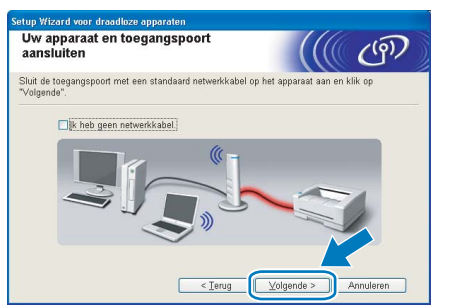

8 Selecteer de printer die u wilt configureren en klik op Volgende. Is de lijst leeg, controleer dan dat de toegangspoort en de printer aanstaan en klik op Vernieuwen.

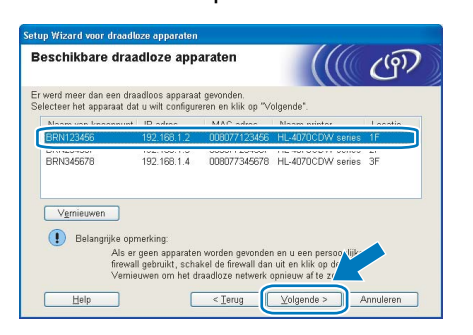

opmerming<br>De standaardnaam van het knooppunt is BRNxxxxxx als u tijdelijk met een netwerkkabel verbinding maakt, of BRWxxxxxx als u zonder een netwerkkabel werkt (waar xxxxxx de laatste zes cijfers van het Ethernetadres zijn).

9 De wizard zoekt naar draadloze netwerken die voor de printer beschikbaar zijn. Kies de toegangspoort waaraan u de printer wilt koppelen en klik op Volgende.

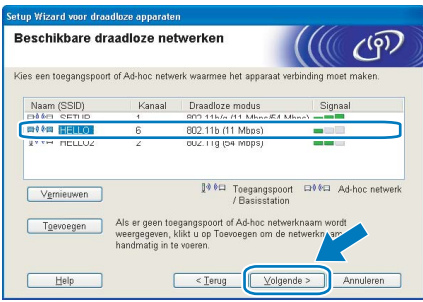

- Upmerking<br>• "SETUP" is de standaard SSID van de printer. U mag deze SSID niet kiezen.
- Is de lijst leeg, controleer dan of de voeding van de toegangspoort is ingeschakeld en of deze de SSID doorgeeft, en controleer vervolgens of de printer en de toegangspoort zich binnen het bereik voor draadloze communicatie bevinden. Klik vervolgens op Vernieuwen.
- Als uw toegangspoort de SSID niet doorgeeft, kunt u deze handmatig toevoegen door op de knop Toevoegen te klikken. Volg de instructies voor het invoeren van de Naam (SSID) en het kanaalnummer.

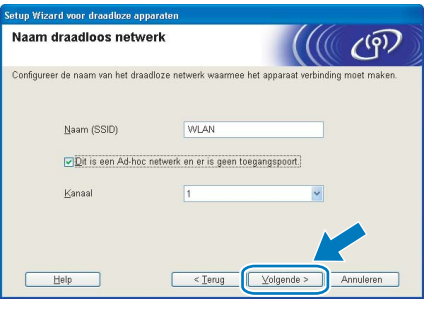

10 Als uw netwerk niet is geconfigureerd voor verificatie en versleuteling, wordt het volgende scherm weergegeven. Klik op OK om de configuratie voort te zetten en ga naar [12](#page-33-0).

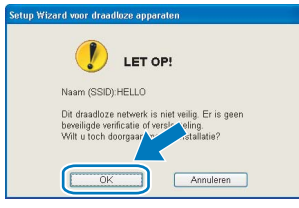

11 Als uw netwerk is geconfigureerd voor verificatie en versleuteling, wordt het volgende scherm weergegeven. Let er bij het configureren van de draadloze printer van Brother op, dat de configuratie overeenkomt met de instellingen van verificatie en versleuteling die op uw bestaande draadloze netwerk worden gebruikt. Kies de

### Verificatiemethode en

Versleutelingsmodus in de keuzelijsten van deze vakjes. Toets vervolgens de Netwerksleutel in en klik op Volgende.

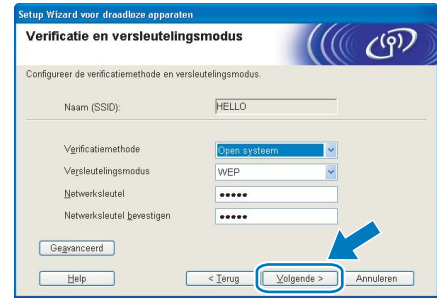

- $\frac{1}{2}$   $\frac{1}{2}$  Als u meer sleutels dan alleen WEP-sleutel1 wilt instellen, klikt u op Geavanceerd.
- Als u de verificatie- of versleutelingsinstellingen van uw netwerk niet kent, moet u de netwerkbeheerder om deze gegevens vragen.

<span id="page-33-0"></span>12 Klik op Volgende. De instellingen worden naar de printer gestuurd. De instellingen blijven ongewijzigd als u op Annuleren klikt.

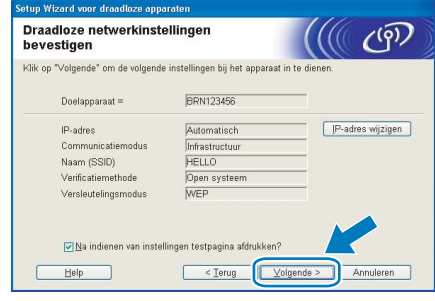

- Opmerking Als u het IP-adres van de printer handmatig wilt wijzigen, klikt u op **IP-adres wijzigen** en geeft u de benodigde IP-instellingen voor uw netwerk op.
- Wanneer de draadloze instellingen naar de printer worden gestuurd, worden de instellingen van het bedieningspaneel automatisch gewijzigd in WLAN.

13 Koppel de netwerkkabel tussen de toegangspoort (hub of router) en de printer los en klik op Volgende.

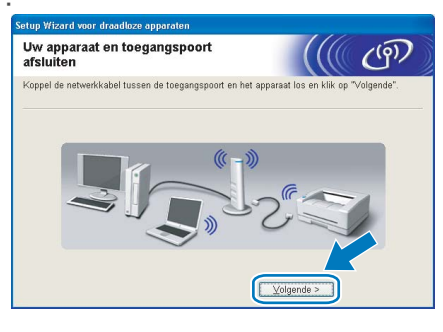

De printerdriver installeren

- •<br>• Tijdens deze installatie mag u GEEN van de schermen annuleren.
- Als uw draadloze instellingen ongeldig zijn, wordt tijdens het installeren van de printerdriver een foutmelding weergegeven en wordt de installatie afgebroken. Bij deze storing dient u terug te gaan naar stap *[1](#page-31-2)* en de draadloze verbinding opnieuw in te stellen.
- 4 De driver wordt nu geïnstalleerd. Wanneer het venster met de licentieovereenkomst wordt geopend, klikt u op Ja om de licentieovereenkomst te accepteren.

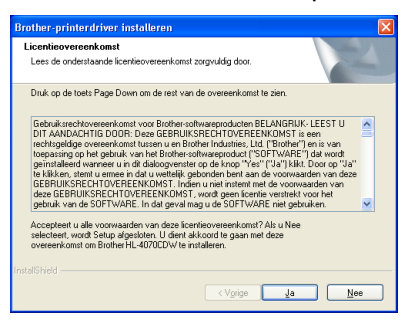

15 Kies Standaardinstallatie en klik op Volgende.

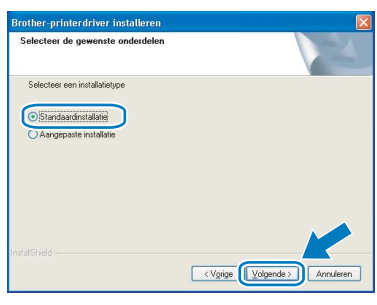

16 Selecteer Zoek het netwerk op apparaten en kies uit de lijst van gevonden apparaten (Aanbevolen). U kunt echter ook het IP-adres of de knooppuntnaam van uw printer invoeren. Klik op Volgende.

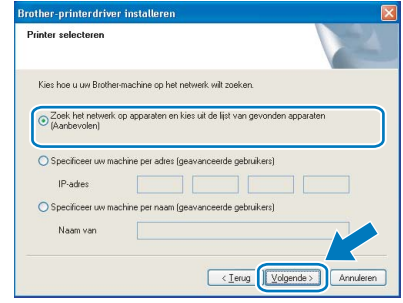

Vraag uw beheerder om het IP-adres of de knooppuntnaam van de printer.

17 Selecteer uw printer en klik op Volgende.

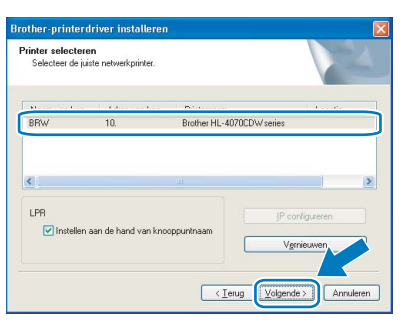

Als het lang duurt (ongeveer 1 minuut) voordat de printer in de lijst wordt weergegeven, moet u op Vernieuwen klikken.

### 18 Klik op Voltooien.

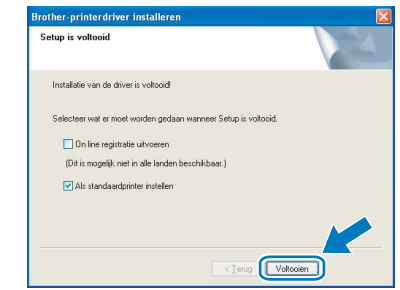

OK!

- Opmerking Selecteer On line registratie uitvoeren als u het product online wilt registreren.
- Als u deze printer niet als standaardprinter wilt gebruiken, deselecteert u Als standaardprinter instellen.
- Activeer de persoonlijke firewall weer.

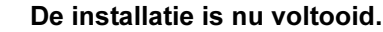

## <span id="page-35-0"></span>Configuratie in infrastructuurmodus, met gebruik van een draadloze computer

Alvorens de draadloze instellingen te configureren

Belangrijk Als u de draadloze instellingen van de printer reeds hebt geconfigureerd, moet u fabrieksinstellingen van de afdrukserver herstellen (raadpleeg [pagina 61](#page-62-1)) en de instelling WLAN van het bedieningspaneel activeren. Raadpleeg [Het draadloze netwerk](#page-31-1)  [via het bedieningspaneel activeren](#page-31-1) op deze pagina.

Het draadloze netwerk via het bedieningspaneel activeren

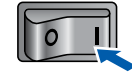

**1** Controleer of de printer aanstaat.

Windows ® Draadloos netwerk

2 Druk op het bedieningspaneel op een van de menutoetsen (+, -, OK of Back) om de printer offline te zetten.

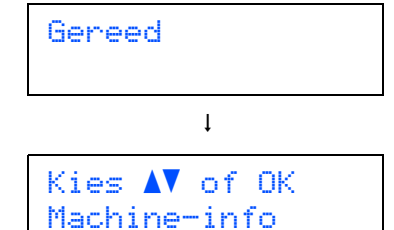

 $3$  Druk op de toets  $+$  of - om LAN te selecteren.

Kies  $\Lambda$  of OK LAN

4 Druk op OK om naar het volgende menuniveau te gaan.

> LAN Bedraad

 $\overline{\mathbf{5}}$  Druk op de toets + of - om WLAN te selecteren.

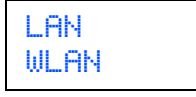

**6** Druk op OK om het volgende niveau te selecteren.

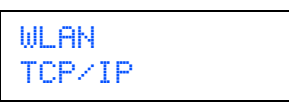

**7** Druk op de toets + of - om WLAN Activeren te selecteren.

WLAN WLAN Activeren

**8** Druk op OK om het volgende niveau te selecteren.

WLAN Activeren Uit

9 Druk op de toets + of – om Aan te selecteren.

WLAN Activeren Aan

## 10 Druk op OK.

Op de tweede regel van het LCD wordt de melding Geaccepteerd weergegeven.

WLAN Activeren Geaccepteerd

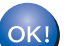

De WLAN-instelling is geactiveerd.

### De draadloze instellingen configureren

<span id="page-35-1"></span>Klik op De printerdriver installeren. brother Laser Printer Utilities<br>HL-4070CDW **SEP Co** De h On line re ā

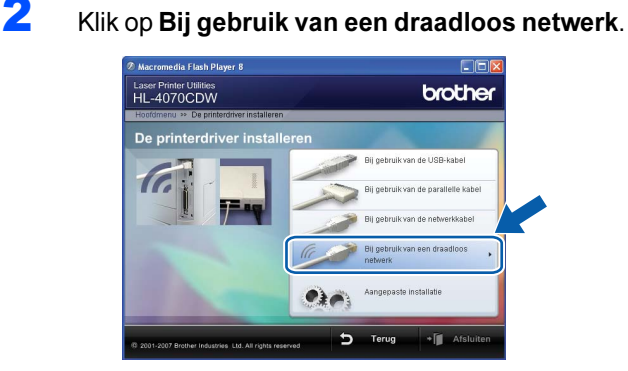

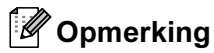

Opmerking • Bij gebruik van Windows Vista™ klikt u op Toestaan wanneer het scherm Gebruikersaccountbeheer wordt geopend.

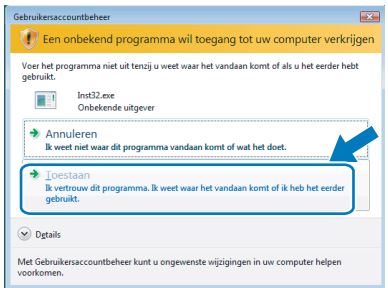

- Als u de PS-driver (de BR-Script-driver van Brother) wilt installeren, selecteert u Aangepaste installatie en volgt u de instructies op het scherm. Wanneer het scherm Selecteer de gewenste onderdelen wordt geopend, selecteert u PSdriver (PostScript-emulatie) en volgt u de instructies op het scherm.
- 3 Kies Draadloze installatie en driver installeren en klik op Volgende.

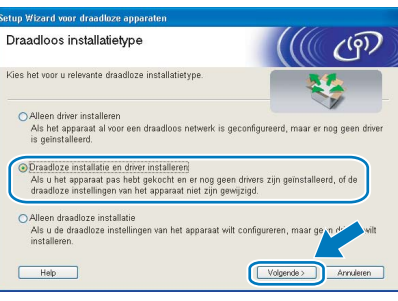

4 Lees de Belangrijke boodschap, selecteer het vakje nadat u de instelling hebt gecontroleerd en klik daarna op Volgende.

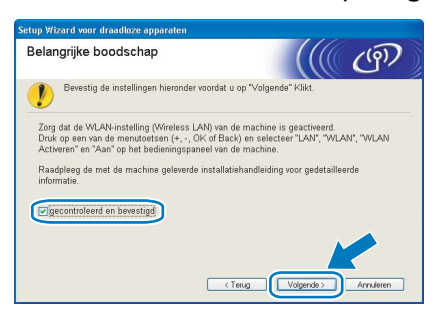

5 Kies Handmatig en klik op Volgende.

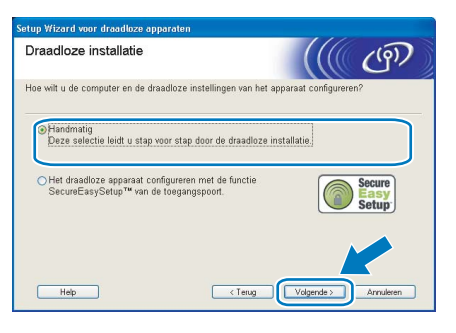

6 Kies Ik kan mijn apparaat niet met een netwerkkabel op de toegangspoort aansluiten en klik op Volgende.

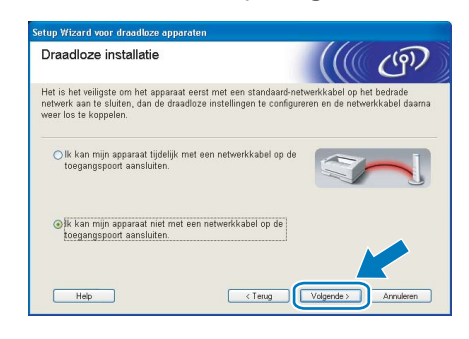

Als u de optie Deze computer heeft draadloze functies hebt geselecteerd, moet u ook het vakje Ik gebruik een toegangspoort in infrastructuurmodus selecteren. Klik daarna op Volgende. Ga naar [9](#page-37-0).

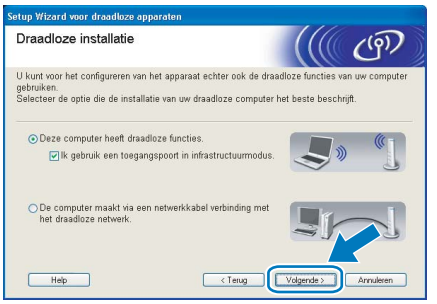

Als u een bedrade computer gebruikt, kiest u De computer maakt via een netwerkkabel verbinding met het netwerk, waarna u de draadloze instellingen via het bedieningspaneel moet configureren. Klik op Volgende en raadpleeg hoofdstuk 3 in de netwerkhandleiding op de cd-rom. Als u de draadloze instellingen reeds hebt voltooid, klikt u op Volgende en gaat u naar [8](#page-36-0).

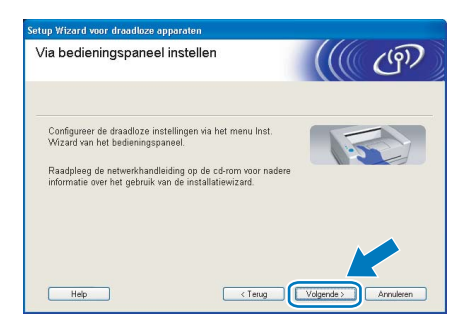

<span id="page-36-0"></span>8 Selecteer het vakie om te bevestigen dat u de draadloze instellingen hebt voltooid en klik daarna op Volgende. Ga naar [De printerdriver](#page-39-0)  installeren [op pagina 38.](#page-39-0)

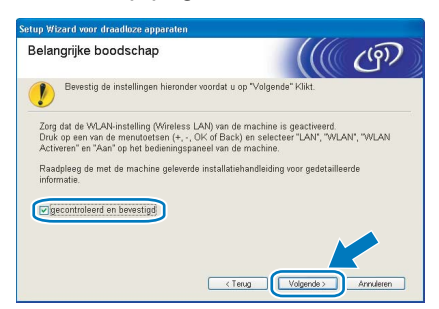

<span id="page-37-0"></span>*9* U moet de draadloze instellingen van de computer tijdelijk wijzigen. Volg de instructies op uw computerscherm. Vergeet niet om alle instellingen te noteren, zoals de SSID of het kanaal op de computer. U hebt deze nodig om de oorspronkelijke draadloze instellingen van de computer te herstellen. Klik daarna op Volgende.

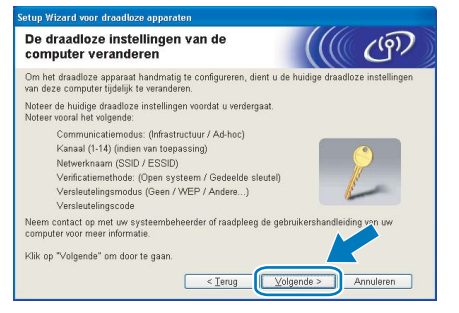

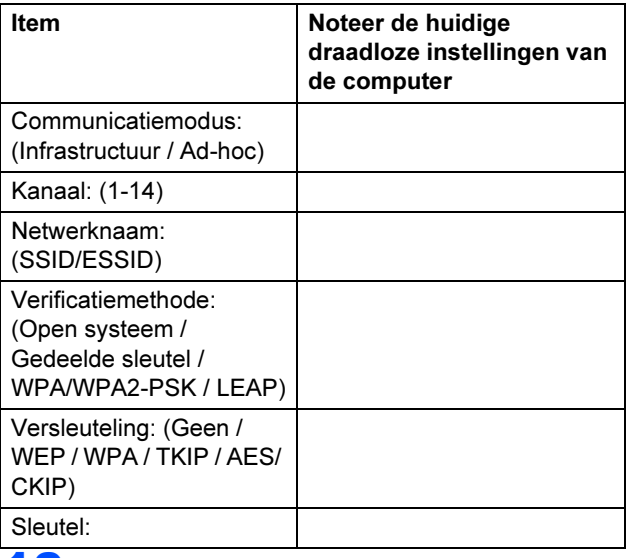

<span id="page-37-1"></span>10 Om te kunnen communiceren met de nietgeconfigureerde draadloze printer, moet u de draadloze instellingen van deze computer tijdelijk wijzigen in de standaardinstellingen van de printer die op het scherm worden weergegeven. Selecteer het vakje nadat u deze instellingen hebt gecontroleerd en klik daarna op Volgende.

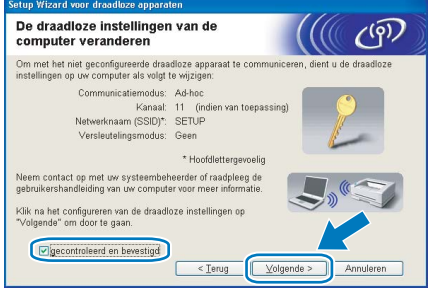

Opmerking • Als u wordt gevraagd de computer opnieuw op te starten nadat de draadloze instellingen zijn gewijzigd, moet u de computer opnieuw opstarten. Keer daarna terug naar stap [1](#page-35-1) en ga verder met de installatie, maar sla stap [9](#page-37-0) en [10](#page-37-1) over.

- Bij gebruik van Windows Vista™: Volg de onderstaande stappen voor het tijdelijk wijzigen van de draadloze instellingen op de computer:
	- 1 Klik op Start en vervolgens op Configuratiescherm.
	- 2 Klik op Netwerk en internet en dan op het pictogram Netwerkcentrum.
	- *3* Klik op Verbinding met een netwerk maken.
	- 4 U ziet de SSID van de draadloze printer in de lijst. Selecteer SETUP en klik op Verbinding maken.
	- 5 Klik op Toch verbinding maken en dan op Sluiten.
	- 6 Klik bij bij Draadloze netwerkverbinding (SETUP) op Status weergeven.
	- 7 Klik op Details... en selecteer Gegevens van netwerkverbinding. Het kan een paar minuten duren voordat op uw scherm wordt weergegeven dat het IP-adres is veranderd van 0.0.0.0 in 169.254.x.x (waar x.x een nummer tussen de 1 en 254 is).
- Bij gebruik van Windows*®* XP SP2: Volg de onderstaande stappen voor het tijdelijk wijzigen van de draadloze instellingen op uw computer:
	- 1 Klik op Start en vervolgens op Configuratiescherm.
	- 2 Klik op het pictogram Netwerk- en internetverbindingen.
	- *3* Klik op het pictogram Netwerkverbindingen.
	- 4 Selecteer Draadloze netwerkverbinding en klik met de rechtermuisknop op deze optie. Klik op Beschikbare draadloze netwerken weergeven.
	- 5 U ziet de SSID van de draadloze printer in de lijst. Selecteer SETUP en klik op Verbinding maken.
	- 6 Controleer de status van de Draadloze netwerkverbinding. Het kan een paar minuten duren voordat op uw scherm wordt weergegeven dat het IP-adres is veranderd van 0.0.0.0 in 169.254.x.x (waar x.x een nummer tussen de 1 en 254 is).

Selecteer de printer die u wilt configureren en klik op Volgende. Is de lijst leeg, controleer dan dat de toegangspoort en de printer aanstaan en klik op Vernieuwen.

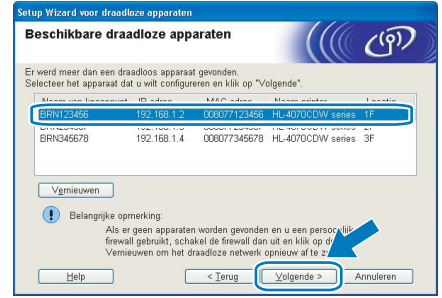

opmersmeg<br>De standaardnaam van het knooppunt is BRNxxxxxx als u tijdelijk met een netwerkkabel verbinding maakt, of BRWXXXXXX als u zonder een netwerkkabel werkt (waar xxxxxx de laatste zes cijfers van het Ethernetadres zijn).

12 De wizard zoekt naar draadloze netwerken die voor de printer beschikbaar zijn. Kies de toegangspoort waaraan u de printer wilt koppelen en klik op Volgende.

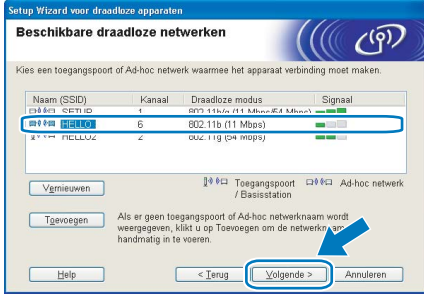

- Opmerking "SETUP" is de standaard SSID van de printer. U mag deze SSID niet kiezen.
- Is de lijst leeg, controleer dan of de voeding van de toegangspoort is ingeschakeld en of deze de SSID doorgeeft, en controleer vervolgens of de printer en de toegangspoort zich binnen het bereik voor draadloze communicatie bevinden. Klik vervolgens op Vernieuwen.
- Als uw toegangspoort de SSID niet doorgeeft, kunt u deze handmatig toevoegen door op de knop Toevoegen te klikken. Volg de instructies voor het invoeren van de Naam (SSID) en het kanaalnummer.

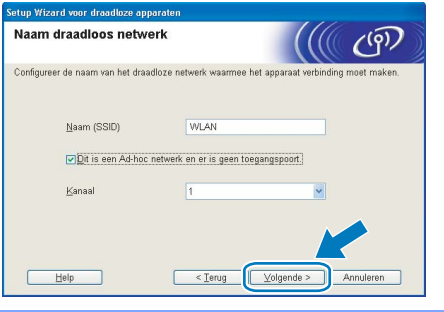

13 Als uw netwerk niet is geconfigureerd voor verificatie en versleuteling, wordt het volgende scherm weergegeven. Klik op OK om de configuratie voort te zetten en ga naar [15](#page-38-0).

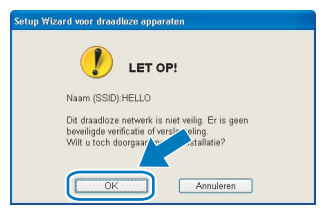

14 Als uw netwerk is geconfigureerd voor verificatie en versleuteling, wordt het volgende scherm weergegeven. Let er bij het configureren van de draadloze printer van Brother op, dat de configuratie overeenkomt met de instellingen van verificatie en versleuteling die op uw bestaande draadloze netwerk worden gebruikt. Kies de

### Verificatiemethode en

Versleutelingsmodus in de keuzelijsten van deze vakjes. Toets vervolgens de Netwerksleutel in en klik op Volgende.

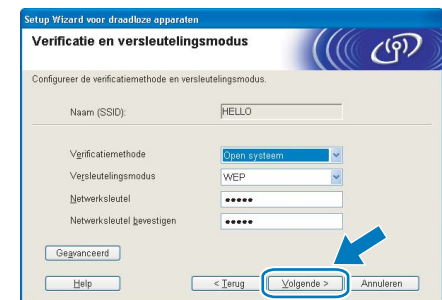

- $\frac{1}{2}$   $\frac{1}{2}$  Als u meer sleutels dan alleen WEP-sleutel1 wilt instellen, klikt u op Geavanceerd.
- Als u de verificatie- of versleutelingsinstellingen van uw netwerk niet kent, moet u de netwerkbeheerder om deze gegevens vragen.
- <span id="page-38-0"></span>15 Klik op Volgende. De instellingen worden naar de printer gestuurd. De instellingen blijven ongewijzigd als u op Annuleren klikt.

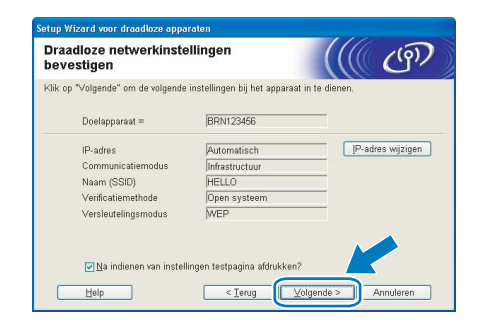

- Opmerking Als u het IP-adres van de printer handmatig wilt wijzigen, klikt u op **IP-adres wijzigen** en geeft u de benodigde IP-instellingen voor uw netwerk op.
- Wanneer de draadloze instellingen naar de printer worden gestuurd, worden de instellingen van het bedieningspaneel automatisch gewijzigd in WLAN.

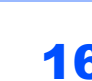

16 Gebruik de informatie die u in [9](#page-37-0) genoteerd hebt om de oorspronkelijke draadloze instellingen van uw computer te herstellen. Selecteer het vakje om deze stap te bevestigen en klik daarna op Volgende.

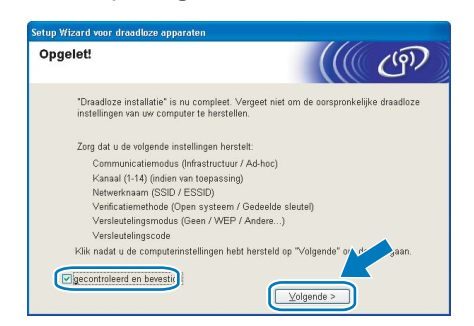

<span id="page-39-0"></span>De printerdriver installeren

- Onjuiste configuratie Tijdens deze installatie mag u GEEN van de schermen annuleren.
- Als uw draadloze instellingen ongeldig zijn, wordt tijdens het installeren van de printerdriver een foutmelding weergegeven en wordt de installatie afgebroken. Bij deze storing dient u terug te gaan naar stap *[1](#page-35-1)* en de draadloze verbinding opnieuw in te stellen.

17 De driver wordt nu geïnstalleerd. Wanneer het venster met de licentieovereenkomst wordt geopend, klikt u op Ja om de licentieovereenkomst te accepteren.

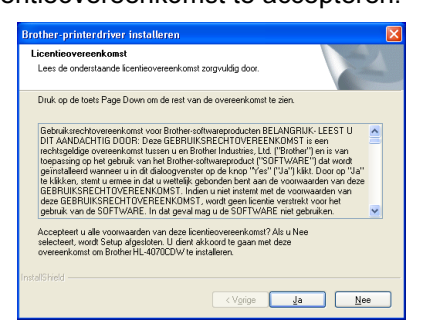

18 Kies Standaardinstallatie en klik op Volgende.

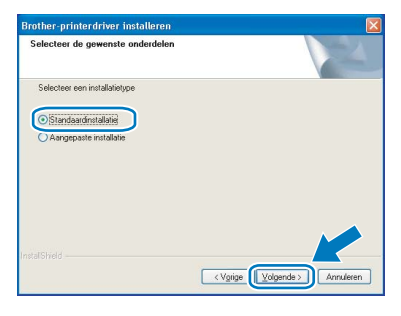

19 Selecteer Zoek het netwerk op apparaten en kies uit de lijst van gevonden apparaten (Aanbevolen). U kunt echter ook het IP-adres of de knooppuntnaam van uw printer invoeren. Klik op Volgende.

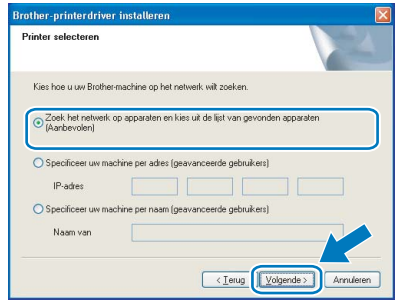

Vraag uw beheerder om het IP-adres of de knooppuntnaam van de printer.

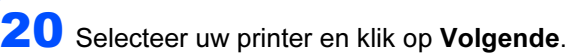

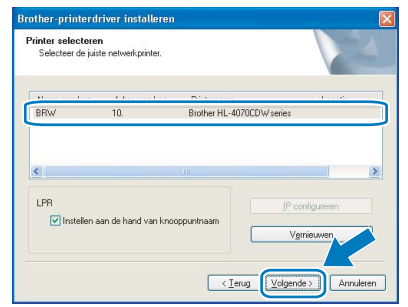

Als het lang duurt (ongeveer 1 minuut) voordat de printer in de lijst wordt weergegeven, moet u op Vernieuwen klikken.

## 21 Klik op Voltooien.

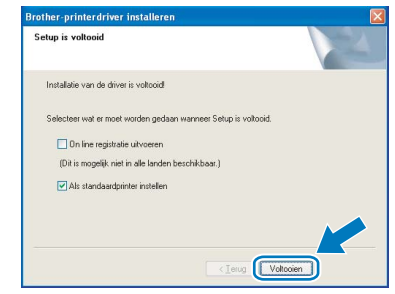

- Opmerking Selecteer On line registratie uitvoeren als u het product online wilt registreren.
- Als u deze printer niet als standaardprinter wilt gebruiken, deselecteert u Als standaardprinter instellen.
- Activeer de persoonlijke firewall weer.

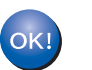

De installatie is nu voltooid.

## <span id="page-40-0"></span><sup>5</sup> Bij gebruik van de USB-interfacekabel

De printer op uw Macintosh® aansluiten en de driver installeren

1 Koppel de USB-interfacekabel eerst aan uw Macintosh® en daarna aan uw printer.

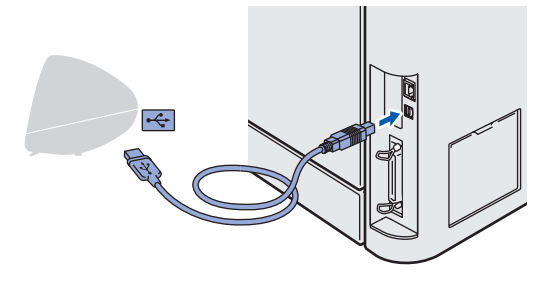

Onjuiste configuratie Sluit de printer niet aan op een USB-poort op het toetsenbord of een USB-hub zonder voeding.

2 Controleer dat de printer aanstaat.

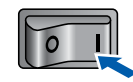

Klik in het scherm met het menu op De printerdriver installeren.

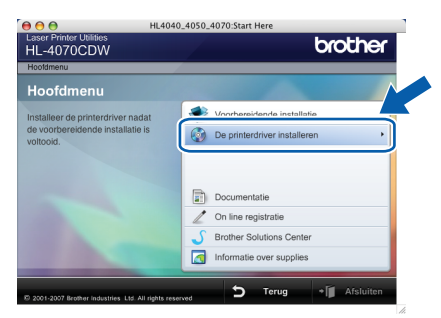

4 Klik op Bij gebruik van de USB-kabel en volg de instructies op het scherm. Start de Macintosh® vervolgens opnieuw op.

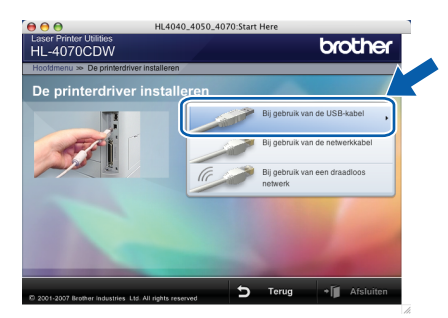

Bij gebruik van Mac OS® X 10.2.4 t/m 10.2.8: Ga door naar stap [7](#page-40-1).

Bij gebruik van Mac OS® X 10.3 of recenter: Ga door naar stap [5](#page-40-2).

opmerkings<br>Raadpleeg de gebruikershandleiding op de cdrom voor informatie over het installeren van de PS-driver (de BR-Script-driver van Brother).

<span id="page-40-2"></span>5 De software van Brother zoekt naar de printer van Brother. Tijdens het zoeken wordt het volgende scherm weergegeven.

> $\bigcirc$   $\bigcirc$   $\bigcirc$  HL-4000 series Even geduld a.u.b....

⊂en een een printer beschikbaar is, wordt<br>Als er meer dan een printer beschikbaar is, wordt de volgende lijst weergegeven. Selecteer de printer waarmee u verbinding wilt maken en klik op OK.

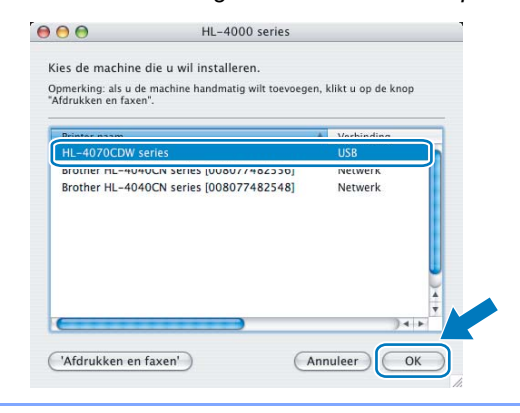

6 Wanneer dit scherm wordt weergegeven, klikt u op OK.

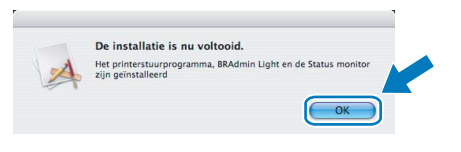

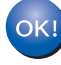

Bij gebruik van Mac OS® X 10.3 of recenter: De installatie is nu voltooid.

<span id="page-40-1"></span>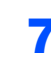

Wanneer dit scherm wordt weergegeven, klikt u op Voeg toe.

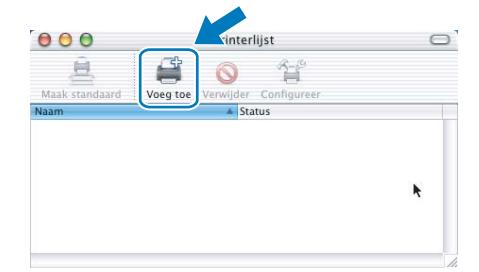

# De printerdriver installeren Stap 2 Macintosh®

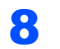

8 Selecteer USB.

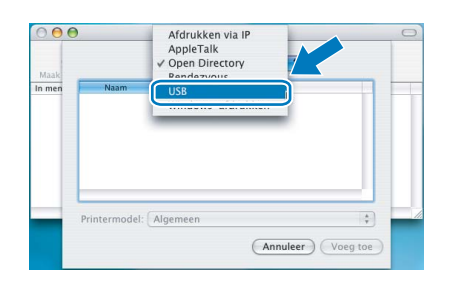

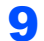

9 Selecteer uw printer en klik op Voeg toe.

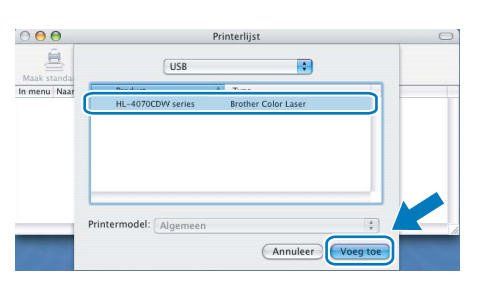

10 Klik op Afdrukbeheer en dan op Stop 'Afdrukbeheer'.

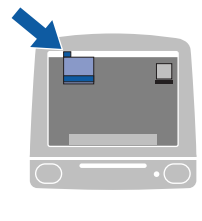

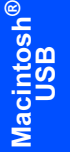

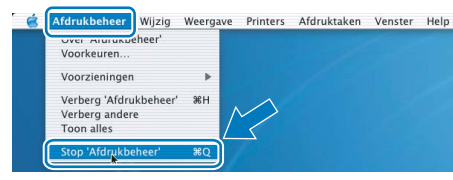

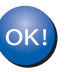

Bij gebruik van Mac OS® X 10.2.4 t/m 10.2.8: De installatie is nu voltooid.

## <span id="page-42-0"></span><sup>6</sup> Bij gebruik van de bedrade netwerkinterface

De printer op uw Macintosh® aansluiten en de driver installeren

1 Sluit de netwerkinterfacekabel aan op uw printer en sluit deze vervolgens aan op een vrije poort op uw hub.

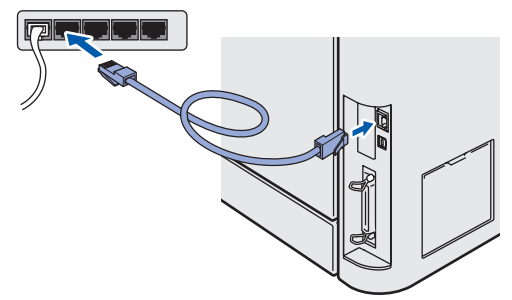

Zet de printer aan.

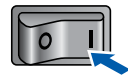

**3** Klik in het scherm met het menu op De printerdriver installeren.

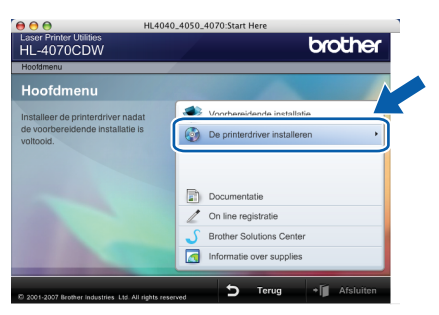

4 Klik op Bij gebruik van de netwerkkabel en volg de instructies op het scherm. Start de Macintosh<sup>®</sup> vervolgens opnieuw op.

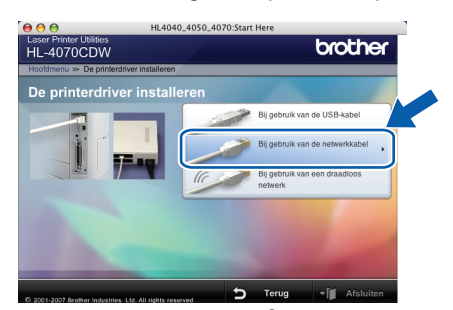

Bij gebruik van Mac OS® X 10.2.4 t/m 10.2.8: Ga door naar stap [7](#page-42-1).

Bij gebruik van Mac OS® X 10.3 of recenter: Ga door naar stap [5](#page-42-2).

**Raadpleeg de netwerkhandleiding op de cd-rom** voor informatie over het installeren van de PSdriver (de BR-Script-driver van Brother).

<span id="page-42-2"></span>**5** De software van Brother zoekt naar de printer van Brother. Tijdens het zoeken wordt het volgende scherm weergegeven.

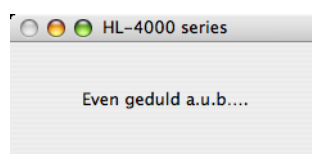

Als er meer dan een printer beschikbaar is, wordt de volgende lijst weergegeven. Selecteer de printer waarmee u verbinding wilt maken en klik op OK.

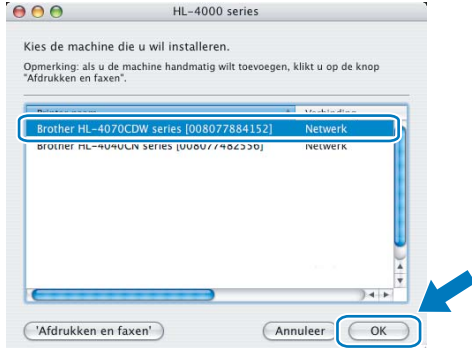

- Als er meer dan één printer van hetzelfde model op uw netwerk is aangesloten, wordt achter de modelnaam het Ethernetadres (MAC-adres) weergegeven.
- 6 Wanneer dit scherm wordt weergegeven, klikt u op OK.

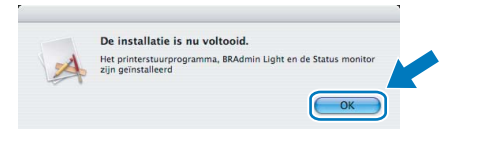

Macintosh ® Bedraad netwerk

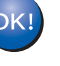

Bij gebruik van Mac OS® X 10.3 of recenter: De installatie is nu voltooid.

<span id="page-42-1"></span>7 Wanneer dit scherm wordt weergegeven, klikt u op Voeg toe.

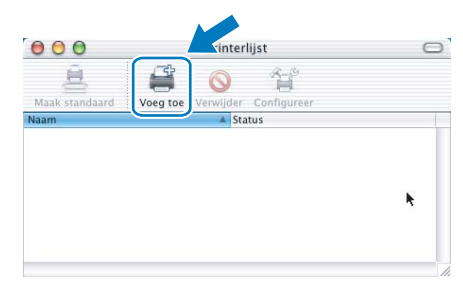

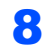

8 Selecteer het volgende.

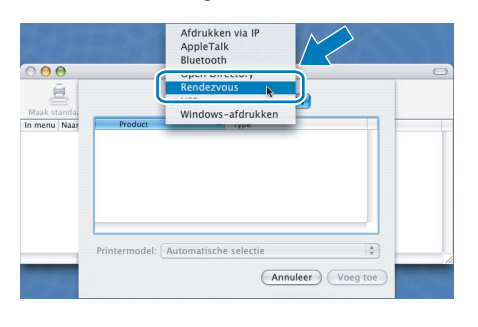

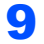

**9** Selecteer uw printer en klik op **Voeg toe**.

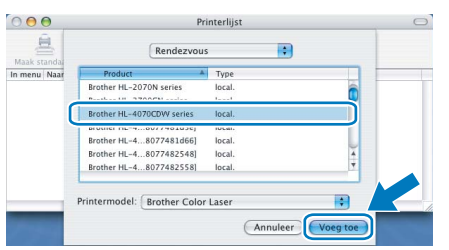

e partermang<br>Als er meer dan één printer van hetzelfde model op uw netwerk is aangesloten, wordt achter de modelnaam het Ethernetadres (MAC-adres) weergegeven.

10 Klik op Afdrukbeheer en dan op Stop 'Afdrukbeheer'.

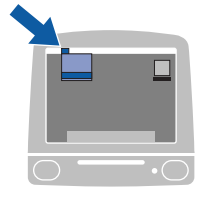

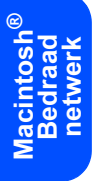

eer Wijzig Weergave Printers Afdruktaken Venster Help Voorzieninger Verberg 'Afdrukbeheer'<br>Verberg andere<br>Toon alles

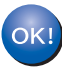

Bij gebruik van Mac OS® X 10.2.4 t/m 10.2.8: De installatie is nu voltooid.

## <span id="page-44-0"></span>Bij gebruik van een draadloos netwerk

## De draadloze printer op het draadloze netwerk aansluiten: de printerdriver in infrastructuurmodus installeren

Configureer eerst de draadloze netwerkinstellingen van de printer die met de toegangspoort (router) van het netwerk moet communiceren. Nadat de printer is geconfigureerd om met de toegangspoort (router) te communiceren, hebben computers op uw netwerk toegang tot de printer. Als u de printer vanaf deze computers wilt gebruiken, moet u de printerdriver installeren. De volgende stappen leiden u door de de configuratie en de installatie. Voor optimale resultaten bij normale afdrukken, plaatst u de printer van Brother zo dicht mogelijk bij de netwerktoegangspoort (router). Zorg dat er zo min mogelijk obstakels tussen de router en de printer staan. Grote voorwerpen en muren tussen de twee apparaten en storingssignalen van andere elektronische apparaten kunnen de snelheid van gegevensoverdracht negatief beïnvloeden.

Vanwege deze factoren is draadloos niet altijd de beste verbindingsmethode voor alle documenttypen en applicaties. Als u grote bestanden afdrukt, zoals foto's of lange documenten met een combinatie van tekst en grote grafische afbeeldingen, is de bedrade Ehternetmethode wellicht sneller. Met USB worden de gegevens het snelste overgedragen.

Belangrijk De volgende instructies beschrijven twee manieren waarop u de machine van Brother in een draadloze netwerkomgeving kunt installeren. Beide methoden zijn bedoeld voor de infrastructuurmodus, waarbij een draadloze router of toegangspoort het IP-adres via DHCP toewijst. Als uw draadloze router/toegangspoort SecureEasySetup™ ondersteunt, volgt u stap De software SecureEasySetup™ [gebruiken om de printer voor een draadloos netwerk te configureren](#page-46-0) op pagina 45. Als uw draadloze router/toegangspoort SecureEasySetup™ niet ondersteunt, volgt u stap [Configuratie in](#page-50-0)  [infrastructuurmodus, waarbij tijdelijk een netwerkkabel wordt gebruikt](#page-50-0) op pagina 49 of [Configuratie in](#page-54-0)  [infrastructuurmodus, met gebruik van een draadloze computer](#page-54-0) op pagina 53. Raadpleeg de netwerkhandleiding op de cd-rom als u de machine in een andere draadloze omgeving wilt installeren.

Volg de onderstaande instructies om de netwerkhandleiding weer te geven.

- 1 Zet de computer aan. Plaats de cd-rom van Brother in uw cd-rom-station.
- 2 Selecteer het printermodel en de gewenste taal. Het hoofdmenu van de cd-rom wordt weergegeven.
- 3 Klik op Documentatie en dan op HTML-documenten.

- Opmerking Als u de printer op een netwerk wilt aansluiten, raden wij u aan om eerst contact met uw systeembeheerder op te nemen.
- Als u een persoonlijke firewall gebruikt, moet u deze voor de installatie uitschakelen. Wanneer u zeker weet dat u kunt afdrukken, moet u de persoonlijke firewall weer activeren.

### Infrastructuurmodus

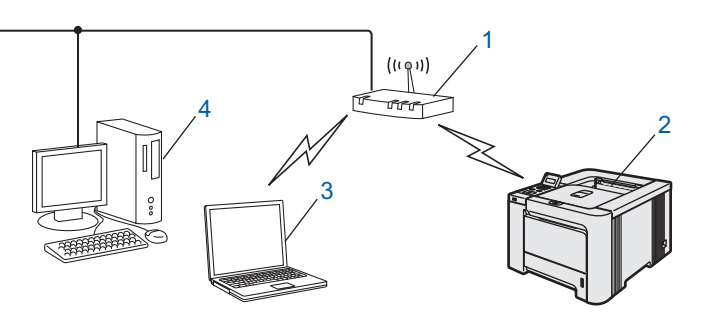

- 1 Toegangspoort
- 2 Draadloze netwerkprinter
- 3 Computer met draadloze functionaliteit op de toegangspoort aangesloten
- 4 Bedrade computer op de toegangspoort aangesloten

### Controleren welke netwerkomgeving u hebt

De installatieprocedure varieert, afhankelijk van uw netwerkomgeving.

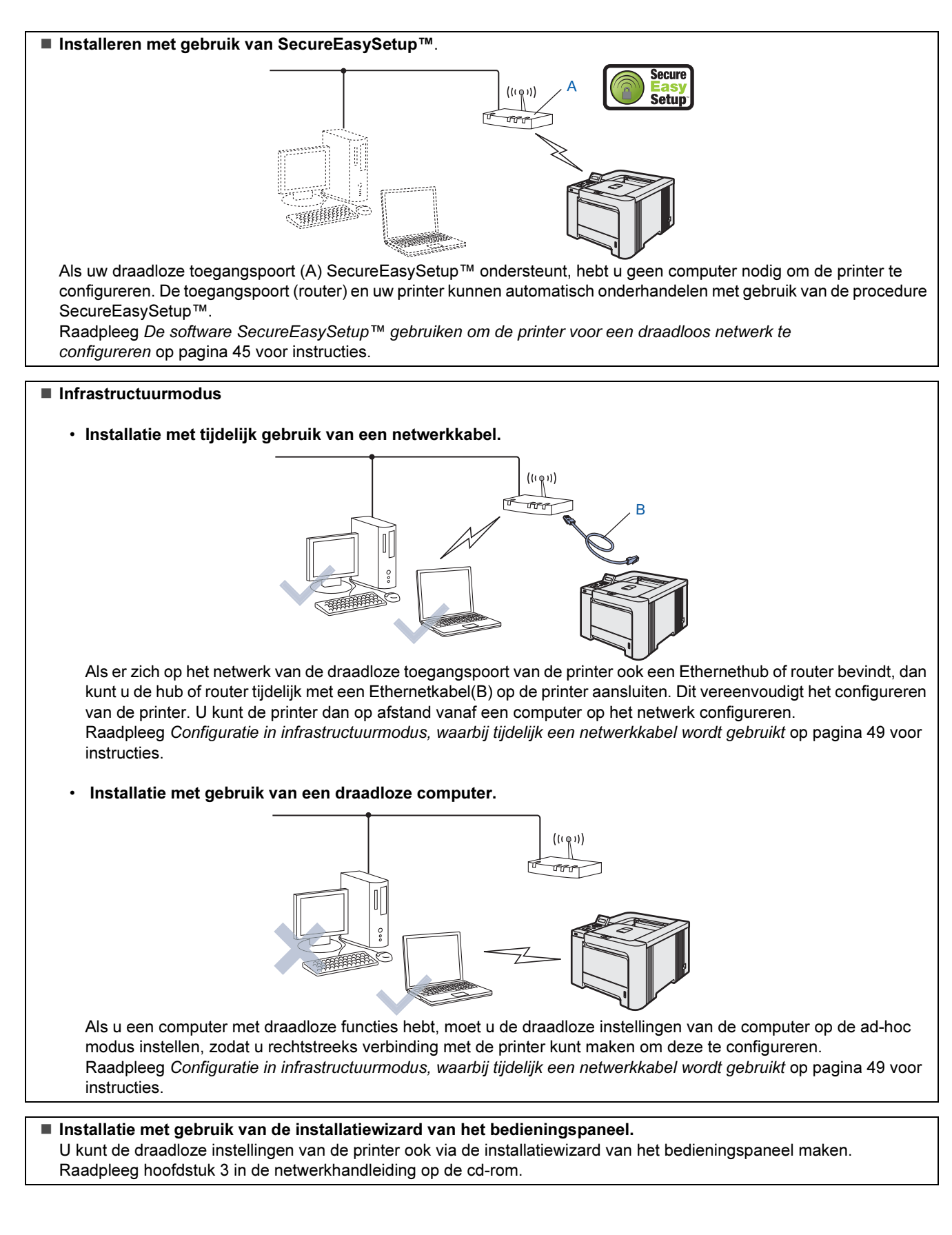

Macintosh

Draadloos netwerk

®

### <span id="page-46-0"></span>De software SecureEasySetup™ gebruiken om de printer voor een draadloos netwerk te configureren

SecureEasySetup™ van de Broadcom Corporation biedt een eenvoudige methode voor het configureren van de draadloze netwerkinstellingen van het apparaat van Brother. U kunt het draadloze netwerk met een druk op de knop van de draadloze router of toegangspoort instellen en beveiligen. De router of toegangspoort moet echter wel SecureEasySetup™ ondersteunen. Raadpleeg de gebruikershandleiding van uw draadloze LAN-router of toegangspoort voor instructies om uw printer voor een draadloos netwerk te configureren.

Routers of toegangspoorten die SecureEasySetup™ ondersteunen, hebben het hieronder afgebeelde symbool SecureEasySetup™.

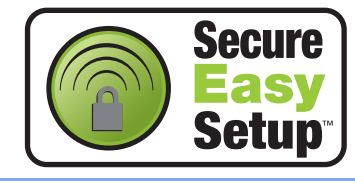

**1** Controleer of de printer aanstaat.

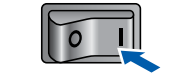

<span id="page-46-1"></span>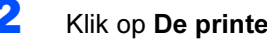

### Klik op De printerdriver installeren.

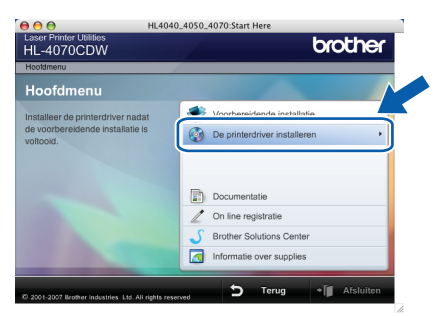

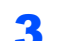

*3* Klik op Bij gebruik van een draadloos netwerk.

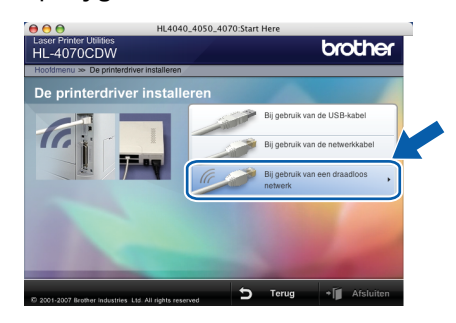

™P™™™S<br>Raadpleeg de netwerkhandleiding op de cd-rom voor informatie over het installeren van de PSdriver (de BR-Script-driver van Brother).

4 Kies Draadloze installatie en driver installeren en klik op Volgende.

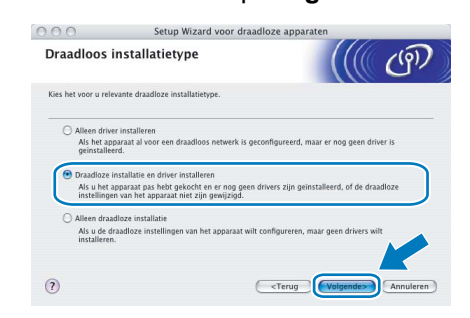

5 Lees de Belangrijke boodschap, selecteer het vakje nadat u de instelling hebt gecontroleerd en klik daarna op Volgende.

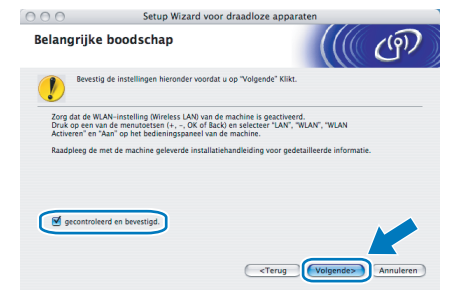

**6** Kies Het draadloze apparaat configureren met de functie SecureEasySetup™ van de toegangspoort en klik op Volgende.

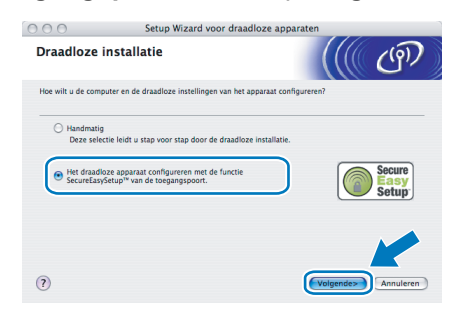

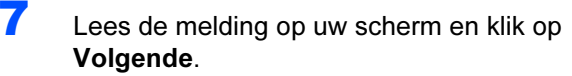

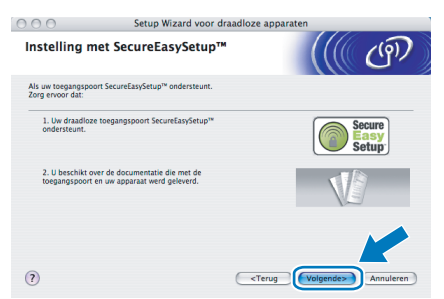

8 Raadpleeg de handleiding van uw toegangspoort voor informatie over het gebruik van de modus SecureEasySetup™ op uw toegangspoort.

- 9 Gebruik het bedieningspaneel om de printer in de modus SecureEasySetup™ te zetten.
	- **1** Druk op het bedieningspaneel op een van de menutoetsen (+, -, **OK** of **Back**) om de printer offline te zetten.

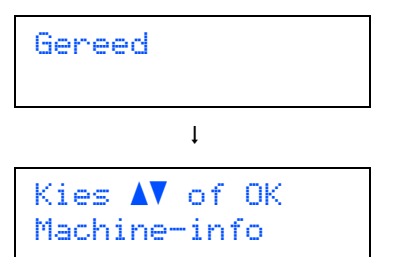

2 Druk op de toets  $+$  of  $-$  om LAN te selecteren.

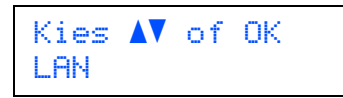

3 Druk op OK om naar het volgende menuniveau te gaan.

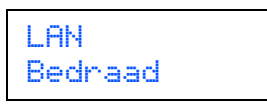

4 Druk op de toets + of - om WLAN te selecteren.

LAN WLAN

5 Druk op OK om naar het volgende menuniveau te gaan.

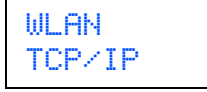

6 Druk op de toets + of - om Instell. WLAN te selecteren.

WLAN Instell. WLAN

7 Druk op OK om naar het volgende niveau te gaan.

Instell. WLAN Inst. Wizard

8 Druk op de toets + of - om SecureEasySetup te selecteren.

Instell. WLAN SecureEasySetup

9 Druk op OK. Als de volgende melding wordt weergegeven, drukt u nogmaals op OK. WLAN Activeren? Aan

**De bovenstaande melding wordt alleen** weergegeven wanneer de draadloze instelling is uitgeschakeld.

**10** De draadloze netwerkverbindingsstatus<br>met gebruik van SecureEasySetup™ wordt op het bedieningspaneel weergegeven: Bezig Verb. WLAN, Verbonden of Verbindingsfout.

> Bezig Verb. WLAN wordt weergegeven terwijl de afdrukserver probeert verbinding te maken met de router of toegangspoort. Wacht totdat Verbonden of Verbinding NG wordt weergegeven.

> Verbonden wordt weergegeven nadat de afdrukserver verbinding heeft gemaakt met de router of toegangspoort. U kunt de printer nu op het draadloze netwerk gebruiken. Verbinding NG wordt weergegeven wanneer de afdrukserver geen verbinding kan maken met de router of toegangspoort. Probeer het vanaf [2](#page-46-1) opnieuw. Als hetzelfde bericht opnieuw wordt weergegeven, moet u de fabrieksinstellingen van de afdrukserver herstellen en het opnieuw proberen.

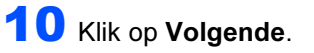

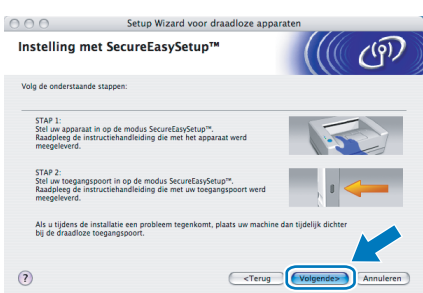

Selecteer het vakje om te bevestigen dat u de draadloze instellingen hebt voltooid en klik daarna op Volgende.

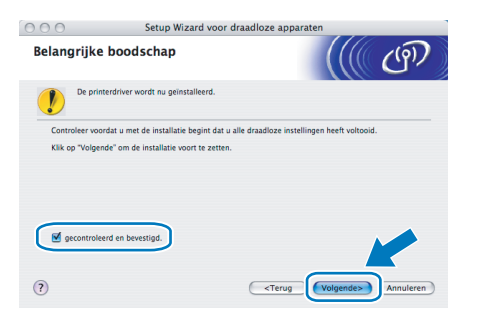

### De printerdriver installeren

- Tijdens deze installatie mag u GEEN van de schermen annuleren.
- Als uw draadloze instellingen ongeldig zijn, wordt tijdens het installeren van de printerdriver een foutmelding weergegeven en wordt de installatie afgebroken. Bij deze storing dient u terug te gaan naar stap *[2](#page-46-1)* en de draadloze verbinding opnieuw in te stellen.
- 12 De driver wordt nu geïnstalleerd. Bij gebruik van Mac OS® X 10.3 of recenter: Ga door naar stap [13](#page-48-0).

Bij gebruik van Mac OS® X 10.2.4 t/m 10.2.8: Ga door naar stap [15](#page-48-1).

<span id="page-48-0"></span>13 De software van Brother zoekt naar de printer van Brother. Tijdens het zoeken wordt het volgende scherm weergegeven.

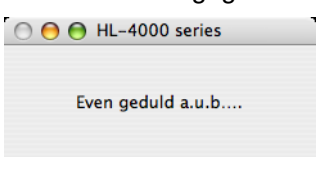

⊂en een een printer beschikbaar is, wordt<br>Als er meer dan een printer beschikbaar is, wordt de volgende lijst weergegeven. Selecteer de printer waarmee u verbinding wilt maken en klik op OK.

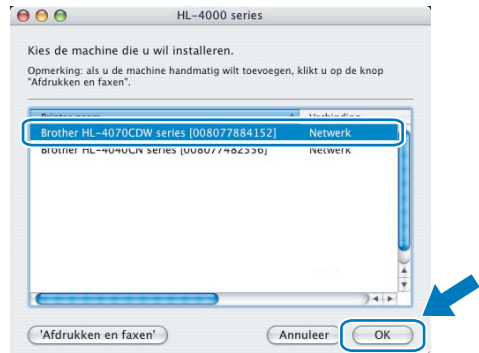

- Als er meer dan één printer van hetzelfde model op uw netwerk is aangesloten, wordt achter de modelnaam het Ethernetadres (MAC-adres) weergegeven.
- Wanneer dit scherm wordt weergegeven, klikt u op OK.

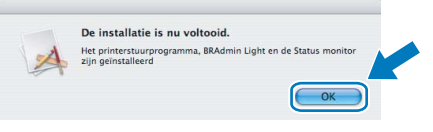

OK!

Bij gebruik van Mac OS® X 10.3 of recenter: De installatie is nu voltooid.

<span id="page-48-1"></span>**15** Wanneer dit scherm wordt weergegeven, klikt u op Voeg toe.

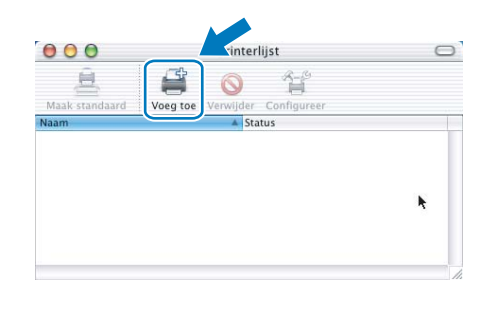

16 Selecteer het volgende.

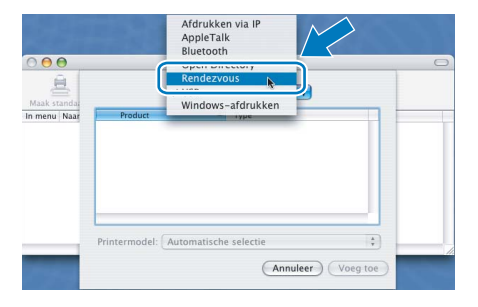

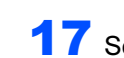

17 Selecteer uw printer en klik op Voeg toe.

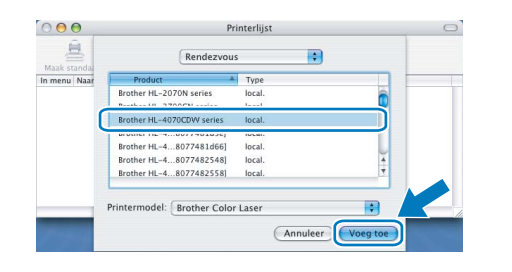

Als er meer dan één printer van hetzelfde model op uw netwerk is aangesloten, wordt achter de modelnaam het Ethernetadres (MAC-adres) weergegeven.

18 Klik op Afdrukbeheer en dan op Stop 'Afdrukbeheer'.

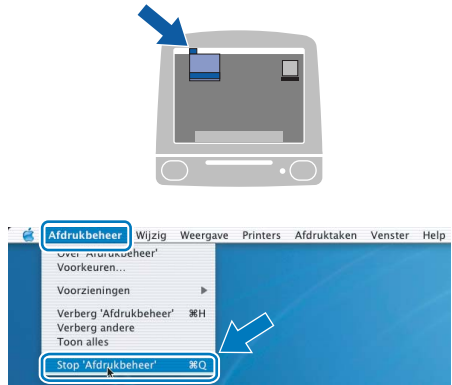

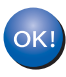

Bij gebruik van Mac OS® X 10.2.4 t/m 10.2.8: De installatie is nu voltooid.

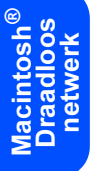

### <span id="page-50-0"></span>Configuratie in infrastructuurmodus, waarbij tijdelijk een netwerkkabel wordt gebruikt

Alvorens de draadloze instellingen te configureren

Belangrijk Als u de draadloze instellingen van de printer reeds hebt geconfigureerd, moet u fabrieksinstellingen van de afdrukserver herstellen (raadpleeg [pagina 61](#page-62-1)) en de instelling WLAN van het bedieningspaneel activeren. Raadpleeg [Het draadloze netwerk](#page-50-1)  [via het bedieningspaneel activeren](#page-50-1) op deze pagina.

<span id="page-50-1"></span>Het draadloze netwerk via het bedieningspaneel activeren

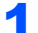

**1** Controleer of de printer aanstaat.

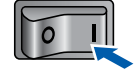

2 Druk op het bedieningspaneel op een van de menutoetsen (+, -, OK of Back) om de printer offline te zetten.

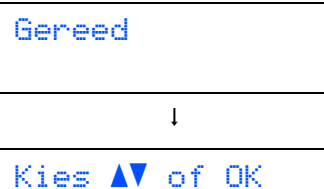

Machine-info

**3** Druk op de toets + of - om LAN te selecteren.

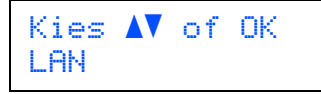

4 Druk op OK om naar het volgende menuniveau te gaan.

> LAN Bedraad

 $\overline{\mathbf{5}}$  Druk op de toets  $\overline{\mathbf{5}}$  om  $\overline{\mathbb{W}}$  Druk op de toets  $\overline{\mathbf{5}}$ 

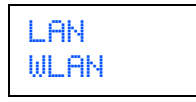

**6** Druk op OK om het volgende niveau te selecteren.

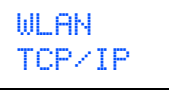

**7** Druk op de toets + of - om WLAN Activeren te selecteren.

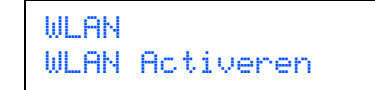

8 Druk op OK om het volgende niveau te selecteren.

> WLAN Activeren Uit

**9** Druk op de toets + of – om Aan te selecteren.

WLAN Activeren Aan

## 10 Druk op OK.

Op de tweede regel van het LCD wordt de melding Geaccepteerd weergegeven.

WLAN Activeren Geaccepteerd

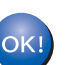

De WLAN-instelling is geactiveerd.

De draadloze instellingen configureren

<span id="page-50-2"></span>Klik op De printerdriver installeren.

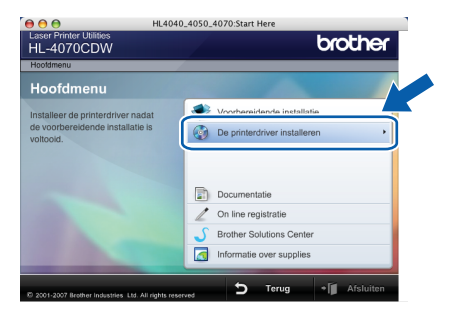

*2* Klik op Bij gebruik van een draadloos netwerk.

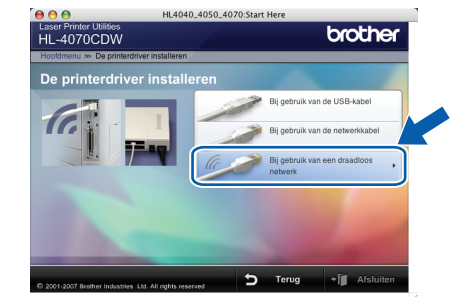

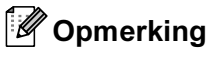

Opmerking Raadpleeg de netwerkhandleiding op de cd-rom voor informatie over het installeren van de PSdriver (de BR-Script-driver van Brother).

### 3 Kies Draadloze installatie en driver installeren en klik op Volgende.

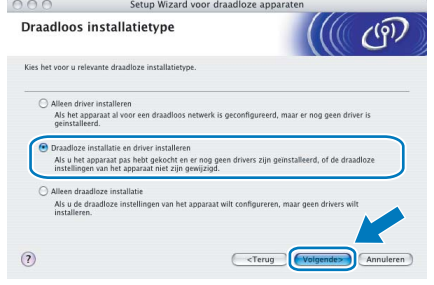

4 Lees de Belangrijke boodschap, selecteer het vakje nadat u de instelling hebt gecontroleerd en klik daarna op Volgende.

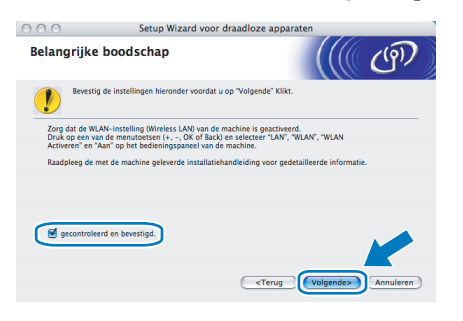

**5** Kies Handmatig en klik op Volgende.

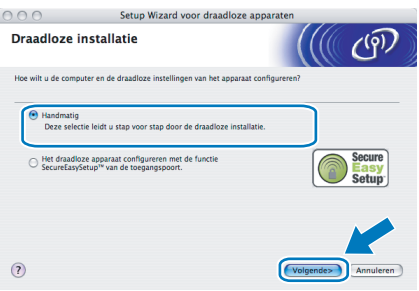

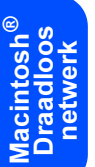

6 Kies Ik kan mijn apparaat tijdelijk met een netwerkkabel op de toegangspoort aansluiten en klik op Volgende.

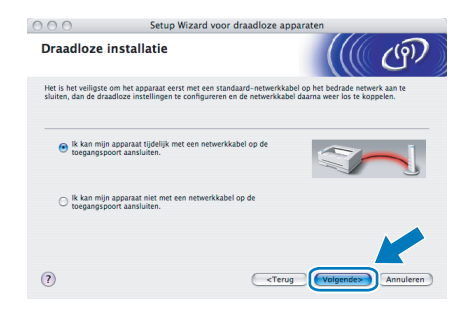

7 Voor de configuratie moet u het draadloze apparaat van Brother (uw printer) tijdelijk met een netwerkkabel op een vrije poort van uw toegangspoort, hub of router aansluiten. Wanneer het volgende scherm wordt weergegeven, sluit u de netwerkkabel op de toegangspoort en dan op de printer aan. Klik op Volgende.

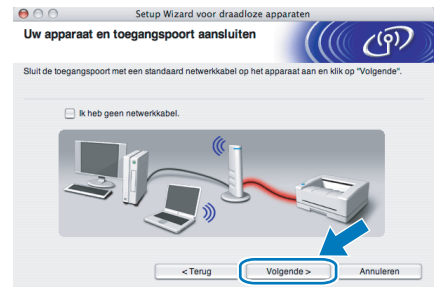

8 Selecteer de printer die u wilt configureren en klik op Volgende. Is de lijst leeg, controleer dan dat de toegangspoort en de printer aanstaan en klik op Vernieuwen.

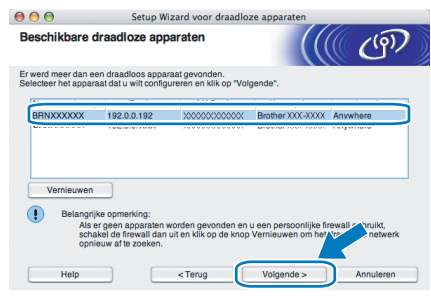

De standaardnaam van het knooppunt is BRNxxxxxx als u tijdelijk met een netwerkkabel verbinding maakt, of BRWXXXXXX als u zonder een netwerkkabel werkt (waar xxxxxx de laatste zes cijfers van het Ethernetadres zijn).

9 De wizard zoekt naar draadloze netwerken die voor de printer beschikbaar zijn. Kies de toegangspoort waaraan u de printer wilt koppelen en klik op Volgende.

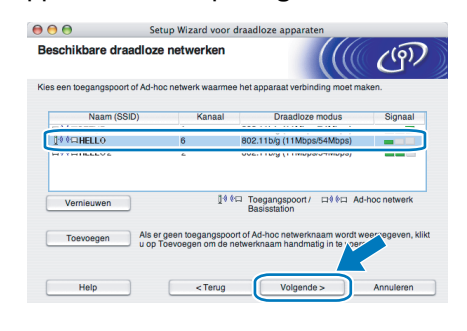

Opmerking • "SETUP" is de standaard SSID van de printer. U mag deze SSID niet kiezen.

- Is de lijst leeg, controleer dan of de voeding van de toegangspoort is ingeschakeld en of deze de SSID doorgeeft, en controleer vervolgens of de printer en de toegangspoort zich binnen het bereik voor draadloze communicatie bevinden. Klik vervolgens op Vernieuwen.
- Als uw toegangspoort de SSID niet doorgeeft, kunt u deze handmatig toevoegen door op de knop Toevoegen te klikken. Volg de instructies voor het invoeren van de Naam (SSID) en het kanaalnummer.

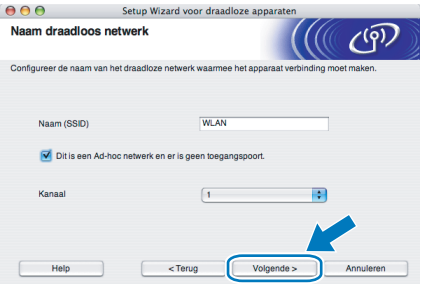

10 Als uw netwerk niet is geconfigureerd voor verificatie en versleuteling, wordt het volgende scherm weergegeven. Klik op OK om de configuratie voort te zetten en ga naar [12](#page-52-0).

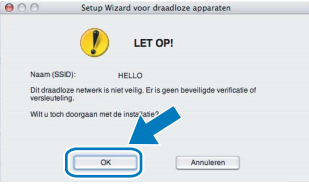

11 Als uw netwerk is geconfigureerd voor verificatie en versleuteling, wordt het volgende scherm weergegeven. Let er bij het configureren van de draadloze printer van Brother op, dat de configuratie overeenkomt met de instellingen van verificatie en versleuteling die op uw bestaande draadloze netwerk worden gebruikt. Kies de Verificatiemethode en

Versleutelingsmodus in de keuzelijsten van deze vakjes. Toets vervolgens de Netwerksleutel in en klik op Volgende.

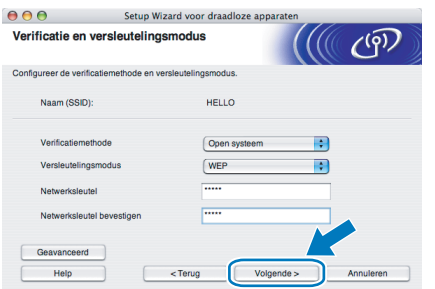

Opmerking • Als u meer sleutels dan alleen WEP-sleutel1 wilt instellen, klikt u op Geavanceerd.

- Als u de verificatie- of versleutelingsinstellingen van uw netwerk niet kent, moet u de netwerkbeheerder om deze gegevens vragen.
- <span id="page-52-0"></span>12 Klik op Volgende. De instellingen worden naar de printer gestuurd. De instellingen blijven ongewijzigd als u op Annuleren klikt.

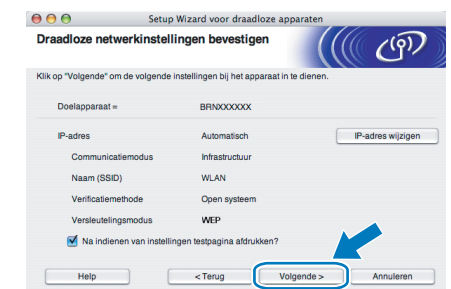

- $\overline{\mathcal{C}}$  Permerking of the Summer of the printer handmatig wilt wijzigen, klikt u op **IP-adres wijzigen** en geeft u de benodigde IP-instellingen voor uw netwerk op.
- Wanneer de draadloze instellingen naar de printer worden gestuurd, worden de instellingen van het bedieningspaneel automatisch gewijzigd in WLAN.
- 13 Koppel de netwerkkabel tussen de toegangspoort (hub of router) en de printer los en klik op Volgende.

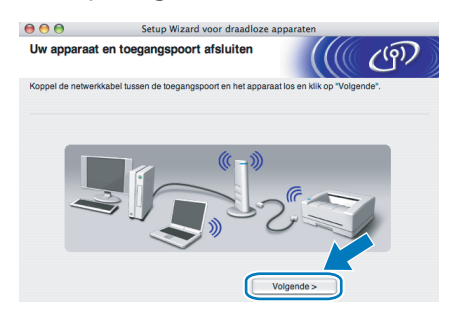

### De printerdriver installeren

- Tijdens deze installatie mag u GEEN van de schermen annuleren.
- Als uw draadloze instellingen ongeldig zijn, wordt tijdens het installeren van de printerdriver een foutmelding weergegeven en wordt de installatie afgebroken. Bij deze storing dient u terug te gaan naar stap *[1](#page-50-2)* en de draadloze verbinding opnieuw in te stellen.
- 14 De driver wordt nu geïnstalleerd. Bij gebruik van Mac OS $^{\circledR}$  X 10.3 of recenter: Ga door naar stap [15](#page-53-0).

Bij gebruik van Mac OS® X 10.2.4 t/m 10.2.8: Ga door naar stap [17](#page-53-1).

<span id="page-53-0"></span>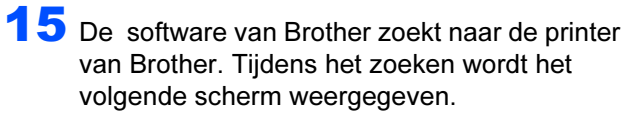

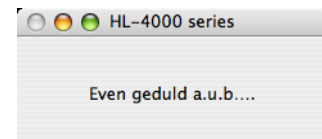

opmerking.<br>Als er meer dan een printer beschikbaar is, wordt de volgende lijst weergegeven. Selecteer de printer waarmee u verbinding wilt maken en klik op OK.

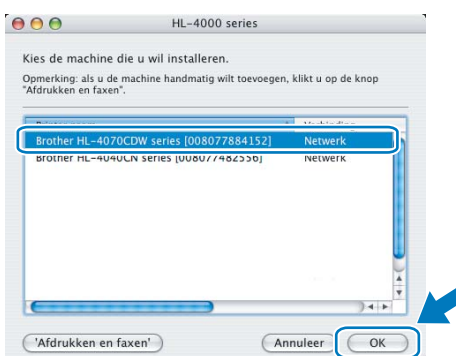

• Als er meer dan één printer van hetzelfde model op uw netwerk is aangesloten, wordt achter de modelnaam het Ethernetadres (MAC-adres) weergegeven.

16 Wanneer dit scherm wordt weergegeven, klikt u op OK.

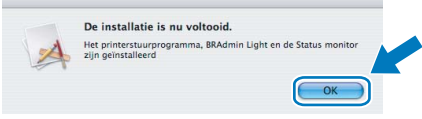

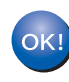

Bij gebruik van Mac OS® X 10.3 of recenter: De installatie is nu voltooid.

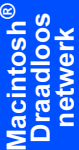

<span id="page-53-1"></span>17 Wanneer dit scherm wordt weergegeven, klikt u op Voeg toe.

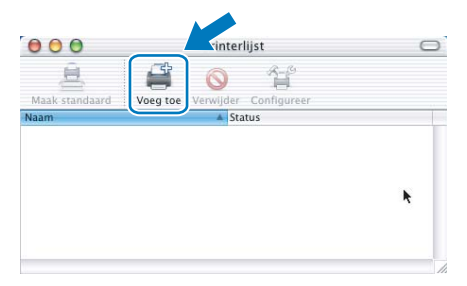

18 Selecteer het volgende.

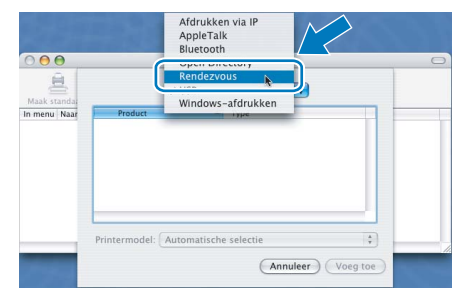

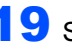

<sup>9</sup> Selecteer uw printer en klik op Voeg toe.

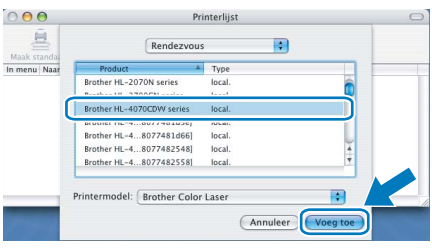

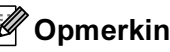

e partermang<br>Als er meer dan één printer van hetzelfde model op uw netwerk is aangesloten, wordt achter de modelnaam het Ethernetadres (MAC-adres) weergegeven.

### 20 Klik op Afdrukbeheer en dan op Stop 'Afdrukbeheer'.

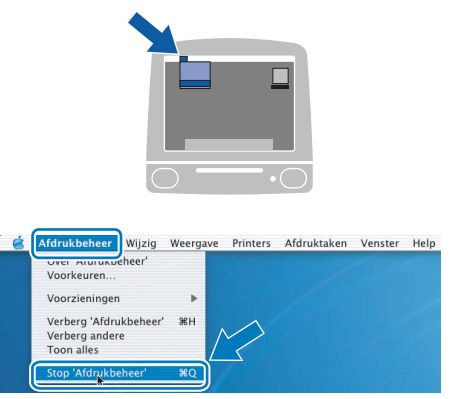

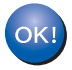

Bij gebruik van Mac OS® X 10.2.4 t/m 10.2.8: De installatie is nu voltooid.

## <span id="page-54-0"></span>Configuratie in infrastructuurmodus, met gebruik van een draadloze computer

Alvorens de draadloze instellingen te configureren

Belangrijk Als u de draadloze instellingen van de printer reeds hebt geconfigureerd, moet u fabrieksinstellingen van de afdrukserver herstellen (raadpleeg [pagina 61](#page-62-1)) en de instelling WLAN van het bedieningspaneel activeren. Raadpleeg [Het draadloze netwerk](#page-50-1)  [via het bedieningspaneel activeren](#page-50-1) op deze pagina.

### Het draadloze netwerk via het bedieningspaneel activeren

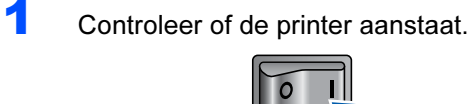

2 Druk op het bedieningspaneel op een van de menutoetsen (+, -, OK of Back) om de printer offline te zetten.

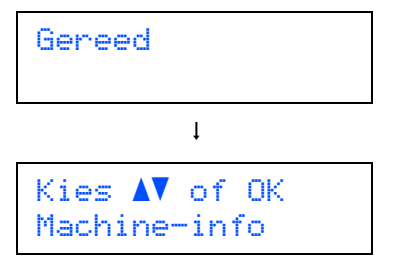

 $3$  Druk op de toets  $+$  of - om LAN te selecteren.

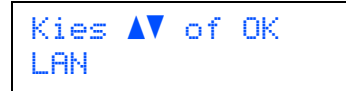

4 Druk op OK om naar het volgende menuniveau te gaan.

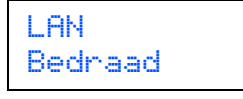

 $\overline{\mathbf{5}}$  Druk op de toets + of - om WLAN te selecteren.

LAN WLAN

**6** Druk op **OK** om het volgende niveau te selecteren.

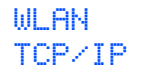

**7** Druk op de toets + of - om WLAN Activeren te selecteren.

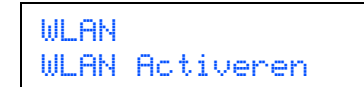

8 Druk op OK om het volgende niveau te selecteren.

> WLAN Activeren Uit

9 Druk op de toets + of – om Aan te selecteren.

WLAN Activeren Aan

## 10 Druk op OK.

Op de tweede regel van het LCD wordt de melding Geaccepteerd weergegeven.

WLAN Activeren Geaccepteerd

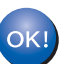

De WLAN-instelling is geactiveerd.

De draadloze instellingen configureren

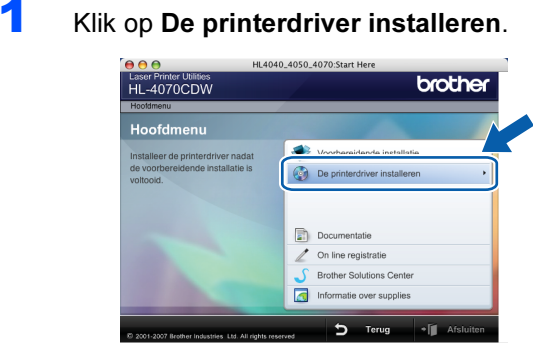

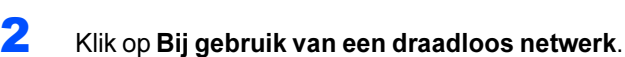

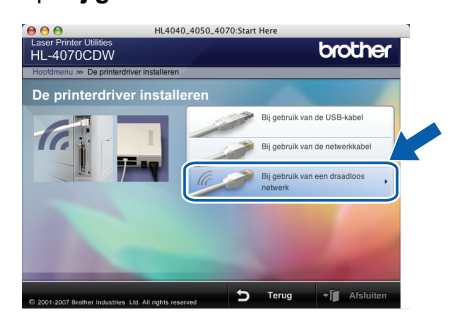

**Raadpleeg de netwerkhandleiding op de cd-rom** voor informatie over het installeren van de PSdriver (de BR-Script-driver van Brother).

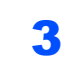

3 Kies Draadloze installatie en driver installeren en klik op Volgende.

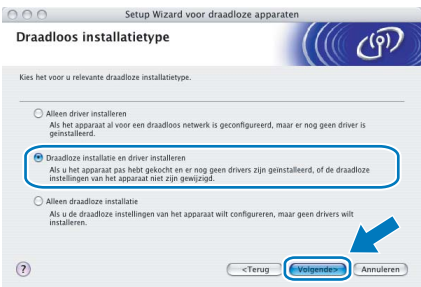

4 Lees de Belangrijke boodschap, selecteer het vakje nadat u de instelling hebt gecontroleerd en klik daarna op Volgende.

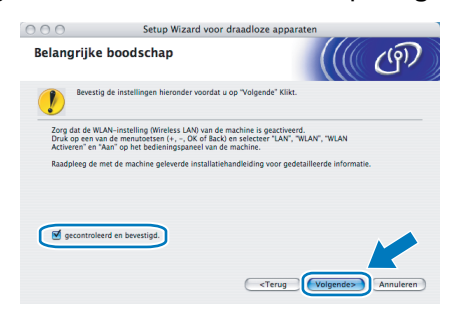

**5** Kies Handmatig en klik op Volgende.

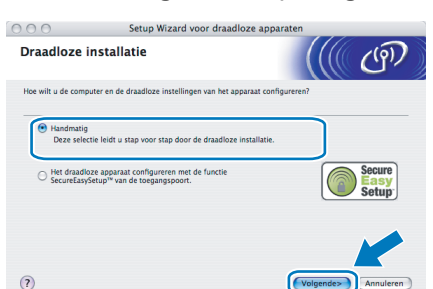

6 Kies Ik kan mijn apparaat niet met een netwerkkabel op de toegangspoort aansluiten en klik op Volgende.

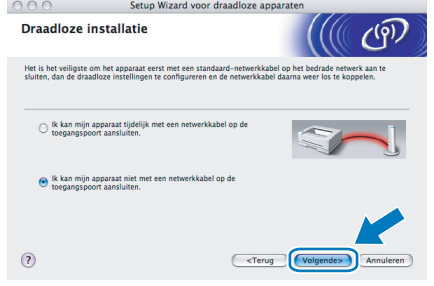

**7** Als u de optie Deze computer heeft draadloze functies hebt geselecteerd, moet u ook het vakje Ik gebruik een toegangspoort in infrastructuurmodus selecteren. Klik daarna op Volgende. Ga naar [9](#page-56-0).

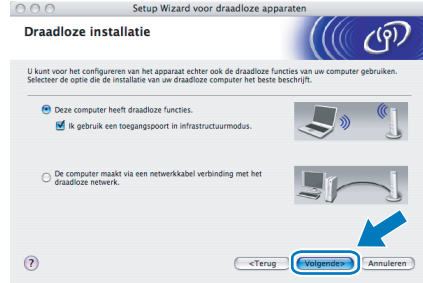

Als u een bedrade computer gebruikt, kiest u De computer maakt via een netwerkkabel verbinding met het netwerk, waarna u de draadloze instellingen via het

bedieningspaneel moet configureren. Klik op Volgende en raadpleeg hoofdstuk 3 in de netwerkhandleiding op de cd-rom. Als u de draadloze instellingen reeds hebt voltooid, klikt u op Volgende en gaat u naar stap [8](#page-55-0).

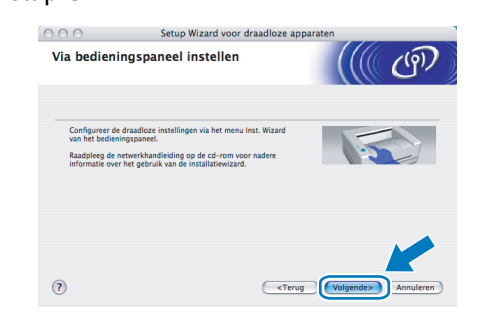

<span id="page-55-0"></span>8 Selecteer het vakje om te bevestigen dat u de draadloze instellingen hebt voltooid en klik daarna op Volgende. Ga naar De printerdriver installeren [op pagina 57.](#page-58-0)

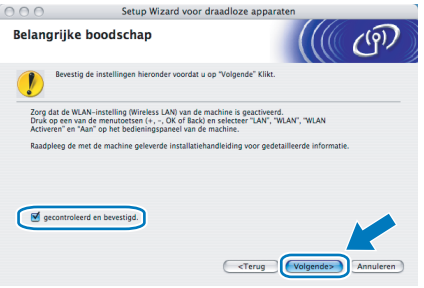

<span id="page-56-0"></span>*9* U moet de draadloze instellingen van de computer tijdelijk wijzigen. Volg de instructies op uw computerscherm. Vergeet niet om alle instellingen te noteren, zoals de SSID of het kanaal op de computer. U hebt deze nodig om de oorspronkelijke draadloze instellingen van de computer te herstellen. Klik daarna op Volgende.

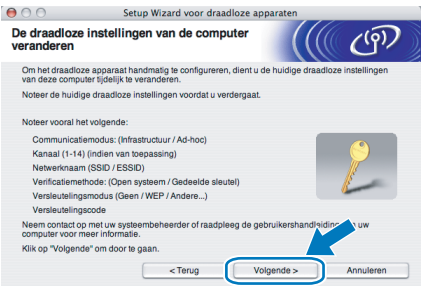

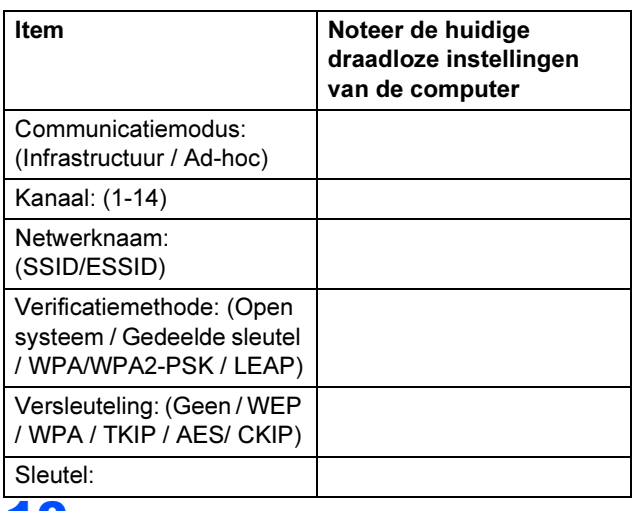

10 Om te kunnen communiceren met de nietgeconfigureerde draadloze printer, moet u de draadloze instellingen van deze computer tijdelijk wijzigen in de standaardinstellingen van de printer die op het scherm worden weergegeven. Selecteer het vakje nadat u deze instellingen hebt gecontroleerd en klik daarna op Volgende.

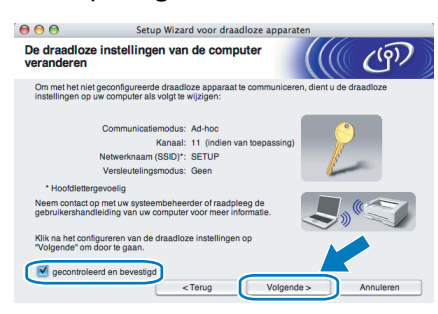

volg de onderstaande stappen voor het tijdelijk wijzigen van de draadloze instellingen op de computer:

<span id="page-56-1"></span>**1** Klik op het statuspictogram AirPort en<br>...selecteer **Open Internetverbinding** 

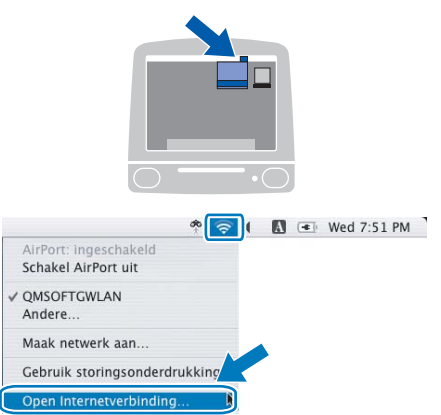

2 Klik op het tabblad Netwerk om de draadloze apparaten weer te geven. U ziet de draadloze afdrukserver van Brother in het vak Netwerk. Selecteer SETUP.

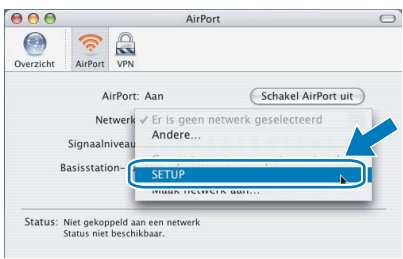

**3** Uw draadloze netwerk is nu verbonden.<br>  $\begin{bmatrix} 0 & 0 & 0 \\ 0 & 0 & 0 \\ 0 & 0 & 0 \end{bmatrix}$ 

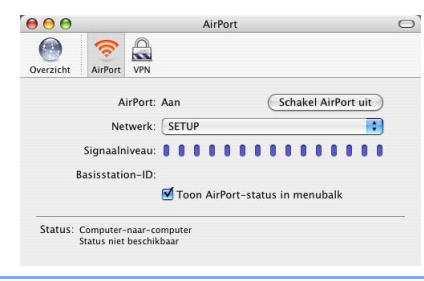

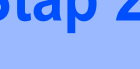

11 Selecteer de printer die u wilt configureren en klik op Volgende. Is de lijst leeg, controleer dan dat de toegangspoort en de printer aanstaan en klik op Vernieuwen.

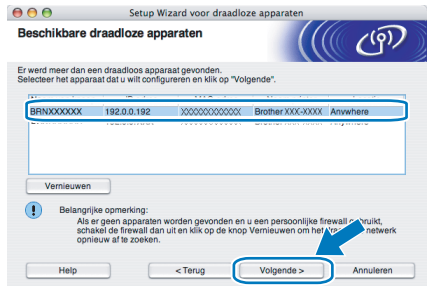

opmersmag<br>De standaardnaam van het knooppunt is BRNxxxxxx als u tijdelijk met een netwerkkabel verbinding maakt, of BRWXXXXXX als u zonder een netwerkkabel werkt (waar xxxxxx de laatste zes cijfers van het Ethernetadres zijn).

12 De wizard zoekt naar draadloze netwerken die voor de printer beschikbaar zijn. Kies de toegangspoort waaraan u de printer wilt koppelen en klik op Volgende.

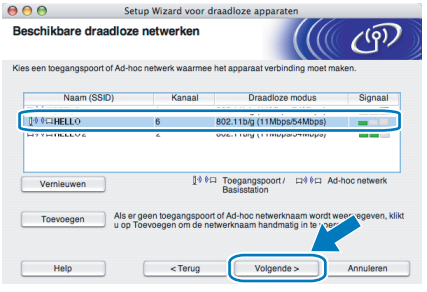

- Upmerking<br>• "SETUP" is de standaard SSID van de printer. U mag deze SSID niet kiezen.
- Is de lijst leeg, controleer dan of de voeding van de toegangspoort is ingeschakeld en of deze de SSID doorgeeft, en controleer vervolgens of de printer en de toegangspoort zich binnen het bereik voor draadloze communicatie bevinden. Klik vervolgens op Vernieuwen.
- Als uw toegangspoort de SSID niet doorgeeft, kunt u deze handmatig toevoegen door op de knop Toevoegen te klikken. Volg de instructies voor het invoeren van de Naam (SSID) en het kanaalnummer.

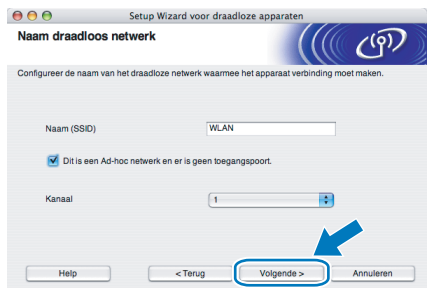

13 Als uw netwerk niet is geconfigureerd voor verificatie en versleuteling, wordt het volgende scherm weergegeven. Klik op OK om de configuratie voort te zetten en ga naar [15](#page-58-1).

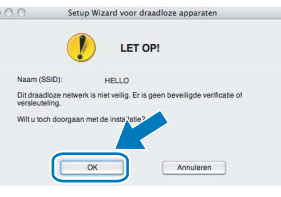

14 Als uw netwerk is geconfigureerd voor verificatie en versleuteling, wordt het volgende scherm weergegeven. Let er bij het configureren van de draadloze printer van Brother op, dat de configuratie overeenkomt met de instellingen van verificatie en versleuteling die op uw bestaande draadloze netwerk worden gebruikt. Kies de

### Verificatiemethode en

Versleutelingsmodus in de keuzelijsten van deze vakjes. Toets vervolgens de Netwerksleutel in en klik op Volgende.

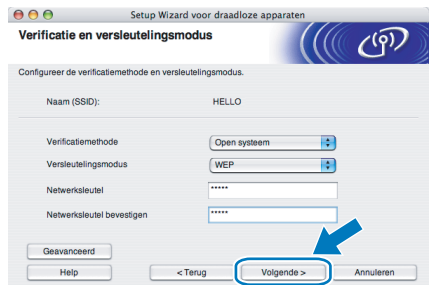

- Opmerking Als u meer sleutels dan alleen WEP-sleutel1 wilt instellen, klikt u op Geavanceerd.
- Als u de verificatie- of versleutelingsinstellingen van uw netwerk niet kent, moet u de netwerkbeheerder om deze gegevens vragen.

<span id="page-58-1"></span>15 Klik op Volgende. De instellingen worden naar de printer gestuurd. De instellingen blijven ongewijzigd als u op Annuleren klikt.

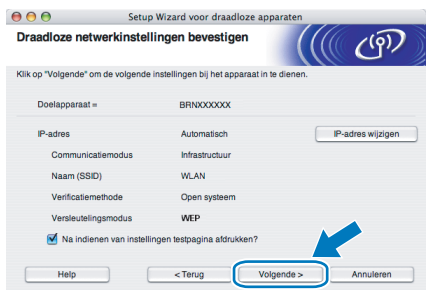

- Opmerking Als u het IP-adres van de printer handmatig wilt wijzigen, klikt u op **IP-adres wijzigen** en geeft u de benodigde IP-instellingen voor uw netwerk op.
- Wanneer de draadloze instellingen naar de printer worden gestuurd, worden de instellingen van het bedieningspaneel automatisch gewijzigd in WLAN.
- 16 Gebruik de informatie die u in [9](#page-56-0) genoteerd hebt om de oorspronkelijke draadloze instellingen van uw computer te herstellen. Selecteer het vakje om deze stap te bevestigen en klik daarna op Volgende.

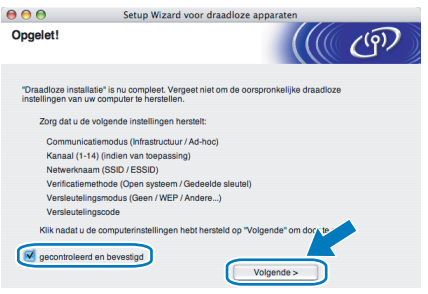

### <span id="page-58-0"></span>De printerdriver installeren

- Onjuiste configuratie Tijdens deze installatie mag u GEEN van de schermen annuleren.
- Als uw draadloze instellingen ongeldig zijn, wordt tijdens het installeren van de printerdriver een foutmelding weergegeven en wordt de installatie afgebroken. Bij deze storing dient u terug te gaan naar stap *[1](#page-56-1)* en de draadloze verbinding opnieuw in te stellen.
- 17 De driver wordt nu geïnstalleerd. Bij gebruik van Mac OS® X 10.3 of recenter: Ga door naar stap [18](#page-58-2).

Bij gebruik van Mac OS® X 10.2.4 t/m 10.2.8: Ga door naar stap [20](#page-58-3).

<span id="page-58-2"></span>18 De software van Brother zoekt naar de printer van Brother. Tijdens het zoeken wordt het volgende scherm weergegeven.

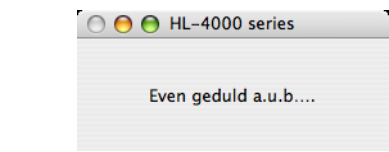

opmerking.<br>Als er meer dan een printer beschikbaar is, wordt de volgende lijst weergegeven. Selecteer de printer waarmee u verbinding wilt maken en klik op OK.

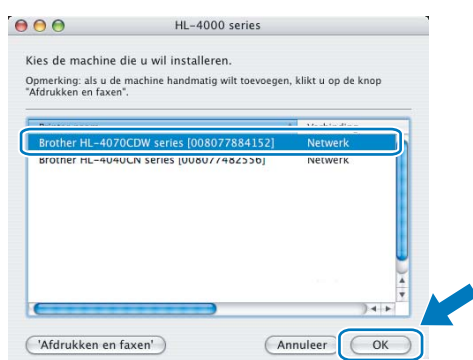

- Als er meer dan één printer van hetzelfde model op uw netwerk is aangesloten, wordt achter de modelnaam het Ethernetadres (MAC-adres) weergegeven.
- 19 Wanneer dit scherm wordt weergegeven, klikt u op OK.

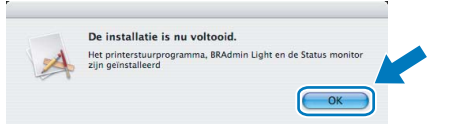

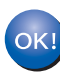

Bij gebruik van Mac OS® X 10.3 of recenter: De installatie is nu voltooid.

<span id="page-58-3"></span>20 Wanneer dit scherm wordt weergegeven, klikt u op Voeg toe.

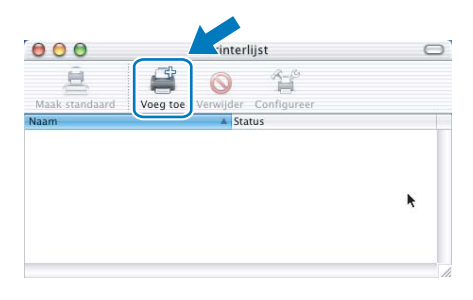

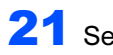

21 Selecteer het volgende.

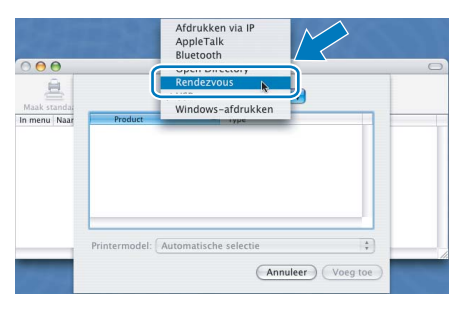

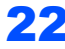

22 Selecteer uw printer en klik op Voeg toe.

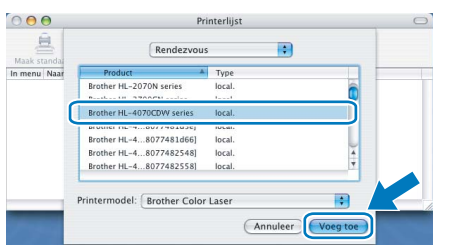

e partermang<br>Als er meer dan één printer van hetzelfde model op uw netwerk is aangesloten, wordt achter de modelnaam het Ethernetadres (MAC-adres) weergegeven.

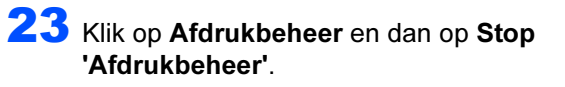

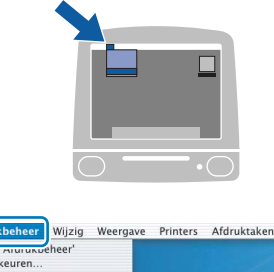

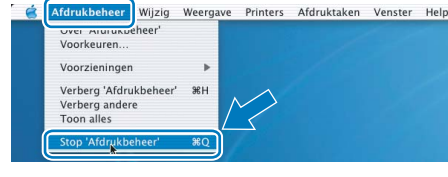

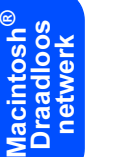

OK!

Bij gebruik van Mac OS® X 10.2.4 t/m 10.2.8: De installatie is nu voltooid.

## <span id="page-60-1"></span><span id="page-60-0"></span>Het hulpprogramma BRAdmin Light (bij gebruik van Windows®)

BRAdmin Light wordt gebruikt voor de voorbereidende installatie van op het netwerk aangesloten apparaten van Brother. Het kan tevens worden gebruikt om op uw netwerk te zoeken naar producten van Brother, voor het weergeven van de status en voor het configureren van algemene netwerkinstellingen, zoals het IP-adres. Kijk voor nadere informatie over BRAdmin Light op [http://solutions.brother.com.](http://solutions.brother.com)

- Opmerking Voor meer geavanceerd printerbeheer gebruikt u de meest recente versie van Brother BRAdmin Professional, die u kunt downloaden van <http://solutions.brother.com>.
- Als u persoonlijke firewallsoftware gebruikt (bv. Windows Firewall), dient u deze uit te schakelen. Wanneer u zeker weet dat u kunt afdrukken, moet u de persoonlijke firewall weer activeren.

### Het configuratieprogramma BRAdmin Light installeren

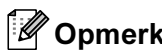

opmerking.<br>Het standaardwachtwoord voor de afdrukserver is access. U kunt BRAdmin Light gebruiken om het wachtwoord te wijzigen.

**1** Klik in het scherm met het menu op het pictogram Andere drivers of programma's installeren.

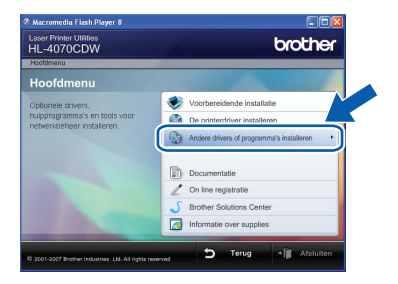

Klik op BRAdmin Light en volg de instructies op het scherm.

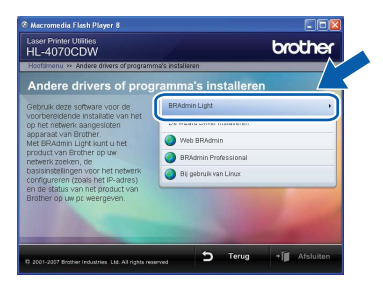

Opmerking Bij gebruik van Windows Vista™ klikt u op Toestaan wanneer het scherm Gebruikersaccountbeheer wordt geopend.

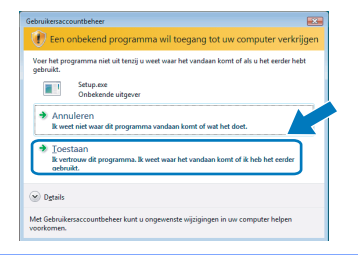

### IP-adres, subnetmasker en gateway instellen met BRAdmin Light

Als u een DHCP/BOOTP/RARP-server in het netwerk hebt, kunt u de volgende stappen overslaan. De afdrukserver zal het IP-adres namelijk automatisch opvragen.

1 Start BRAdmin Light. Het zoekt automatisch naar nieuwe apparaten.

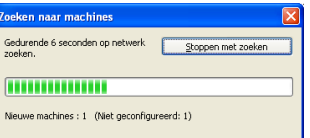

2 Dubbelklik op het niet-geconfigureerde apparaat.

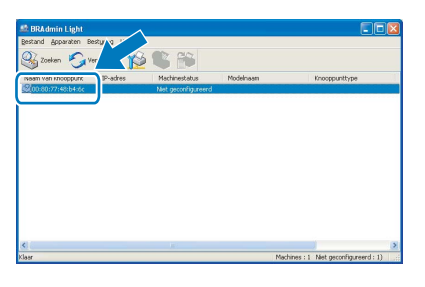

3 Kies Static als de Boot-methode. Geef het IPadres, het Subnetmasker en de Gateway op en klik op OK.

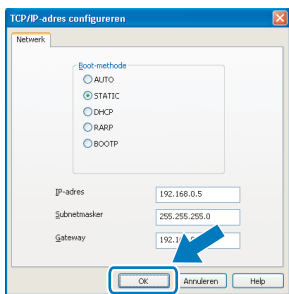

**4** De adresgegevens worden naar de printer weggeschreven.

## <span id="page-61-0"></span>Het hulpprogramma BRAdmin Light (bij gebruik van Mac OS $^{\circledR}$  X)

BRAdmin Light wordt gebruikt voor de voorbereidende installatie van op het netwerk aangesloten apparaten van Brother. Het kan tevens worden gebruikt om op uw netwerk te zoeken naar producten van Brother, voor het weergeven van de status en voor het configureren van algemene netwerkinstellingen, zoals het IP-adres van een

computer waarop Mac OS*®* X 10.2.4 of recenter draait.

Wanneer u de printerdriver installeert, wordt automatisch ook BRAdmin Light geïnstalleerd. Als u de printerdriver al hebt geïnstalleerd, hoeft u dat niet opnieuw te doen. Kijk voor nadere informatie over BRAdmin Light op [http://solutions.brother.com.](http://solutions.brother.com)

## IP-adres, subnetmasker en gateway instellen met BRAdmin Light

- 
- Opmerking Als u een DHCP/BOOTP/RARP-server in het netwerk hebt, kunt u de volgende stappen overslaan. De afdrukserver zal het IP-adres namelijk automatisch opvragen.
- Controleer dat versie 1.4.1\_07 of recenter van de Java™-clientsoftware op de computer is geïnstalleerd.
- Het standaardwachtwoord voor de afdrukserver is access. U kunt BRAdmin Light gebruiken om het wachtwoord te wijzigen.
- 1 Dubbelklik op uw bureaublad op het pictogram van de Macintosh HD.

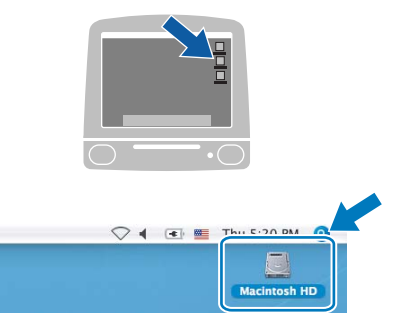

2 Kies Bibliotheek, Printers, Brother en dan Utilities.

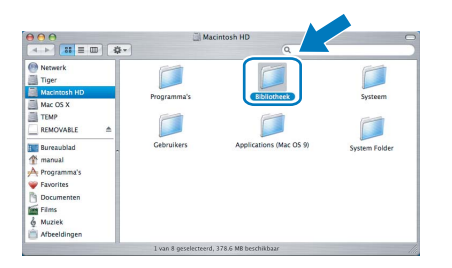

3 Dubbelklik op het bestand BRAdmin Light.jar en voer de software uit. BRAdmin Light zoekt dan automatisch naar nieuwe apparaten.

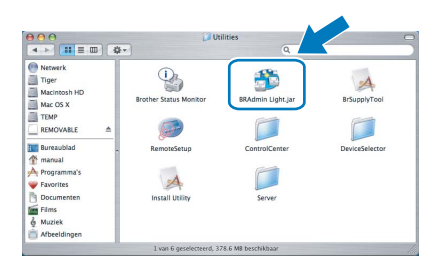

- 
- 4 Dubbelklik op het niet-geconfigureerde apparaat.

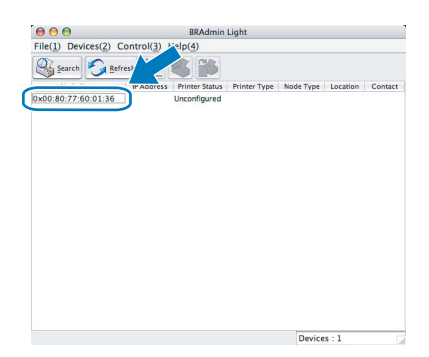

**5** Kies STATIC als de BOOT Method. Geef het IP Address, het Subnet Mask en de Gateway op en klik op OK.

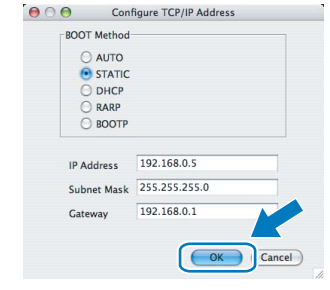

**6** De adresgegevens worden naar de printer weggeschreven.

# Bij gebruik van een netwerk

## <span id="page-62-0"></span><sup>3</sup> Beheer via een webbrowser

De afdrukserver van Brother is uitgerust met een webserver, waarmee u de status van het apparaat kunt controleren en bepaalde configuratieinstellingen kunt wijzigen met gebruikmaking van HTTP (Hyper Text Transfer Protocol).

- Opmerking De gebruikersnaam is admin en het standaardwachtwoord is **access**. U kunt een webbrowser gebruiken om het wachtwoord te wijzigen.
- Wij raden u aan Microsoft Internet Explorer 6.0 $^{\circledR}$  (of recenter) of Firefox® 1.0 (of recenter) voor Windows® en Safari™ 1.0 voor Macintosh® te gebruiken. Verder dienen JavaScript en Cookie altijd te zijn geactiveerd, ongeacht welke browser u gebruikt. Wij raden u aan te upgraden naar Safari™ 1.2 of recenter om JavaScript te activeren. Als u een webbrowser wilt gebruiken, dient u het IPadres van de afdrukserver te kennen.

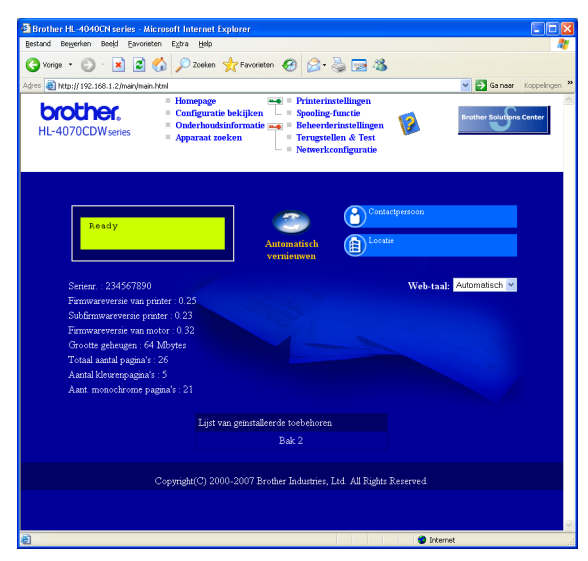

Typ http://printer ip adres/ in uw browser.

(Waar printer\_ip\_adres het IP-adres of de naam van de afdrukserver is.)

■ Bijvoorbeeld: http://192.168.1.2/ (als het IP-adres van de printer 192.168.1.2 is.)

Raadpleeg hoofdstuk 2 van de netwerkhandleiding.

<span id="page-62-1"></span>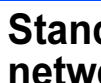

## Standaardnetwerkinstellingen

Volg de onderstaande stappen om alle netwerkinstellingen van de interne afdrukserver terug te stellen op de fabrieksinstellingen.

**1** Druk op de toets  $+$  of  $-$  om LAN te selecteren. Druk op OK.

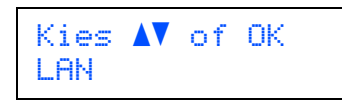

2 Druk op de toets + of – om Factory Reset te selecteren. Druk op OK.

> LAN Factory Reset

3 Druk op nogmaals OK.

Factory Reset OK?

## <span id="page-62-2"></span>Pagina met printerinstellingen afdrukken

Op de pagina met printerinstellingen staan alle huidige printerinstellingen, ook de netwerkinstellingen. De pagina met printerinstellingen afdrukken:

1 Druk op de toets + of – om Machine-info te selecteren. Druk op OK.

> Kies  $\Lambda$ V of OK Machine-info

2 Druk op nogmaals OK.

Machine-info Print instell.

**3** Druk nogmaals op OK om de pagina met printerinstellingen af te drukken.

<span id="page-63-1"></span><span id="page-63-0"></span>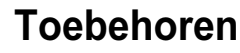

Voor deze printer zijn de volgende toebehoren verkrijgbaar. Door deze artikelen toe te voegen, kunt u de capaciteit van de printer verhogen.

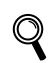

Raadpleeg hoofdstuk 5 van de gebruikershandleiding op de cd-rom.

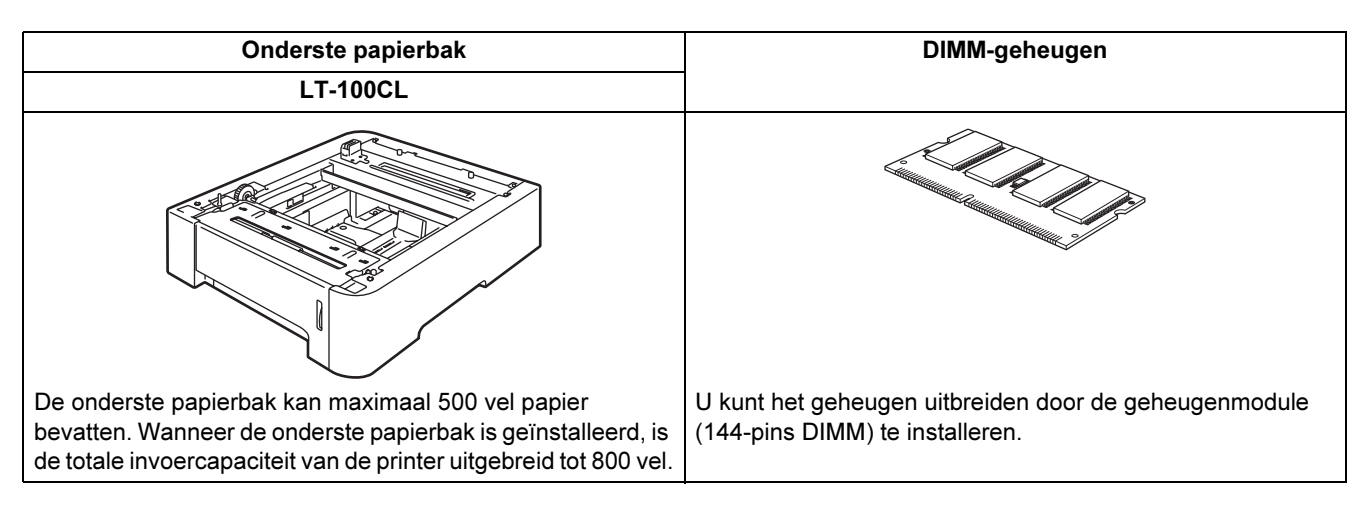

## <span id="page-63-2"></span><sup>2</sup> Verbruiksartikelen

Wanneer een van deze onderdelen aan vervanging toe is, wordt op het LCD-scherm een waarschuwingsmelding weergegeven.

Kijk op <http://solutions.brother.com> voor meer informatie over de verbruiksartikelen van deze printer, of neem contact op met uw plaatselijke wederverkoper.

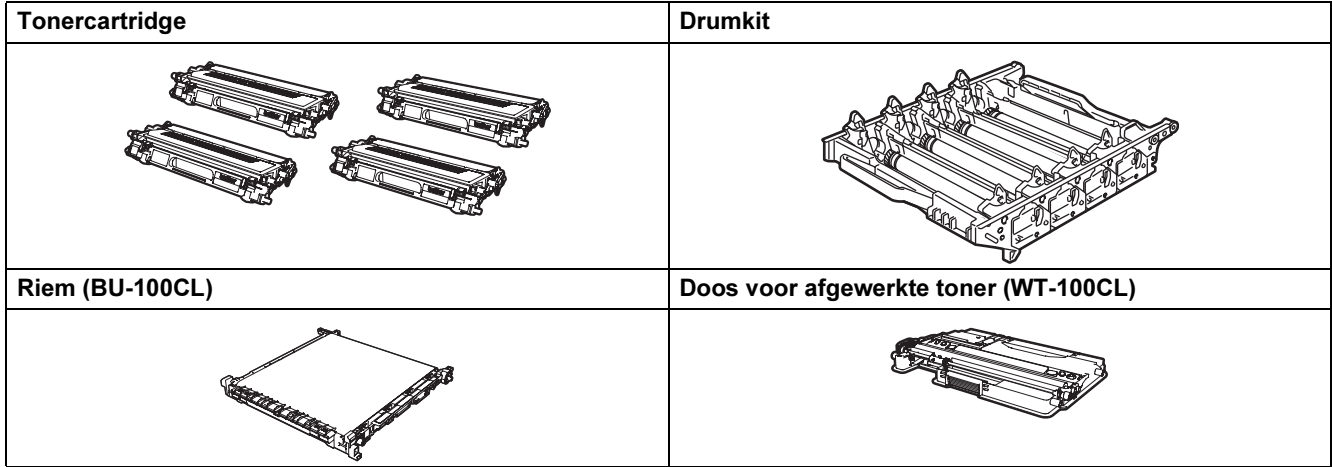

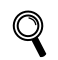

Raadpleeg hoofdstuk 6 van de gebruikershandleiding op de cd-rom.

## <span id="page-64-1"></span><span id="page-64-0"></span>Vervoer van de printer

- Het wordt afgeraden de printer te verplaatsen of vervoeren wanneer deze eenmaal is ingesteld en gebruikt. Doe dit alleen als het absoluut noodzakelijk is.
- Kleurenlaserprinters zijn bijzonder ingewikkelde apparaten. Als de printer wordt vervoerd of verplaatst en de geïnstalleerde toebehoren niet goed verwijderd zijn, kan de printer ERNSTIG beschadigd worden. Dit kan ertoe leiden dat de printer niet meer goed functioneert.
- Raadpleeg de verpakkingsinstructies op deze pagina als de printer vervoerd moet worden. Daar wordt stap voor stap uitgelegd hoe u de printer op het vervoeren moet voorbereiden.
- Als de printer niet naar behoren en in overeenstemming met de instructies op deze pagina op het vervoer wordt voorbereid, kan DE GARANTIE VERVALLEN.
- Als u de printer moet verplaatsen of vervoeren, is het raadzaam om deze zorgvuldig in het oorspronkelijke verpakkingsmateriaal te verpakken; dit om eventuele beschadiging van het apparaat te voorkomen. Zorg er bovendien voor dat de printer tijdens het vervoer voldoende verzekerd is.

## Verpakkingsinstructies

Controleer dat u het volgende verpakkingsmateriaal hebt:

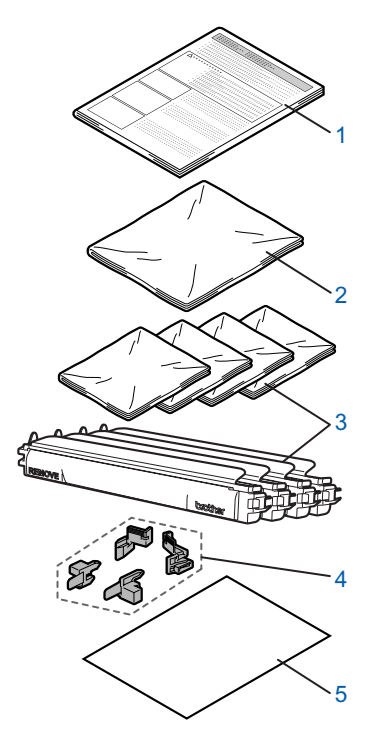

- 1 Inlegvel met verpakkingsinstructies
- 2 Plastic zak voor de doos met afgewerkte toner
- 3 Oranje bescherming, plastic zakken waarin de tonercartridges waren verpakt (elk 4 stuks)
- 4 Oranje verpakkingsmateriaal voor het vergrendelen van de drumkit en cassette met OPC-riem (4 stuks)
- 5 Een vel papier (Letter of A4) (Dit dient u zelf te verschaffen)

### De printer weer inpakken

waard waard waarschuung.<br>Deze printer is zwaar en weegt ongeveer 29,1 kg. Om letsel te voorkomen, moet de printer altijd door ten minste twee personen worden opgetild. Zorg dat u uw vingers niet klemt wanneer u de printer neerzet.

Zet de printer uit en koppel alle kabels van de printer los.

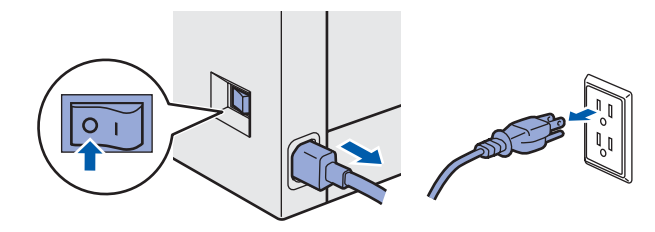

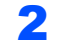

2 Druk op de knop waarmee de voorklep wordt geopend en maak deze klep open.

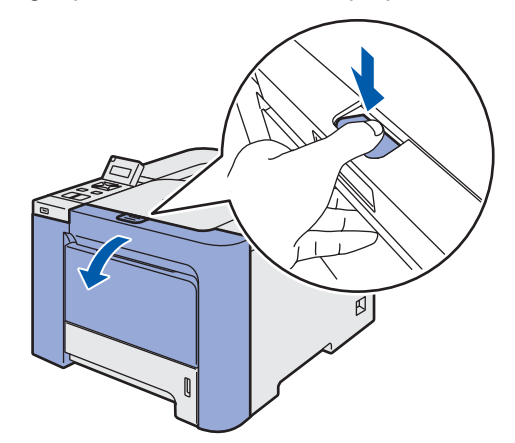

# Overige informatie

**3** Houd de groene hendel van de drum vast. Til de drum omhoog en trek hem zo ver mogelijk uit de printer.

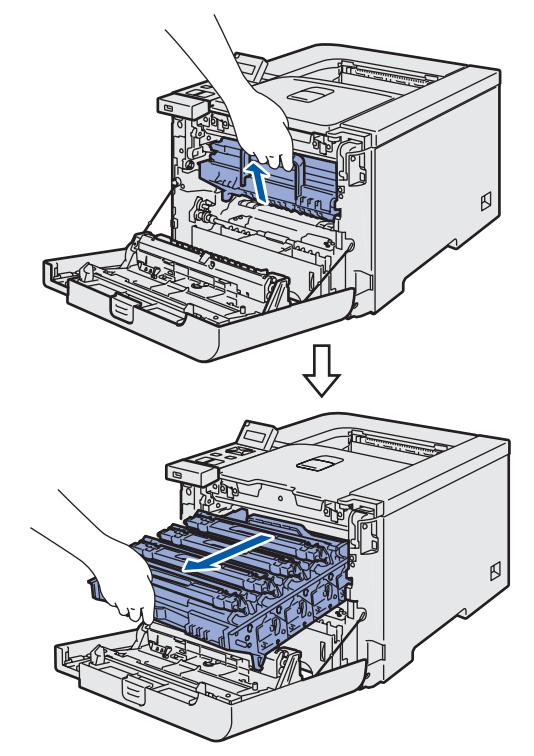

4 Maak de grijze sluithendel (1) aan de linkerkant van de printer los. Trek de drum aan de groene hendels helemaal uit de printer.

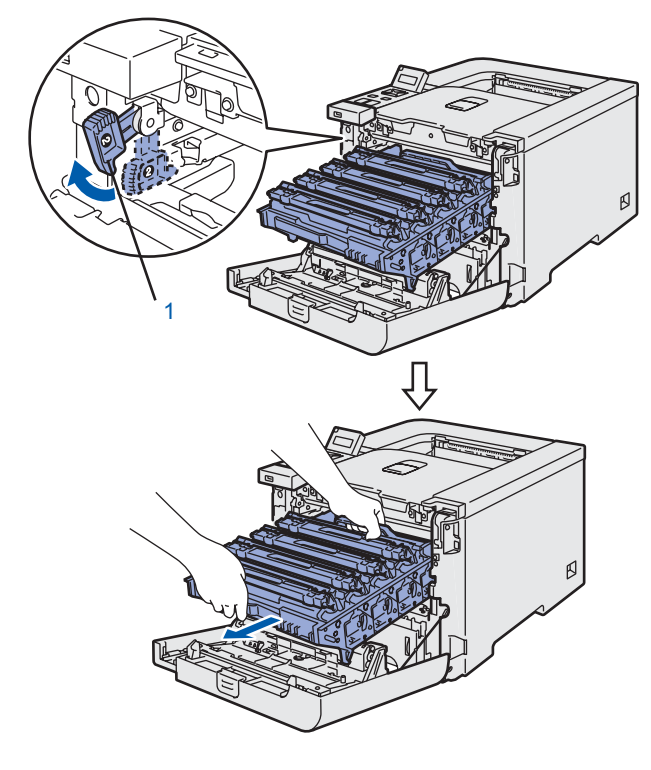

• Houd de drum altijd aan de groene hendels vast. Houd hem NIET aan de zijkanten vast.

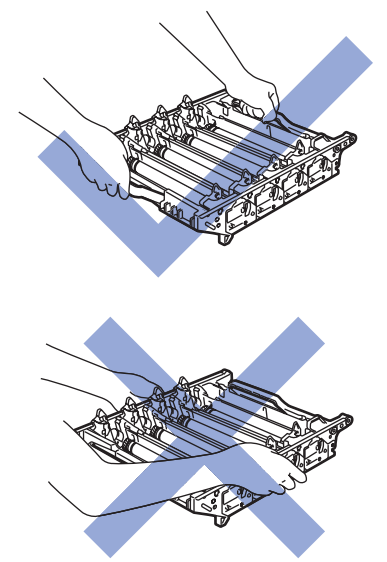

- Wij raden u aan om de drumkit op een schoon, plat oppervlak te plaatsen en er een stuk papier onder te leggen voor het geval dat er toner wordt geknoeid.
- Raak de hier afgebeelde elektroden NIET aan; dit om beschadiging van de printer door statische elektriciteit te voorkomen.

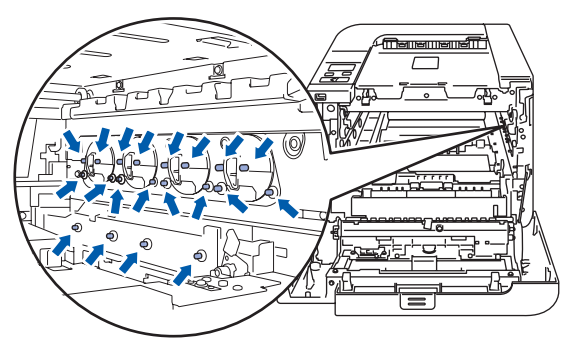

**5** Houd de tonercartridge aan de handgreep vast en trek hem uit de drum. Herhaal dit voor alle tonercartridges.

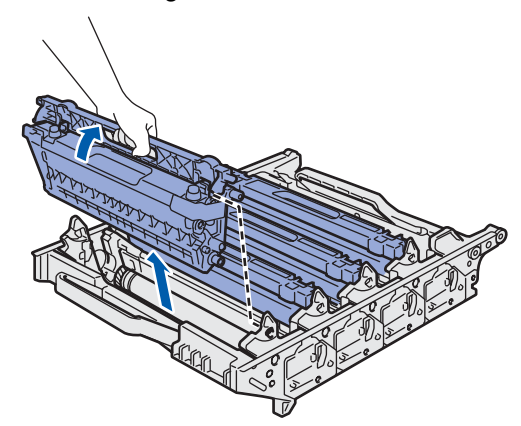

**Voorzichtiga**<br>Raak de onderdelen die hier gearceerd staan afgebeeld NIET aan, daar dit problemen met de afdrukkwaliteit kan veroorzaken.

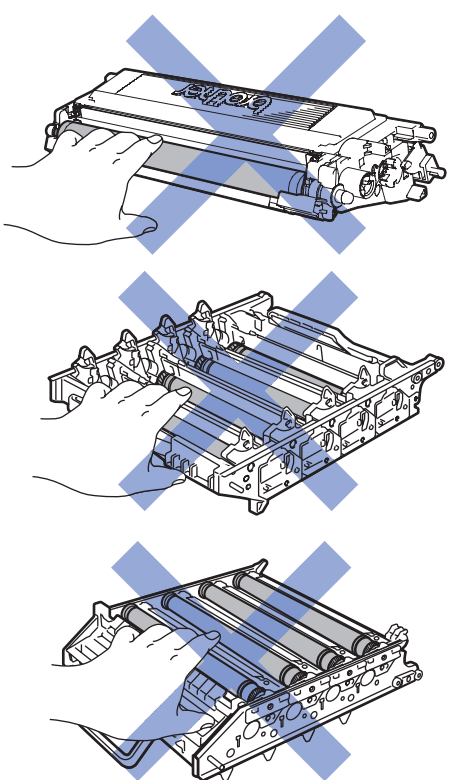

6 Zet op elk van de tonercartridges het oorspronkelijke oranje beschermdeksel. Plaats elk van de tonercartridges in de meegeleverde plastic zak.

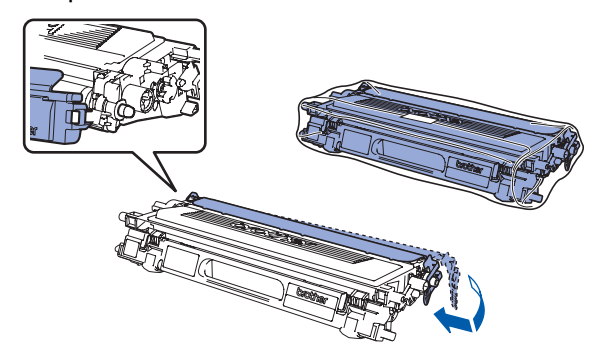

**7** Houd de groene onderdelen van de cassette met de OPC-riem met beide handen vast en til deze naar boven uit de printer.

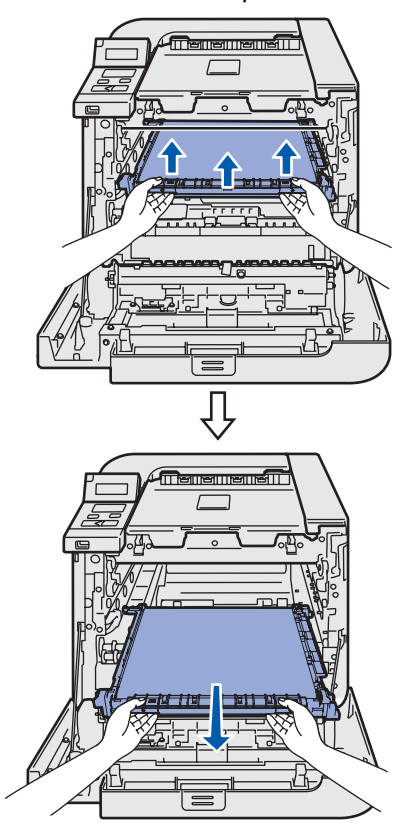

Wij raden u aan om de cassette op een schoon, plat oppervlak te plaatsen en er een stuk papier onder te leggen voor het geval dat er toner wordt geknoeid.

8 Til de doos met afgewerkte toner aan de groene hendel uit de printer en plaats hem in de meegeleverde plastic zak.

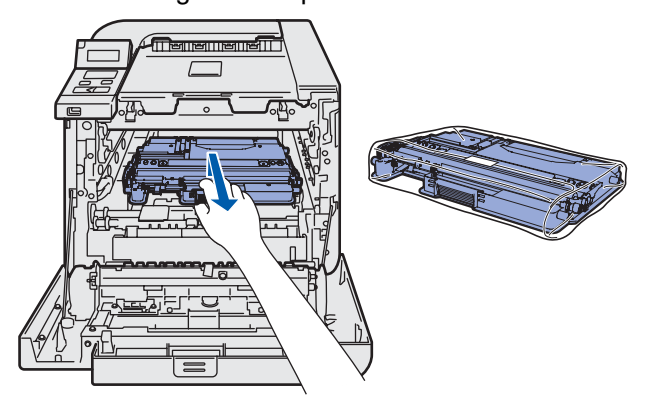

# Overige informatie

9 Plaats de OPC-riem weer in de printer. Zet de markering ↓ op de cassette parallel met de markering 1 in de printer. Duw op het groene deel van de cassette totdat deze op zijn plaats klikt.

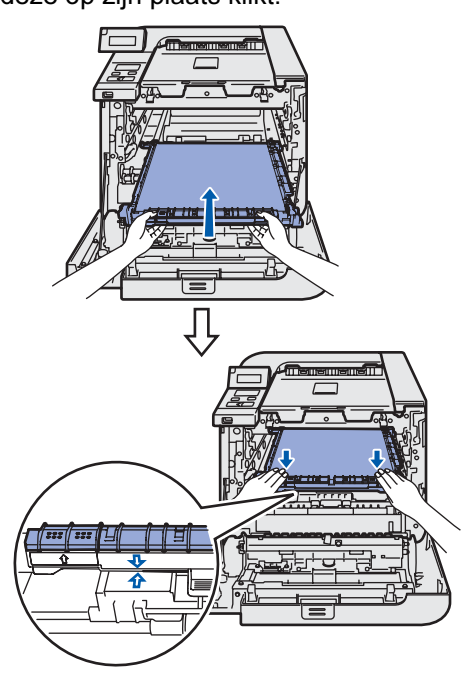

10 Plaats het oorspronkelijke oranje verpakkingsmateriaal om de OPC-riem vast te zetten, zoals in de afbeelding aangegeven.

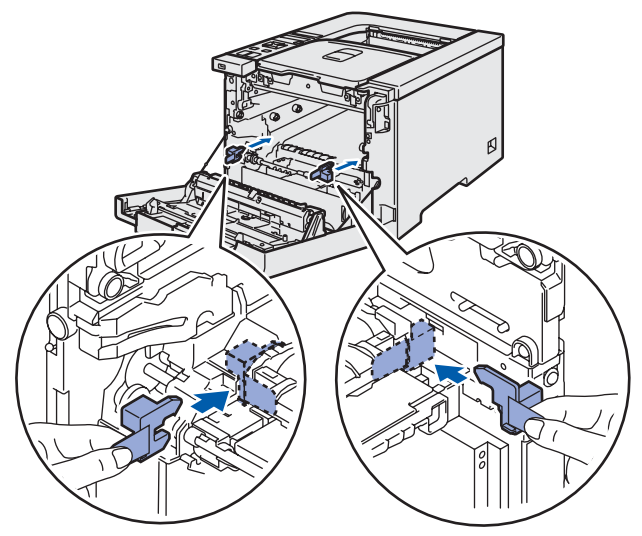

1 Leg een vel papier (Letter of A4) op de OPCriem om beschadiging van de eenheid te voorkomen.

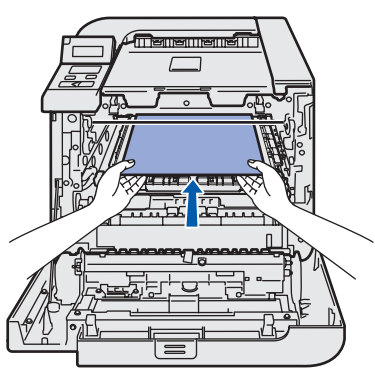

12 Controleer dat de grijze sluithendel (1) naar boven staat en plaats de drumkit in de printer. Duw de grijze sluithendel (1) omlaag.

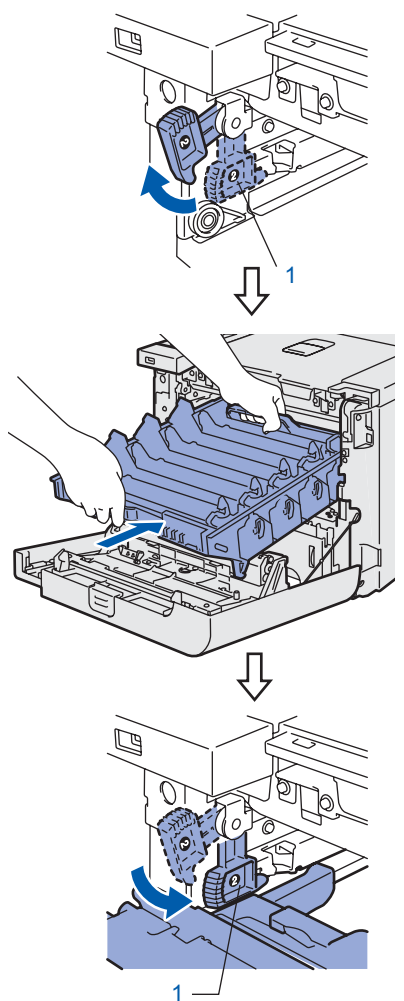

13 Duw de drumkit zo ver mogelijk in de printer.

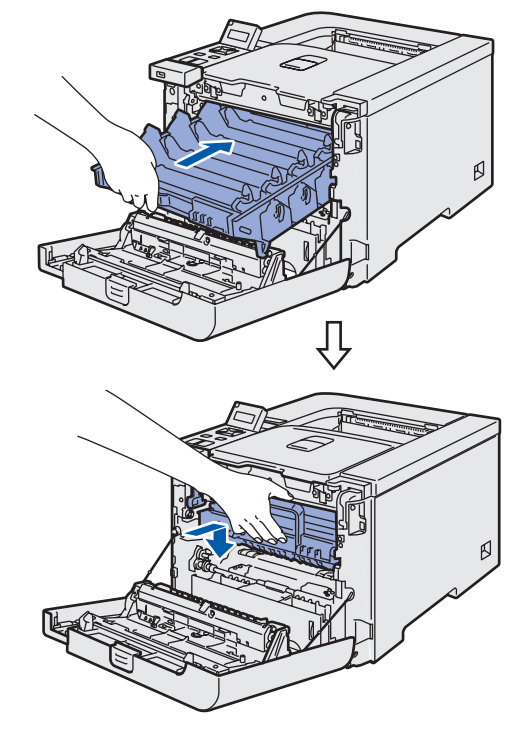

# Overige informatie

14 Plaats het oorspronkelijke oranje verpakkingsmateriaal van de drumkit zoals in de afbeelding aangegeven en sluit de voorklep.

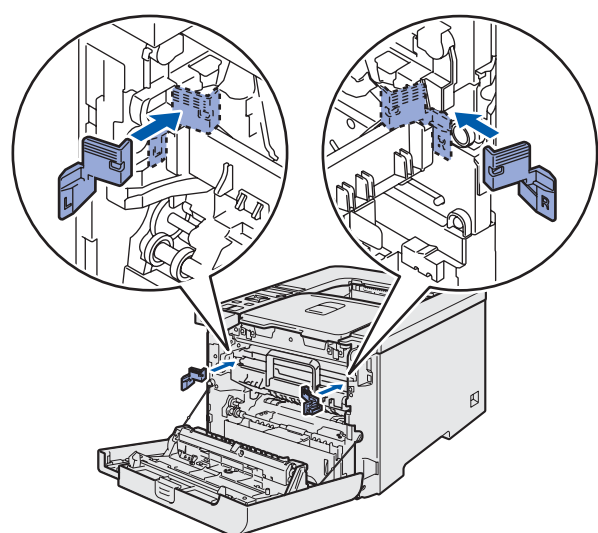

15 De printer moet door twee personen in de plastic zak worden getild en dan in het tempex in de doos worden geplaatst. Zorg dat de voorkant van de printer naar de markering FRONT (1) op het tempex is gericht. Plaats het tempex voor de tonercartridges (2) boven op de printer.

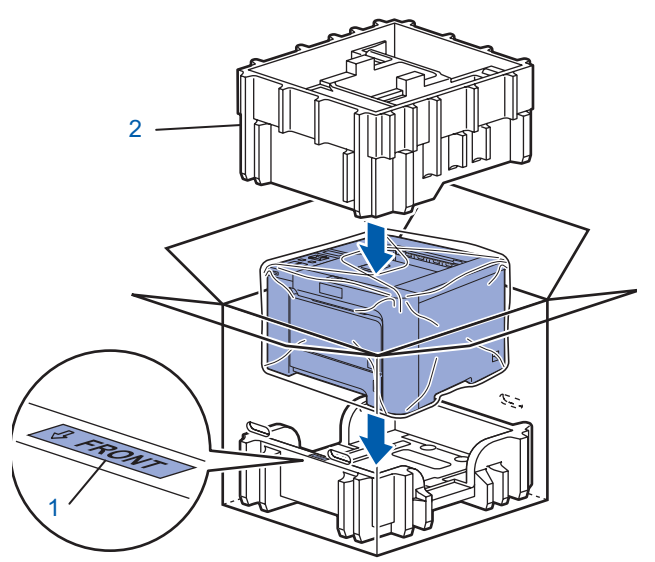

16 Plaats de tonercartridges in het tempex.

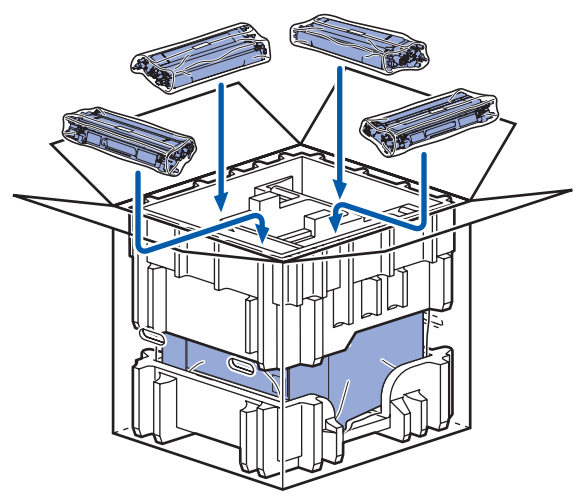

17 Plaats de twee kartonnen laden (1) (2) daar bovenop en plaats de doos met afgewerkte toner in de lade aan de voorzijde van de printer  $(1).$ 

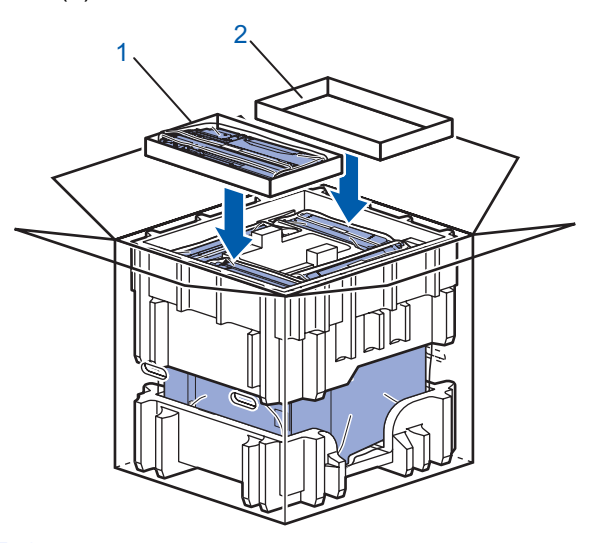

18 Doe de doos dicht en sluit hem met stevig plakband af.

### Handelsmerken

Het Brother-logo is een wettig gedeponeerd handelsmerk van Brother Industries, Ltd.

Apple en Macintosh zijn werttig gedeponeerde handelsmerken en Safari is een handelsmerk van Apple Inc.

Windows Vista is een handelsmerk van Microsoft Corporation of een handelsmerk van Microsoft Corporation dat in de Verenigde Staten en/of andere landen geregistreerd is.

Windows, MS-DOS en Windows zijn wettig gedeponeerde handelsmerken van Microsoft Corporation in de VS en andere landen.

Java en alle handelsmerken en logo's op basis van Java zijn handelsmerken of wettig gedeponeerde handelsmerken van Sun Microsystems, Inc. in de Verenigde Staten en andere landen.

BROADCOM, SecureEasySetup en het SecureEasySetup-logo zijn handelsmerken of wettig gedeponeerde handelsmerken van Broadcom Corporation.

Alle andere termen, merknamen en productnamen die in deze handleiding worden gebruikt, zijn wettig gedeponeerde handelsmerken van de desbetreffende bedrijven.

### Samenstelling en publicatie

Deze handleiding is samengesteld en gepubliceerd onder supervisie van Brother Industries, Ltd. De nieuwste productgegevens en specificaties zijn in deze handleiding verwerkt.

De inhoud van deze handleiding en de specificaties van het product kunnen zonder voorafgaande kennisgeving worden gewijzigd.

Brother behoudt zich het recht voor om de specificaties en de inhoud van deze handleiding zonder voorafgaande kennisgeving te wijzigen. Brother is niet verantwoordelijk voor enige schade, met inbegrip van gevolgschade, voortvloeiend uit het gebruik van deze handleiding of de daarin beschreven producten, inclusief maar niet beperkt tot zetfouten en andere fouten in deze publicatie.

Dit product is bedoeld voor gebruik in een professionele omgeving.

### Auteursrecht en licentie

© 2007 Brother Industries, Ltd.

© 1998-2007 TROY Group, Inc.

© 1983-2007 PACIFIC SOFTWORKS INC.

Dit product wordt geleverd met de software 'KASAGO TCP/IP', ontwikkeld door Elmic Systems, Inc.

© 2007 Devicescape Software, Inc.

Dit product komt met de software RSA BSAFE Cryptographic van RSA Security Inc. ALL RIGHTS RESERVED.

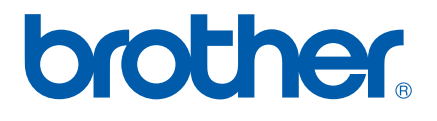